# **50**<sub>GHz</sub>

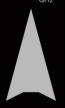

Q-Band

Ka-Band 18 - 40GHz

Ku-Band 12 - 18GHz

**X-Band** 7.0 - 11.2GHz

xC-Band 4.0 - 8.0GHz

**C-Band** 4.0 - 5.25GHz

**5G-Band** 2.4 - 4.2GHz (LB)

S-Band to 3000MHz

**xL-Band** 850 - 2450MHz

**L-Band** 950 - 2150MHz

P-Band 225 - 700MHz

**IF** 20 - 200MHz

**HF / RF** 1.5 - 32MHz

Video DC - 200MHz

ATE
Power
Low Level AC/DC

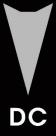

# Programmers Guide / ICD

# C3 Controllers

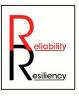

Made in the USA

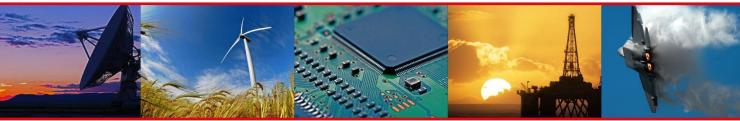

Communications - Telemetry - Automated Testing - Broadcast

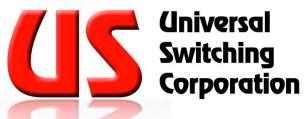

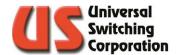

# Contents

| 1.             | INTRODU    | CTION                                                     | 9  |
|----------------|------------|-----------------------------------------------------------|----|
| 2.             | 4.3" FROI  | NT PANEL                                                  | 11 |
| 2.1.           | Power-up   | Splash Screen                                             | 11 |
| 2.2.           | Menu Tre   | e                                                         | 12 |
| 2.3.           | Home Sc    | een                                                       | 13 |
| 2.4.           | Keypad     |                                                           | 13 |
| 2.5.           | Last Actio | n                                                         | 13 |
| 2.6.           | Applicati  | on Title                                                  | 14 |
| 2.7.           | Writing to | Memory                                                    | 14 |
| 2.8.           | Connect    |                                                           | 15 |
| 2.9.           | Disconne   | ct                                                        | 15 |
| 2.10           | . Verify   |                                                           | 16 |
| <b>2.11</b> 2. |            | nd Recall Crosspoint Configurations<br>nfiguration Labels |    |
| 2.12           |            | onnections                                                |    |
|                |            | d                                                         |    |
|                |            | stom Labels<br>nal Detect                                 |    |
| 2.13           | . Signal I | exclusions                                                | 20 |
| 2.14           | . Menu     |                                                           | 22 |
| 2.             |            | tem Information                                           |    |
|                |            | tem Functions                                             |    |
|                |            | ent Scheduler                                             |    |
|                |            | olay Preferences                                          |    |
|                |            | mote Ctrl Settingsdule Settingsdule Settings              |    |
| 2.15           | . Channe   | el Classes                                                | 40 |
| 2.             | 15.1. Clo  | ss Editor                                                 | 41 |
| 2.16           |            | itus Indicator                                            |    |
|                |            | nt Panel ID<br>N Status                                   |    |
| 2.17           | . Master   | / Remote                                                  | 44 |

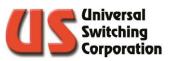

| 2.18. | Remote Control via RouteWarePRO             | 44 |
|-------|---------------------------------------------|----|
| 3. 1  | 10.1" FRONT PANEL                           | 45 |
| 3.1.  | Menu Tree                                   | 46 |
| 3.2.  | Local Lock                                  | 47 |
|       |                                             |    |
| 3.3.  |                                             |    |
| 3.3   |                                             |    |
| 3.3   |                                             |    |
| 3.3   | ,                                           |    |
| 3.3   |                                             |    |
| 3.3   | 3.5. List View Editor                       | 52 |
|       | Class Control                               |    |
| 3.4   |                                             |    |
|       | 4.2. Class Editor                           |    |
| 3.4   | 4.3. List View                              | 55 |
|       | Information                                 |    |
| 3.5   | ,                                           |    |
| 3.5   |                                             |    |
| 3.5   |                                             |    |
| 3.5   | 5.4. Event Log                              | 59 |
| 3.6.  | •                                           |    |
| 3.6   | ,                                           |    |
| 3.6   | · · · · · · · · · · · · · · · · · · ·       |    |
| 3.6   | 1 /                                         |    |
| 3.6   | 5.4. Set Date/Time                          | 64 |
| 3.7.  | Remote Settings                             | 65 |
| 3.8.  | Save / Recall Scheduler                     | 66 |
| 3.8   | 3.1. Configuration Labels                   |    |
| 3.8   | 3.2. Event Scheduler                        | 67 |
| 3.9.  | Last Action                                 | 68 |
|       |                                             |    |
| 4. (  | COMMUNICATING WITH THE SYSTEM               | 69 |
| 4.1.  | Remote Resources                            | 69 |
| 4.1   | I.1. Example Resource Descriptors           |    |
| 4.1   | I.2. GUI and Commands Line Level of Control | 70 |
| 5. F  | REMOTE CONTROL COMMANDS                     | 71 |
|       |                                             |    |
| 5.1.  | Changing Between Control Protocols          |    |
| 5.2.  | Syntax Conventions                          | 72 |
| 5.3.  | IEEE 488.2 Compliant Command Set            | 73 |

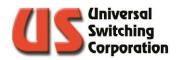

| 5.3.1.           | , ,                                         |     |
|------------------|---------------------------------------------|-----|
| 5.3.2.           |                                             |     |
| 5.3.3.           |                                             |     |
| 5.3.4.           | <i>'</i>                                    |     |
| 5.3.5.           | • •                                         |     |
| 5.3.6.           | ,                                           |     |
| 5.3.7.           |                                             |     |
| 5.3.8.           |                                             |     |
| 5.3.9.           |                                             |     |
| 5.3.10           |                                             |     |
| 5.3.11           |                                             |     |
| 5.3.12           |                                             |     |
| 5.3.13           |                                             |     |
| 5.3.14           | ,                                           |     |
| 5.3.15           |                                             |     |
| 5.3.16           |                                             |     |
| 5.3.17           | · · · · · · · · · · · · · · · · · · ·       |     |
| 5.3.18           | ,                                           |     |
| 5.3.19<br>5.3.20 |                                             |     |
| 5.3.20           | · · · · · · · · · · · · · · · · · · ·       |     |
| 5.3.21           |                                             |     |
| 5.3.23           | ,                                           |     |
| 5.3.24           |                                             |     |
| 5.3.25           | •                                           |     |
| 5.3.26           |                                             |     |
| 5.3.27           | •                                           |     |
| 5.3.28           |                                             |     |
| 5.3.29           | •                                           |     |
| 5.3.30           |                                             |     |
| 5.3.31           |                                             |     |
| 5.3.32           |                                             |     |
| 5.3.33           |                                             |     |
| 5.3.34           |                                             |     |
| 5.3.35           | ·                                           |     |
| 5.3.36           |                                             |     |
| 5.3.37           |                                             |     |
| 5.3.38           |                                             |     |
| 5.3.39           |                                             |     |
| 5.3.40           | ). TOP? Query                               | 94  |
| 5.3.41           | . UDES and UDES? Functions                  | 94  |
|                  |                                             |     |
| 5.4. C           | Channel Classes                             | 95  |
| 5.5. G           | SET? And SET Values                         | 100 |
| 6. CO            | NTROL INFORMATION                           | 105 |
|                  |                                             |     |
|                  | tatus Byte Register                         |     |
| 6.1.1.           | Status Byte Register Layout and Description |     |
| 6.1.2.           |                                             | 106 |
| 6.1.3.           |                                             |     |
| 6.1.4.           | <b>O</b> ( ,                                |     |
| 615              | The Event Status Register (ESR)             | 108 |

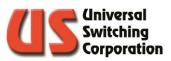

| 6.1  | •                                       |     |
|------|-----------------------------------------|-----|
| 6.1  |                                         | 112 |
| 6.1  | , ,                                     |     |
| 6.1  | .9. Overlapped Processing               | 115 |
| 6.2. | System Switching Mode                   | 116 |
| 6.2  |                                         |     |
| 6.2  |                                         |     |
| 6.2  | · · · · · · · · · · · · · · · · · · ·   |     |
| 6.2  | <u> </u>                                |     |
| 4.2  | Peer to Peer Remote Control             | 110 |
| 0.3. | reer to reer kernote Conitor            | 110 |
| 7. E | ERROR CODE LIST                         | 121 |
|      |                                         | 400 |
| 8. ( | C3-001 REMOTE CONTROL ASSEMBLY          | 123 |
| 8.1. | Remote Control Interfaces               |     |
| 8.1  | ,,                                      |     |
| 8.1  | .2. Serial                              | 124 |
| 8.2. | Firmware Updates                        | 126 |
| 8.3. | Restore to Factory Defaults             | 127 |
|      | •                                       |     |
| 8.4. | C3-001 CPU LEDs                         | 128 |
| 8.5. | SNMP                                    | 129 |
| 8.5  |                                         |     |
| 8.5  |                                         |     |
| 8.5  | 5.3. sysTRAP.MIB                        | 134 |
| 8.5  | 5.4. swConfig.MIB                       | 135 |
| 8.4  | Alarm Port                              | 130 |
| 8.6  |                                         |     |
| 0.0  | 7.1. TOTTILI DIOCK COTTICCTION WICH TOO | 100 |
| 9. V | WEB INTERFACE                           | 139 |
| 9.1. | System Information                      | 140 |
| 9.2. | LAN Configuration                       | 141 |
|      |                                         |     |
| 9.3. | SNMP Configuration                      |     |
| 9.4. | System Settings                         | 143 |
| 9.5. | Switch State                            | 144 |
| 9.6. | Custom Labels                           | 147 |
| 9.7. | Event Log                               | 148 |
| 9.8. | Module Information                      | 149 |
|      |                                         |     |

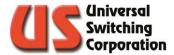

| 9.9.           | Relay Cycle Log                          | 150 |
|----------------|------------------------------------------|-----|
| 9.10.          | Diagnostic                               | 151 |
| 9.11.          | Event Scheduler                          | 152 |
| 9.12.          | Classing                                 | 153 |
| 9.13.          | Firmware Maintenance                     | 154 |
| 9.14.          | Administrator Account                    | 155 |
| 9.15.          | Manufacturer Website                     | 156 |
| 9.16.          | Support Center                           |     |
| 10 M           | ICROSD CARD                              | 457 |
|                |                                          |     |
| 10.1.          | microSD Card Decision Trees              | 158 |
| 11. TF         | ROUBLESHOOTING                           | 163 |
| 11.1.          | Power                                    | 163 |
| 11.1.          |                                          |     |
| 11.1.<br>11.1. | — · · · · · · · · · · · · · · · · · · ·  |     |
| 11.2.          | Communications                           | 166 |
| 11.2           |                                          |     |
| 11.2           |                                          |     |
| 11.2           |                                          |     |
| 11.2           | .4. Mechanical Connections Flowchart     | 170 |
| 11.3.          |                                          |     |
|                | .1. Compatibility Issues                 |     |
| 11.3           | .2. Operation and Performance Flow Chart | 172 |
| 11.4.          | Technical Support                        | 173 |
| 12. C          | ONTROL SOFTWARE                          | 175 |
| 12.1.          | RouteWarePRO                             | 175 |
| 12.2.          | National Instruments LabVIEW             | 176 |
| 13. IN         | IDEX                                     | 177 |
| IJ. IIV        |                                          | 1// |
| 14. RI         | ECORD OF CHANGES                         | 181 |

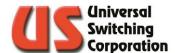

# THIS PAGE WAS INTENTIONALLY LEFT BLANK

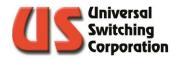

# **TECHNICAL SUPPORT**

Phone +1 818-381-5111 Fax +1 818-252-4868 Email <u>support@uswi.com</u>

7671 North San Fernando Road Burbank, CA 91505-1073 USA

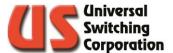

# 1. Introduction

The Programmers Guide - C3 Controllers documents a variety of information that is common to many Universal Switching Corporation products. Information found in this manual includes but is not limited to the following:

- Commands and protocols used in operating Universal Switching Corporation programmable switching systems, and the Remote-Control Unit Assemblies (CPU's)
- Troubleshooting techniques and Error Codes
- Front Panel control and functionality
- Firmware architecture and flowchart
- CPU varieties and functionality
- RouteWarePRO Universal Switching Corporation's professional control and GUI Software
- National Instruments LabVIEW drivers

Please note that this document is general to Universal Switching Corporation products and should be referenced in conjunction with the system specific Operations Manual. Typically, the Operations Manual will have the system model number in the title.

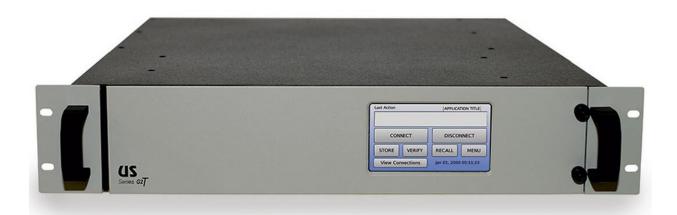

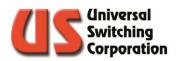

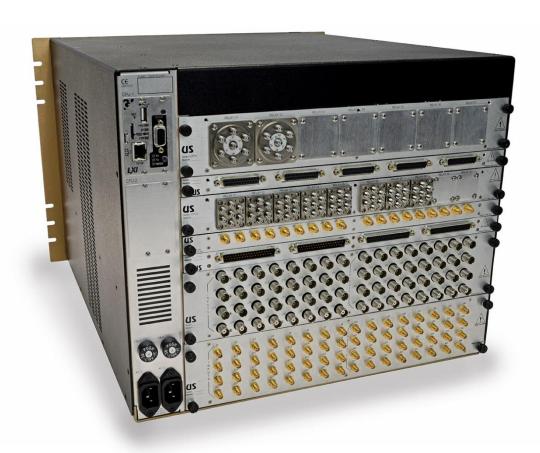

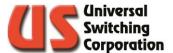

# 2. 4.3" Front Panel

This section describes the features of the front panel which includes an LCD capacitive touchscreen. The touchscreen will respond to touches by an electrical conductor such as a human finger or a capacitive stylus. The display showcases the following features:

- 4.3" Diagonal viewing area
- 480 x 272 WQVGA Resolution, full color
- Viewing Angle: 70/70 (left/right), 50/70 (up/down)
- User adjustable brightness controls
- Field upgradeable firmware via Micro SD
- RoHS Compliant

The illustration below shows a G2T600 mainframe with the 4.3" touchscreen interface.

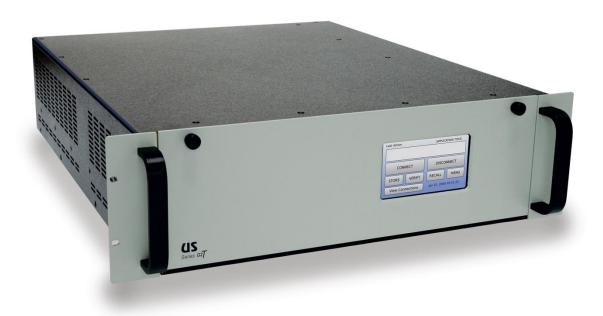

# 2.1. Power-up Splash Screen

The system displays a splash screen during the power-up sequence. It is displayed while the system performs its boot up sequence and establishes communications with the rest of the system.

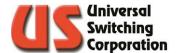

## 2.2. Menu Tree

The diagram below illustrates the various menus and functions available on the front panel touchscreen display.

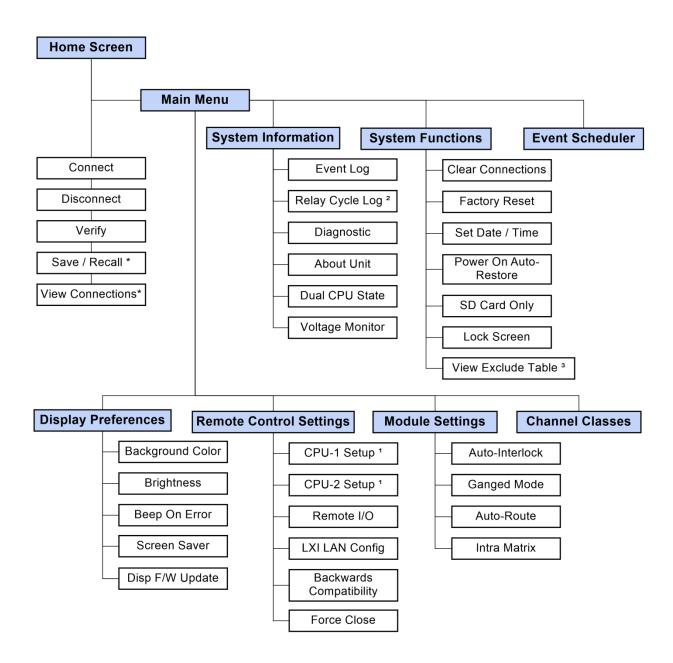

- \* You may apply a custom label directly from this screen
- 1 Setup includes IP address, DHCP mode, Serial baud rate, etc.
- 2 Only available on systems with electromechanical relays.
- 3 Only available on Tri-Stage™ systems

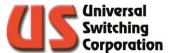

# 2.3. Home Screen

This section describes the features and functions of the home screen. The home screen is the default view after the initial power on sequence is complete. It is also the main screen from which all other screens are accessed.

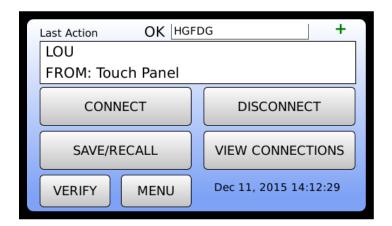

# 2.4. Keypad

When necessary, the numerical keypad will be brought into view. In addition to the numerical keys, the following keys are defined as follows:

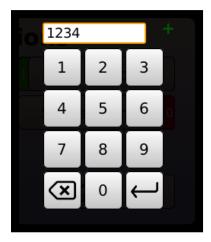

- → OK
- 🗷 Backspace

## 2.5. Last Action

The Last Action Window of the home screen will show the results of the last action performed on the switch. Examples include crosspoint connections, verifications, memory recall, etc. It will report actions applied via the front panel or remote interface(s).

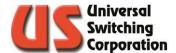

# 2.6. Application Title

The Application Title can be used to identify a specific task for the system so that identification can be made by the operator. Touching the title activates a keyboard where the user may add a custom title such as "Sat Com Switch 1" etc.

# 2.7. Writing to Memory

When a command is sent to the system via the front panel or any remote interface that changes the status of the system in any way, the new status is written to serial flash. To indicate that a change is being made to the flash memory, a red LED type indicator is shown in the top right corner of the display as shown below.

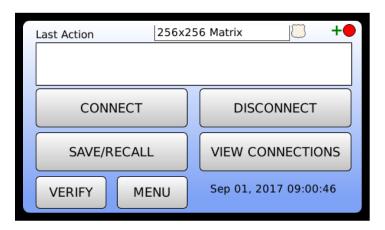

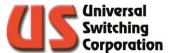

# 2.8. Connect

The Connect function will launch a sub-menu that allows the user to connect an input to an output. Touch the desired field for data entry to activate the keypad. Enter the numerical value of the I/O then press the "OK" button. When all required fields are complete, press the Enter button to submit the action. Pressing back will cancel the action.

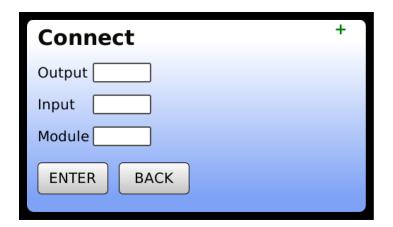

# 2.9. Disconnect

The Disconnect function will launch a sub-menu that allows the user to disconnect an input from an output. Touch the desired field for data entry to activate the keypad. Enter the numerical value of the I/O then press the "OK" button. When all required fields are complete, press the Enter button to submit the action. Pressing back will cancel the action.

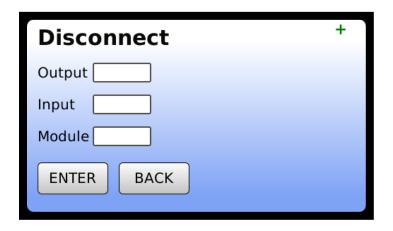

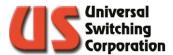

# 2.10. Verify

The Verify function will launch a sub-menu that allows the user to verify the connection status of a specific crosspoint. Touch the desired field for data entry to activate the keypad. Enter the numerical value of the I/O location then press the "OK" button. When all required fields are complete, press the Enter button to submit the action. Pressing back will cancel the action. The display will then show the crosspoint as being connected or disconnected.

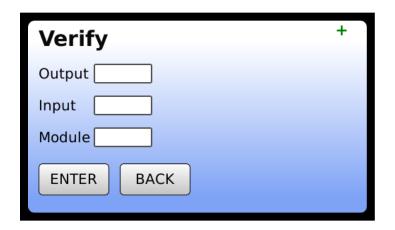

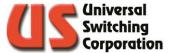

# 2.11. Save and Recall Crosspoint Configurations

The System can save and recall different crosspoint configurations from the CPU's memory. When a configuration is saved, the entire switching array configuration is saved into the storage memory location chosen by the user. The configuration is also time stamped for identification purposes.

To save or recall a configuration, use the scroll bar on the right-hand side to locate the desired numerical memory location. Touch the line item to highlight it, then select the save button to save the configuration or the recall button to recall a saved configuration. In either case, a confirmation window will appear prompting the user to confirm the action.

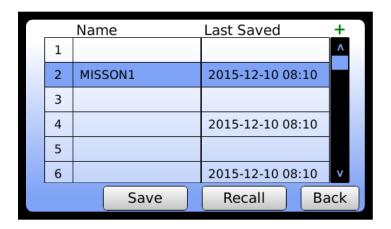

## 2.11.1. Configuration Labels

You may also rename a configuration to something a bit more application specific. To add a label to a saved configuration, simply press and hold the name for three seconds then edit the name with the on-screen keyboard that appears. These names may also be changed or queried remotely using the STL / STL? function described in Sections 5.3.33 and 5.3.34 (Also see Sections 9.5 and 9.6 for web GUI access).

Note that there is a ten-character maximum for custom labels and restricted characters are the quotation mark, comma, and semicolon.

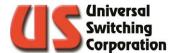

## 2.12. View Connections

The View Connections function will launch a sub-menu that allows the user to view the current crosspoint configuration. Additionally, the user may connect and disconnect cross points from this menu. Use the scroll bar to scroll through each list of outputs and inputs.

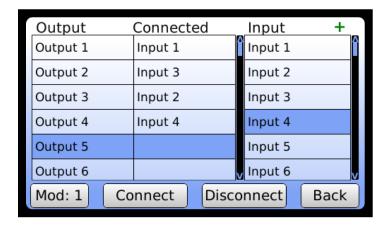

#### 2.12.1. Mod

The Mod button should be used to select the module you want the crosspoint to be applied to. This may not be applicable in all configurations and you should refer to the System Operators Manual for your system to determine how many modules are available and their input / output configurations.

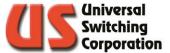

#### 2.12.2. Custom Labels

Users may find it easier to change the name of the inputs and outputs to something more suited to their installation. For example, instead of output 1, you may want to change the title to "Receiver A."

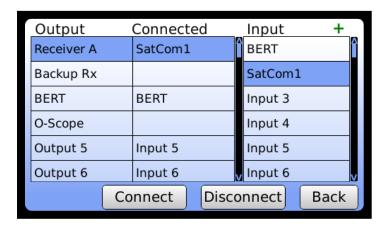

To change the name of a specific input or output, simply press and hold the title for three seconds then edit the name with the onscreen keyboard that appears. These names may also be changed remotely using the LOUt and LIN functions described in Sections 5.3.31 and 5.3.32

Note that there is a ten-character maximum for custom labels and restricted characters are the quotation mark, comma, and semicolon.

# 2.12.3. Signal Detect

Some Universal Switching system models include active signal detection features on the inputs and outputs of the switch matrix. When available, the View Connections screen will indicate I/O's with active signal detected via a + sign to the right of the I/O as shown in the diagram below.

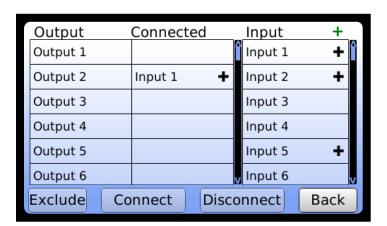

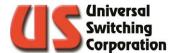

# 2.13. Signal Exclusions

On Tri-Stage products, any given input to output may be processed through any available mid-stage. If the signal performance is undesirable and a different mid-stage a preferred, the Exclude function can be used to prevent the I/O from being routed through the mid-stage currently in use.

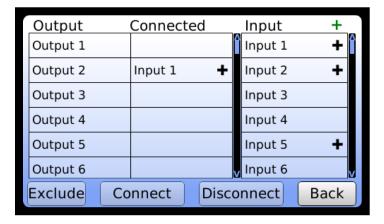

When the Exclude button is pressed, a warning dialog will be produced:

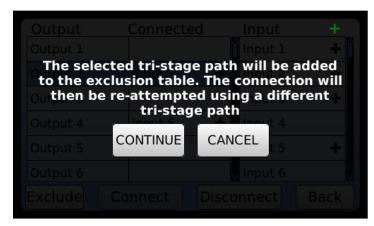

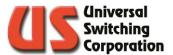

Access to the Exclusion Table is through the System Functions menu (See Section 2.14.2) by pressing the View Exclude Table button.

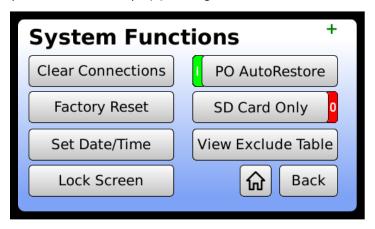

Once accessed, you can undo an exclusion by pressing the INC (include) button, clear all the exclusions by pressing the Clr Table button, or perform a SCAn All function (See Section Ofor details.)

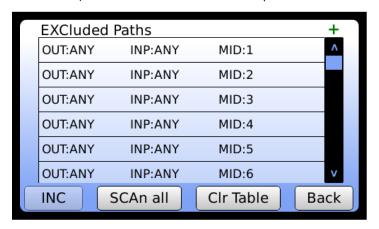

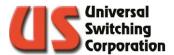

## 2.14. Menu

The Main Menu contains a series of sub-menus that are summarized in Section 2.2. Each menu will have a button in the lower right corner that depicts a house. This button is considered the home button and will bring you back to the Home Screen (Section 2.3)

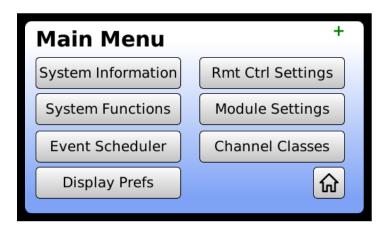

# 2.14.1. System Information

The system information sub-menu contains read-only information pertaining to the system. The details of which are outlined below.

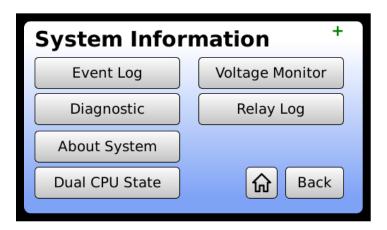

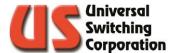

#### 2.14.1.1. Event Log

The event log tracks all activity from any of the remote interfaces, web GUI, and front panel touchscreen display. Events are timestamped and show the command or query and results.

```
2015-12-10 08:13 DEV 1 OK
2015-12-10 08:13 DEV 6 OK
2015-12-10 08:13 DEV 5 OK
2015-12-10 08:13 DEV 4 OK
2015-12-10 08:13 DEV 3_OK
2015-12-10 08:13 CON 3, 3, 0 OK
2015-12-10 08:11 SAV 2 OK
2015-12-10 08:10 SAV 6 OK
2015-12-10 08:10 STL 2, 0, 0 OK
2015-12-10 08:10 SAV 4_OK
2015-12-10 08:10 SAV 2 OK
2000-01-01 08:10 DAT 10, 12, 15 OK
 Error Only 0
                  << Prev
                             Next>>
                                          Back
```

The Error Only button is a Boolean toggle that is either ON (green / I) or OFF (red / 0). By toggling this function ON, you can filter out all events except for those that resulted in an error:

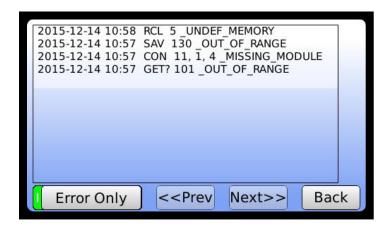

The event log is also accessible from the Web GUI. Please see Section 5.3.35 and 9.7 for details.

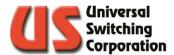

#### 2.14.1.2. Diagnostic

The default view of the Diagnostic screen shows the current module population. Empty, non-operational, or non-recognized modules are shown with a dash ( - ). Modules that the CPU expects to be installed but are not detected are designated with an "X". Expected and installed modules are shown in order from top to bottom with their accompanying slot number.

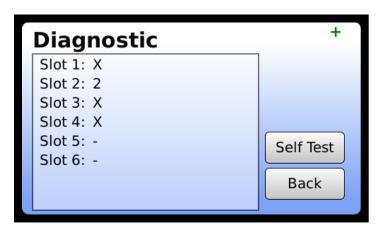

#### 2.14.1.2.1. Self-Test

If selected, a self-test will be executed. The display will flash "Updating List...." while the self-test is being processed. The results of the self-test are then displayed. This function should be used after any hot-swapping actions have been done with the power supply, switch, or CPU modules.

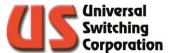

#### 2.14.1.3. About

The About Unit screen includes information about the firmware, system MAC address and custom user description which may be changed from the web GUI.

System F/W: System firmware model number – revision

code

Display F/W: Display firmware model number – revision

code

MAC Address: MAC address of the CPU

User Description: User defined description of the system that

can be changed from the web GUI. By default, it is the same as the System

Description.

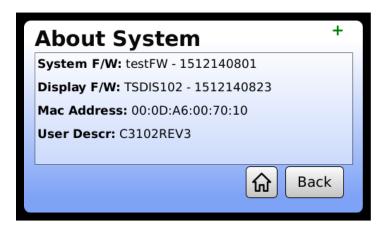

#### 2.14.1.4. Dual CPU State

Pressing this button will bring you back to the home page where the Dual CPU status will be shown. If there are two CPUs installed, it will show which is the primary (Top or Bottom).

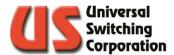

#### 2.14.1.5. Voltage Monitor

When selected, the voltage menu will appear. This screen shows the status of the power supply voltages in the system. It is divided into three columns including the Main, PSU1 and PSU2.

Main: This is the voltage level as seen from the CPU

processor (after the diode). It is a combination of

voltages in redundant systems.

PSU1: This is the voltage being read by the power supply

monitoring board in Power Supply 1. (before the

diode)

PSU2: This is the voltage being read by the power supply

monitoring board in Power Supply 2. (before the diode). Note that in single supply systems, these

values will be zero.

The PS1 and PS2 buttons allow for turning the active power supply monitoring function on or off. This may be used in cases where a system programmed for redundant power supplies has only one power supply installed. By turning the monitoring off for the missing supply, you avoid receiving power supply missing faults and error indicators on the front panel.

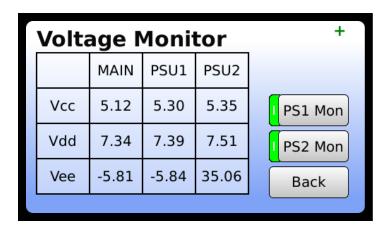

Power Supply monitoring may be disabled by toggling the PS1 Mon button for power supply 1 or the PS2 Mon button for power supply 2.

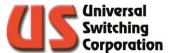

#### 2.14.1.6. Relay Log

In systems that utilize electro-mechanical switches with a finite life span or cycle count, the system will show a Relay Log. This log's the contacts of relays in the system. This information can then be used to identify relays that are approaching the end of their life span and should be considered for replacement. As the life span of relays may vary depending on the model, consult the Operations Manual for your specific system to determine the life span specification of the relays.

If a relay has been replaced, you can reset the count via the web GUI. See Section 9.9 for more details.

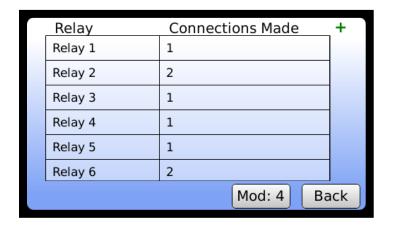

# 2.14.2. System Functions

The system functions sub-menu contains customizable settings pertaining to the system. The details of which are outlined below.

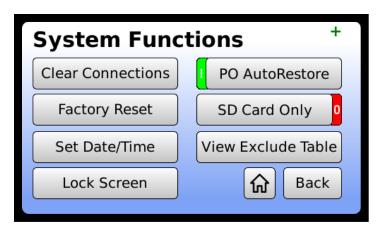

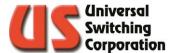

#### 2.14.2.1. Clear Connections

This function will clear all the cross points on the system. You will be prompted to confirm this action or cancel.

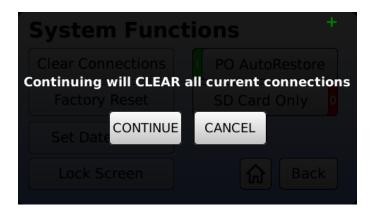

#### 2.14.2.2. Factory Reset

You may use this button to restore the system to factory default settings. You will be prompted for the factory reset code: **7671** 

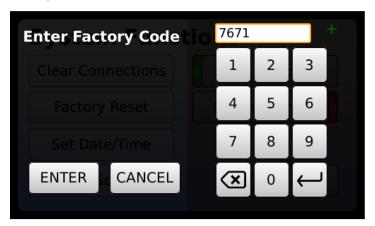

After successfully entering the code and pressing Enter, you will be prompted to confirm the factory reset.

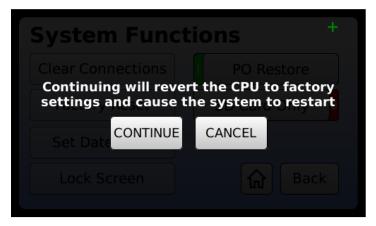

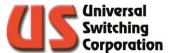

#### 2.14.2.3. Set Date/Time

Use the scroll wheels to set the current date and time for the real time clock functions. Additionally, the unit may be set to synchronize with an NTP server via the web interface. See Section 9.3 for details.

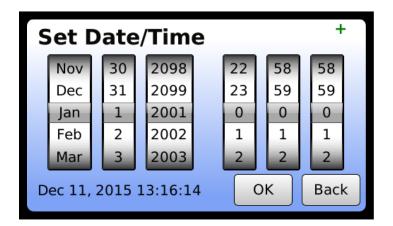

#### 2.14.2.4. Lock Screen

The front panel controls may be locked by the user to avoid unintentional configuration changes. To lock the front panel, punch in a lock code then press Enter. Valid lock cades are anywhere from 0001 to 9999.

Once the front panel is locked, it must be unlocked before regaining access. Note that remote control access is always available regardless of the status of the lock screen.

NOTE: If the security code is unknown, press LCL, enter 7145, and press ENT on the keypad to unlock it.

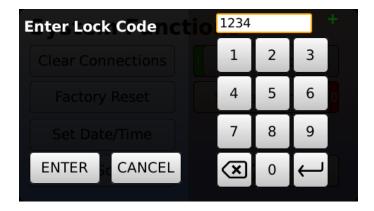

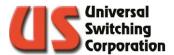

#### 2.14.2.5. PO AutoRestore

Short for Power On Auto Restore, this parameter may be enabled (On) or disabled (Off). When enabled, the unit automatically restores the last configuration from before the unit was powered OFF (or power was lost to the unit). When disabled, all cross-points are automatically cleared on power ON. To change the setting, tap the Boolean toggle to the On or Off positions.

NOTE: The factory default is Power On AutoRestore enabled (On), so that the unit is returned to the last known cross-point state when powered ON.

#### 2.14.2.6. SD Card Only

The system may optionally store configuration data and settings on an SD card, internal serial flash, or both. When the toggle is set to ON, the setting is in SD Card Only mode. When the toggle is set to OFF, the setting is in Redundant Mode. See Chapter 0 for more details.

The SD Card icon is shown in the top right corner of the display. The following table defines the color status:

| Color | Definition                          |
|-------|-------------------------------------|
| Black | Redundant mode with SD card present |
| Red   | SD Only mode with SD card missing   |
| Green | SD Only mode with SD card present   |

NOTE: The factory default is Redundant Mode(SD Card Only = Off).

Lack of an SD Card icon on the display indicates that the system is in Redundant mode and an SD card is not present.

#### 2.14.2.7. View Exclude Table

See Section 2.13.

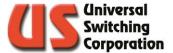

#### 2.14.3. Event Scheduler

The Event Scheduler allows the operator to schedule a recall of a pre-saved crosspoint configuration index number (See Section 2.11 on storing / recalling configurations). The scheduler is accessed through the main menu or from the web GUI.

Events can be scheduled every 30 minutes over a 24-hour period. Events can be flagged to repeat every day or not. In the example below, "MISSION 1" is scheduled to be recalled every day at midnight. "Memory 3" will be recalled at 12:30am but only once and then the event will clear from the scheduler. At 1:30am, "SETTING" will be recalled and then the event will clear from the scheduler.

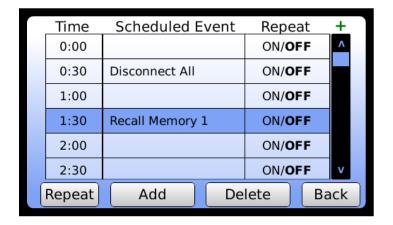

To add a new event to the scheduler, press the Scheduled Event box next to the corresponding time slot. A keypad menu will appear where you can enter the memory index number for the configuration you want recalled. Simply press the corresponding ON/OFF button to toggle the repeat function of the event. You may also enter a value of 0 to schedule a "Disconnect All" event where all cross points will be cleared.

#### 2.14.4. Display Preferences

In the Display Preferences menu, you may adjust the backlight brightness and background color from the available options. If required, the display firmware may also be updated from this menu. Contact the factory for additional details.

The screen saver function will dim the display after 5 minutes of no activity. The default state for this function is ON. To turn it off, tap the Boolean toggle switch to OFF.

#### 2.14.4.1. Beep On Error

The unit has an internal beeper to indicate an error. This assists the user during firmware development and alerts the user of equipment failure. The unit also has a RED front panel indicator labeled that illuminates during an error condition.

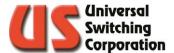

NOTE: The factory default is Beep On Error enabled (On).

To change the setting, tap the Boolean toggle to the On or Off positions.

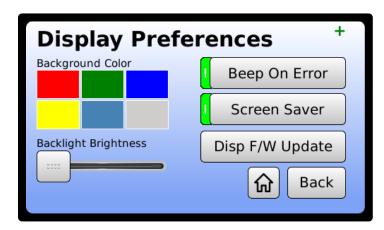

#### 2.14.4.2. Display Firmware Update

Occasionally, the display firmware may require an update. This firmware is field updateable using a microSD card. The firmware file will be provided by the factory.

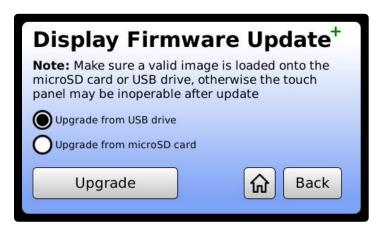

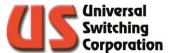

# 2.14.5. Remote Ctrl Settings

This Remote-Control Settings sub-menu contains all the settings for communicating with the unit over a remote interface including Serial and Ethernet.

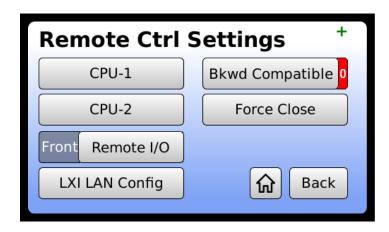

#### 2.14.5.1. CPU-1 / CPU-2

This is where the Ethernet and Serial communication ports are configured. For systems with dual redundant CPU's, The CPU-1 and CPU-2 menus are identical but independent of each other.

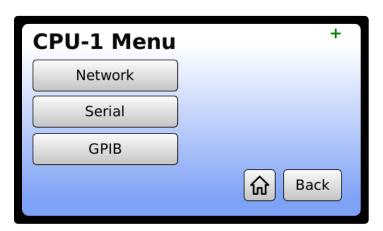

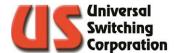

#### 2.14.5.1.1. Network

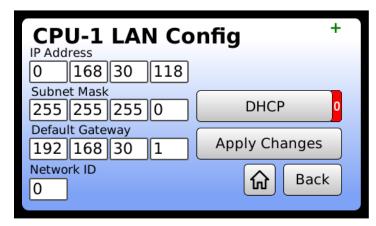

IP Address: If a static IP address is to be used, enter it here. Otherwise, a DHCP address will be used.

Subnet Mask: Enter the subnet mask of your LAN

Default Gateway: Enter the default gateway of your LAN.

Network ID: Default number is "0" and is used to distinguish

two systems that have the same product code. This number is also the alpha code for the Serial RS-485 address where Network ID "1" makes RS-

485 address "A".

DHCP: This button will toggle the DHCP function to ON

or OFF depending on your network configuration. Contact your network

administrator for details.

Apply Changes: Press the Apply button to lock in the Ethernet

settings. This will take you back to the Home screen. The message Force Close...Please Wait will be displayed in the Last Action Window while

the system is updating.

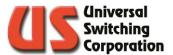

2.14.5.1.2. Serial

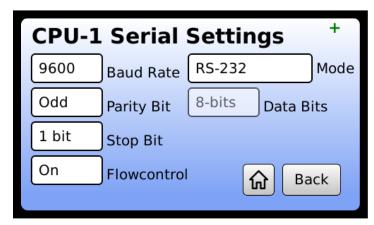

The serial settings menu allows you to configure the serial port to match the serial settings of your host. By pressing any of the available settings, a drop-down menu will be activated. Use your finger to scroll through and select the appropriate settings for your environment. Available options are:

|              | 2400                  |
|--------------|-----------------------|
|              | 4800                  |
|              | 9600                  |
| Baud Rate    | 19200                 |
|              | 38400                 |
|              | 57600                 |
|              | 115200                |
|              | None                  |
| Parity       | Odd                   |
| I dilly      | Even                  |
|              | Mark                  |
| Stop Bit     | 1 Bit                 |
| зюр ы        | 2 Bit                 |
| Flow control | Off                   |
| Data Bits    | 8-Bits                |
|              | RS-232                |
|              | RS-485 w/ Termination |
| Mode         | RS-422                |
|              | RS-485                |
|              | RS-422 w/ Termination |

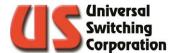

#### 2.14.5.1.3. GPIB

The GPIB menu allow you to set the GPIB address when using the optional GPIB-ETH Ethernet to GPIB adapter.

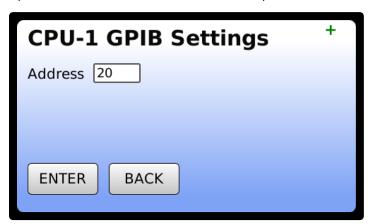

#### 2.14.5.2. Remote I/O

In the 2RU mainframe, the C3-001 CPU is installed in the front of the chassis. The I/O (Ethernet, Serial) is routed to the rear of the system by default and the I/O connectors on the front of the CPU are disabled. You may enable the front facing I/O connectors and disable those on the back of the mainframe by toggling this setting. Note that this is only available for the 2RU mainframe and will be greyed out for all other size mainframes as the CPU's are installed in the rear of the chassis.

#### 2.14.5.3. LXI LAN Config

Pressing this button will reset the LAN interface for both CPU's (if redundant) into a known state per LXI requirements. You will be prompted to confirm with the following screen:

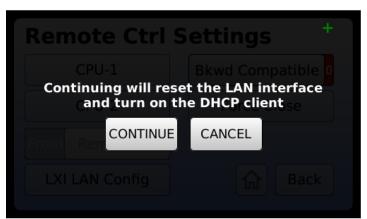

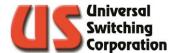

#### 2.14.5.4. Bkwd Compatible

Short for Backwards Compatibility Mode, this Boolean toggles the remote-control mode, see Section 5.1 for more details.

Backwards Compatibility is either on or off. When it is ON, the system is using the US, MSC, or other custom control protocol. Consult the system Operations Manual for more details.

When the mode is OFF, the system is using the IEE 488.2 compliant command set which is outlined in Section 5.3

#### 2.14.5.5. Force Close

The force close function closes all open TCP/IP sessions so that a new session may be opened. See Section 5.3.11 for more details.

## 2.14.6. Module Settings

Module settings are those that apply to the switch matrix inputs and outputs. These optional settings are described below.

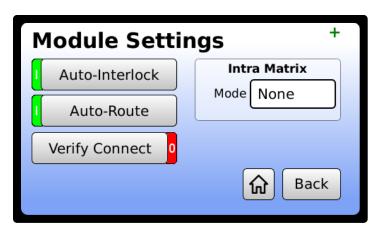

#### 2.14.6.1. Auto-Interlock

Two (2) modes of "AUTO INTERLOCK" control are available. With the Auto-Interlocking feature enabled (On), the unit automatically disconnects any input connected to the specified output port (or relay port) before making the new input connection.

With the input Auto-Interlocking feature disabled (Off), the user must send a disconnect command for the existing cross-point connection (or relay port connection) prior to connecting any new input port.

To change the setting, tap the Boolean toggle to the On or Off positions.

NOTE: The factory default is Auto-Interlock mode enabled (On).

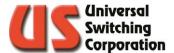

#### 2.14.6.2. Auto-Route Mode or Ganged Mode

Depending upon the system requirements, the system may be enabled in either "AUTO-ROUTE" mode or "GANGED" mode.

The AUTO-ROUTE mode routes the connection command without the need to address a specific module number. Tri-Stage™ or Output End-to-End systems are configured in AUTO-ROUTE mode.

GANGED mode groups two or more switch matrices into a single matrix, simplifying the control scheme. This is ideal for clock/data applications. Ganged modules are called "virtual poles" and are treated by the system as a virtual module. See Section 6.2.3 for more details.

## 2.14.6.3. Verify Connect

If available, the Verify Connect toggle will use the CVE? query instead of the standard CONnect command to connect cross points. See Section Ofor more details on this query.

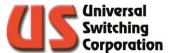

#### 2.14.6.4. Intra Matrix

C3 compatible systems are capable of internally ganging input and output pairs for synchronous clock/data applications within a single switch matrix. This feature allows for a single command (via front panel or remote interface) to control two cross points simultaneously. There are two different approaches for internally ganging input and output pairs:

#### • Series Ganging

In this mode, the software "Input 1" translates to the hardware inputs 1 and 2. "Input 2" translates to inputs 3 and 4. This pattern continues for the full size of the matrix. This operational mode is ideal to maintain maximum propagation delay matching between clock and data pairs.

#### • Parallel Ganging

In this mode, the matrix is divided in two where a normal 32x32 matrix now becomes two sections of 16x16. The software "Input 1" translates to the hardware inputs 1 and 17. "Input 2" translates to inputs 2 and 18. This pattern continues for the full size of the matrix. This operational mode provides an additional option for the end user and may be preferred to the series ganging approach depending on the user's installation and application use.

To enable the Intra Matrix, select the module ID from the available list (tap the Module field), then set the mode to be applied to that module.

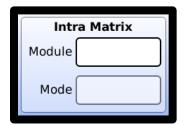

You may also enable the settings on the Switch State page in the web GUI. See Section 9.5 for more details.

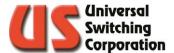

## 2.15. Channel Classes

Classing is a feature that allows the user to assign inputs and outputs to one or many classes where only similarly classed I/O's can be connected. This feature is useful for applications where only a specific set of inputs will only ever connect to a specific set of outputs and any deviations could have adverse results.

There are 32 available classes which are identified using their class index number: 1 - 32. By default, all I/O's are assigned class 0 (or Global) which allows for global access within the matrix.

The default view shows the class list on the left and the associated inputs on the right.

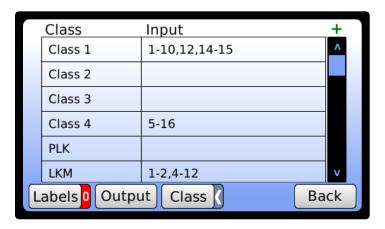

The following toggles are available:

Class

Labels off. Press to show custom I/O labels.

Labels on. Press to show I/O numbers.

Output Press to show outputs instead of inputs.

Input Press to show inputs instead of outputs.

Class View. Currently lists each class with associated I/O. Press to list each I/O with associated class instead. (I/O View).

I/O View. Currently lists each I/O with associated class. Press to enter class view.

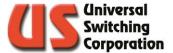

#### 2.15.1. Class Editor

There are two methods of assigning classes to I/O's which depend on if you are using the Class View or I/O View. This section will discuss both options.

#### 2.15.1.1. Class View

While in class view Class I, press and hold the class you wish to edit. This will bring up the Class View editor. Note that if you were viewing associated outputs on the previous screen, the editor will display the output list. To view inputs associated with the class, go back and switch to inputs.

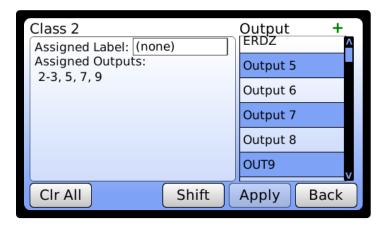

The example above shows that Class 2 currently does not have a custom label associated with it (none). You can tap the field to add a label with the on-screen keyboard. We also see that outputs 2-3, 5, 7 and 9 are assigned to Class 2. By tapping on the outputs on the right, you can add or remove outputs from Class 2. You can also use the shift button to select a range of outputs.

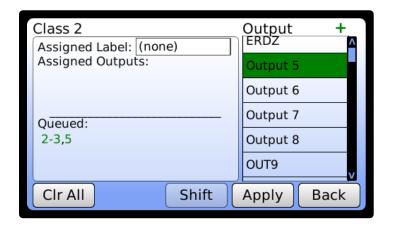

As you tap outputs, they will be added to the queue. Outputs in green will be added while those in red will be removed from the class. Changes do not take effect until the Apply button is pressed.

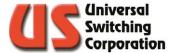

#### 2.15.1.2. I/O View

While in I/O view Class, the I/O's are shown on the left while their associated classes are displayed on the right.

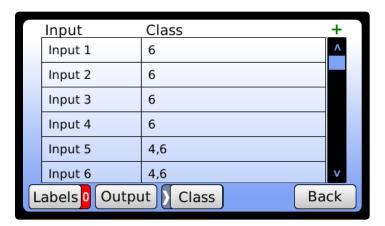

Press and hold the I/O you wish to edit. This will bring up the I/O View editor:

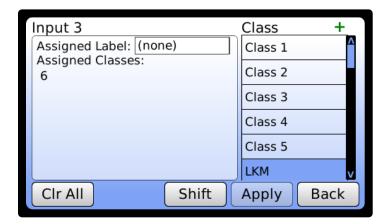

The example above shows that Input 3 currently does not have a custom label associated with it (none). You can tap the field to add a label with the on-screen keyboard. We also see that it is assigned to class 6. By tapping on the available classes on the right, you can add or remove classes to input 3.

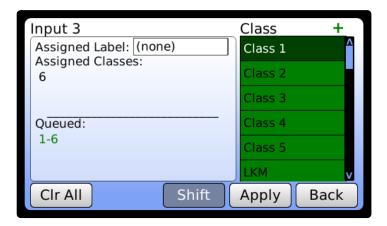

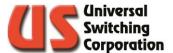

## 2.16. LAN Status Indicator

The LAN Status Indicator (LSI) is shown in the top right corner of the display and provides multiple functions:

#### 2.16.1. Front Panel ID

When the Front Panel ID mode is enabled via the web interface (See Section 9.1) or via remote GET?/SET value 84 (See Section 5.5), the LSI will flash on and off. This allows a remote-control user of the device to determine which device is being communicated with if they are in an environment with multiple devices of similar model or appearance.

## 2.16.2. LAN Status

The LAN Status Indicator can be used by the operator to identify a problem with the Ethernet control. The indicator may either be a green plus sign (+) or a red exclamation point (!). They are defined as follows:

- + Ethernet control is operational, no problem detected.
- ! Problem detected

Possible reasons for an exclamation point are:

- Failure to acquire a valid IP address
- Detection of a duplicate IP address
- Failure to renew an already acquired DHCP lease
- LAN cable disconnected

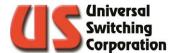

## 2.17. Master / Remote

In specific systems, a mainframe may be designated "Master" while others are designate "Remote(s)". The user commands the master, and the master communicates to the remotes.

When a system is designated a master, it will show a red M in the top right corner of the display per the example below:

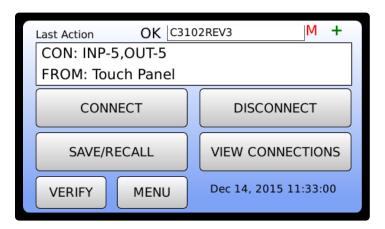

## 2.18. Remote Control via RouteWarePRO

When the system has an active session with RouteWarePRO (See Section 12.1 for details), the RouteWarePRO shield will be blinking in the top right corner of the display.

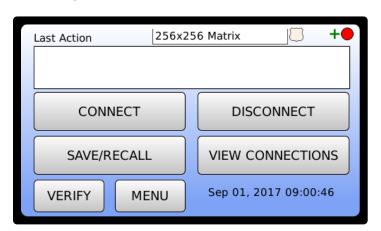

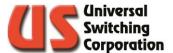

# 3. 10.1" Front Panel

A 10.1" version of our GUI is available on the \$2561FX and \$2560FX high-density Tri-Stage™ switching products. The 10.1" GUI includes all of the same menus and features previously discussed in this manual. However, the larger size allows for an advanced X-Point viewer for our larger switch matrices. This section describes the additional features of the 10.1" display.

Note that functions which are identical to that specified in Chapter 2 are simply referenced and not repeated in this section.

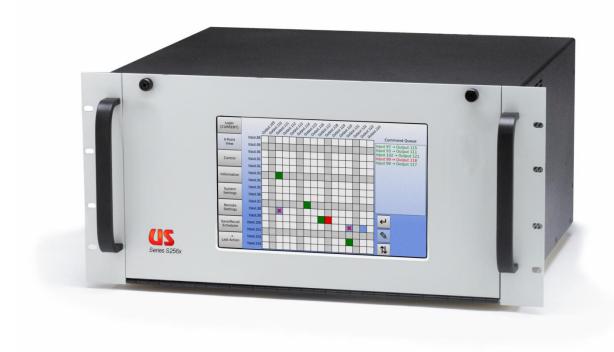

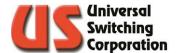

## 3.1. Menu Tree

The diagram below illustrates the various menus and functions available on the front panel touchscreen display.

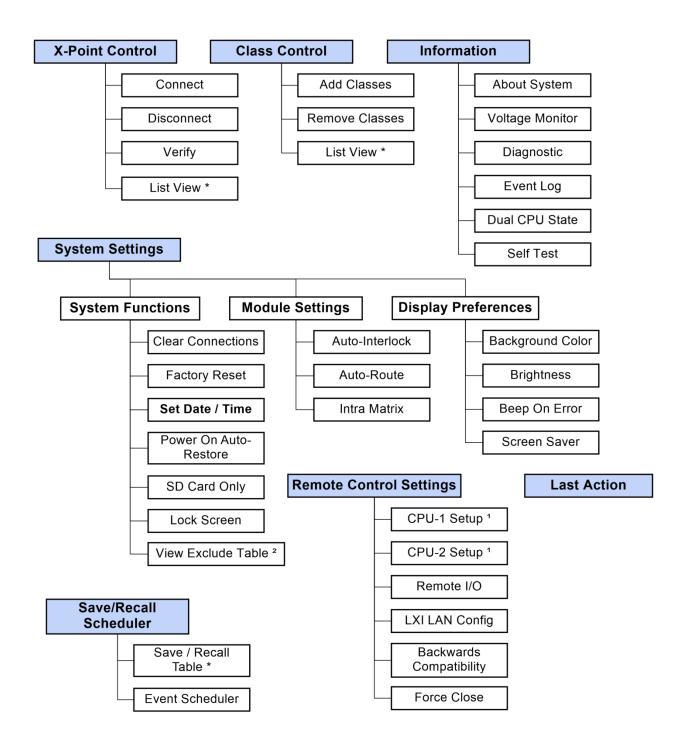

- \* You may apply a custom label directly from this screen
- 1 Setup includes IP address, DHCP mode, Serial baud rate, etc.
- 2 Only available on Tri-Stage™ systems

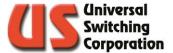

## 3.2. Local Lock

The local lock feature will lock out the front panel, preventing any un-intentional configuration changes. The screens may be viewed but not changed. By pressing the Local Lock button, you will be prompted to enter a lock code. This code must be four digits and range from 0001 to 9999.

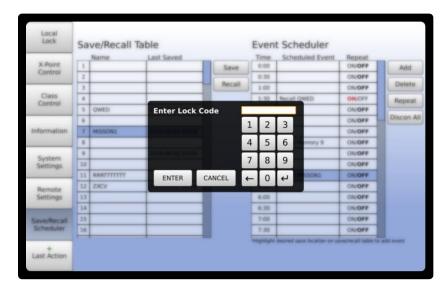

As shown below, when the panel is locked a red dash line will be shown at the top of all screens and the Local Lock button will turn red.

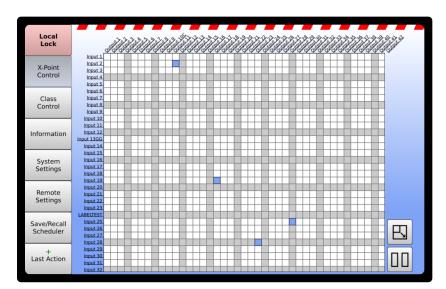

Once the front panel is locked, it must be unlocked before regaining access. Note that remote control access is always available regardless of the status of the lock screen.

NOTE: If the security code is unknown, the backdoor default code is 7145.

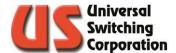

## 3.3. X-Point Control

The X-Point Control menu provides a graphical representation of the crosspoint status and allows for advanced control of the matrix. This section describes the various screens and functionality of the X-Point Control menu.

#### 3.3.1. Overview

The Overview screen shows the entire matrix. You may access the crosspoint editor, navigator, or list view. Note that if the intra-matrix is enabled, you may only see half of the matrix. See Section 3.6.2.3. for details.

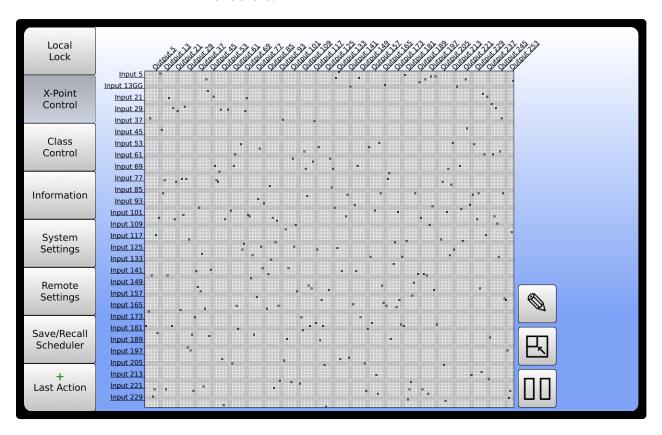

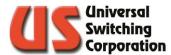

## 3.3.2. Crosspoint Editor

From the Overview screen, tap on the general location of the crosspoint you want to edit then select the editor icon: This will bring up the editor window which displays a 16x16 section of the matrix with crosspoint control. You may press the icon to zoom out and access another section.

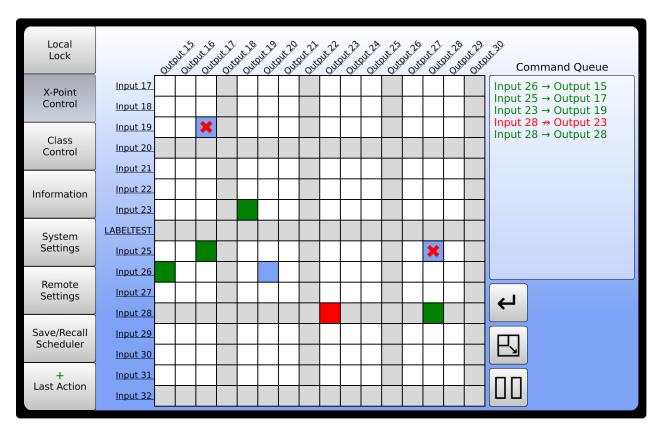

Simply tap the cross points you wish to connect (crosspoint will turn green) or disconnect (crosspoint will turn red) and watch as each command populates the Command Queue. Note that outputs that are already connected to a different input will show a red X indicating that the Auto-Interlock feature will disconnect that crosspoint and connect the new crosspoint (see output 19 in the example above).

When ready, press the icon to apply the changes on the system. Or, to undo a selected command from the queue, simply tap the crosspoint again.

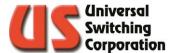

## 3.3.3. Crosspoint Navigator

The crosspoint navigator is a read only method of visualizing the current crosspoint status. From the Overview screen, tap the icon to zoom-in.

From this screen, you may touch and drag the view to other sections of the matrix. From this screen, you can access the editor, zoom-out to the overview screen or enter the list view.

Note that inputs with active signal detection will indicate a + sign next to the input and in the crosspoint connected indicator.

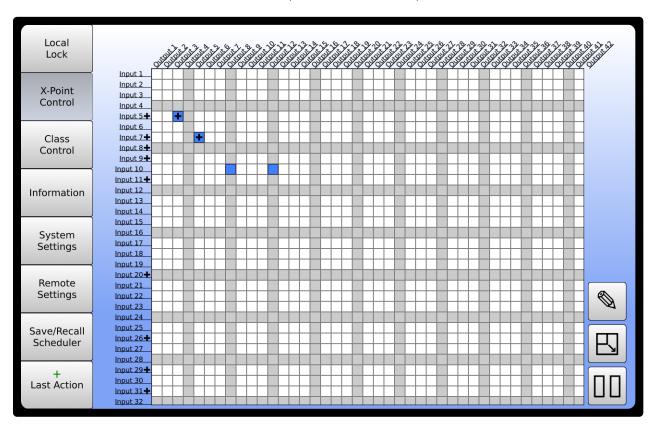

## 3.3.3.1. Active Signal Detection Verification

In the model \$2560F / \$2560FX, the system is constantly verifying signal present on inputs and outputs. If a crosspoint is connected, signal detection confirms that the signal is present on both the input and the output. Failure for a signal to appear on an output of a desired crosspoint or, the presence of a signal on a disconnected output is indicative of a system problem and fault code 99 will be generated. See Section 7 for more fault code definitions.

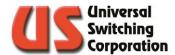

#### 3.3.4. List View

The list view may be accessed by pressing the icon from any previous menu. List View allows you to connect, disconnect or verify a given crosspoint.

You can also change the default titles of inputs and outputs. Simply press and hold the title for three seconds then edit the name with the on-screen keyboard that appears. These names may also be changed remotely using the LOUt and LIN functions described in Sections 5.3.31 and 5.3.32

Note that there is a ten-character maximum for custom labels and restricted characters are the quotation mark, comma, and semicolon.

To revert to the Grid View, press the icon. Inputs with active signal detection will indicate a + sign next to the input.

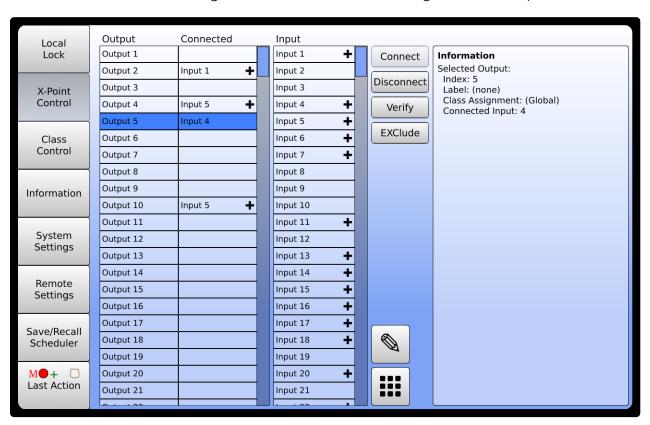

From the list view, you can connect, disconnect, verify a crosspoint, or add a crosspoint to the Exclude Table (See Section 3.6.1.5. for details).

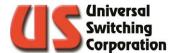

#### 3.3.5. List View Editor

The list view may be accessed by pressing the icon from the list view screen. You may now select crosspoint(s) for modification.

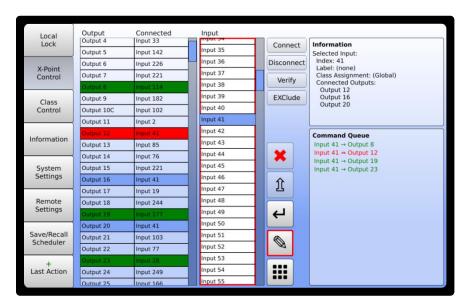

Note the shift icon which allows you to select a range of outputs by tapping the bookends of the range. The command queue will populate and when finished, pressing the key will execute all the commands.

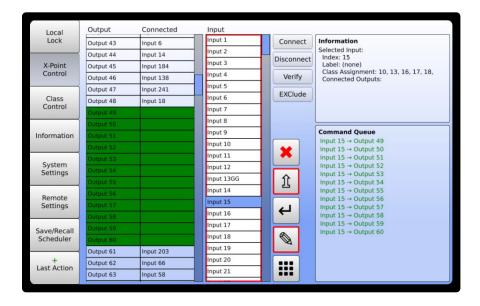

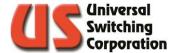

## 3.4. Class Control

Classing is a feature that allows the user to assign inputs and outputs to one or many classes where only similarly classed I/O's can be connected. This feature is useful for applications where only a specific set of inputs will only ever connect to a specific set of outputs and any deviations could have adverse results.

There are 32 available classes which are identified using their class index number: 1 - 32. By default, all I/O's are assigned class 0, or "Global" which allows for global access within the matrix.

#### 3.4.1. Overview

The overview shown below lists the available I/O's on the left-hand column with their designated class assignments listed at the top. You may toggle between inputs and outputs by view the assigned classes for the inputs by pressing the "Inputs" button in the upper right corner. By default, all I/O's are assigned to the global class. Use touch and drag to scroll up or down through the list of I/O's.

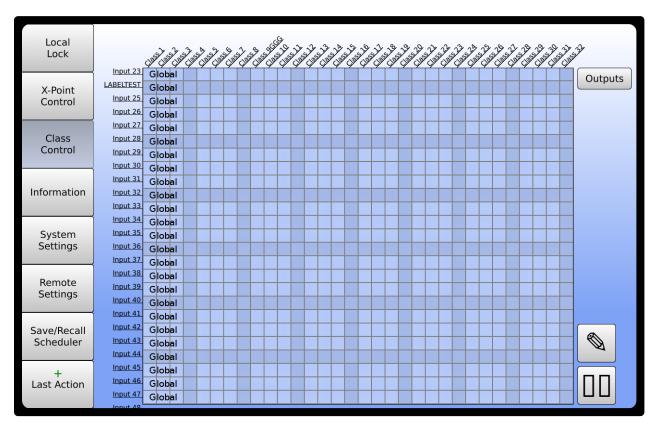

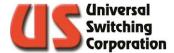

#### 3.4.2. Class Editor

To assign a class or multiple classes to an input or output, press the icon to access the editor. While in the editor, tap the class location for the corresponding I/O. You will see the location turn green and the Cmd Queue will populate with the class assignment. To undo or remove an assignment from the queue, tap the location again.

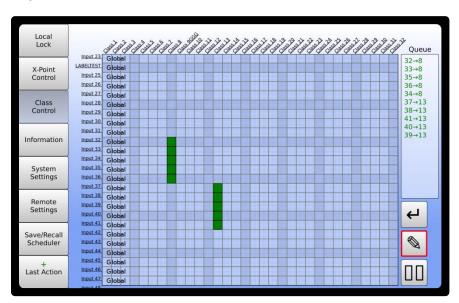

When complete, press the icon. The Cmd Queue will be executed, and you will return to the overview screen where you can see the new class assignments.

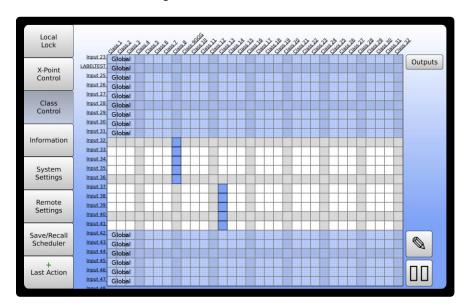

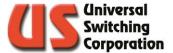

#### 3.4.3. List View

The list view allows you to select any of the available classes, inputs, or outputs to show their designated class assignments in the window. This can also be achieved remotely using the CLI? And CLO? Queries. See Section 5.4.1.4. for more details.

You can also change the default titles of classes. Simply press and hold the title for three seconds then edit the name with the onscreen keyboard that appears. These names may also be changed remotely using the CLL command described in Section 5.4.1.3. Inputs and outputs can be renamed using the tap and hold method on any of the class control screens.

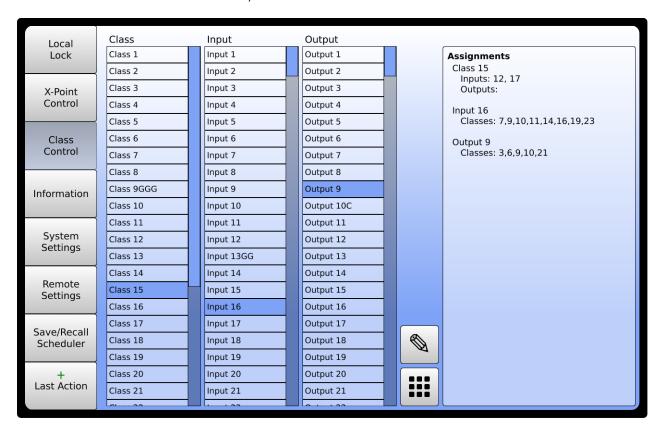

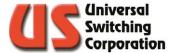

#### 3.4.3.1. Editor

Access the editor by selecting the icon. From within the editor, you may select a class to add an input(s) or output(s). Alternatively, you may select an input (or output) to assign a class(s). The assignments will populate in the command queue and will be executed once the icon is pressed.

In the example below, we have selected input 7 for class assignment. The input column is highlighted in a red rectangle to indicate that it is active. To deactivate it, press input 7 again. Since an input is active, the outputs are greyed out and not available. Here we are adding classes 18, 14, and 6 to input 7 and removing class 7.

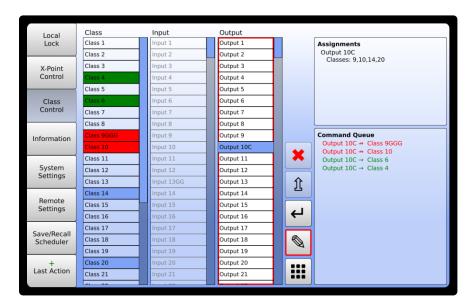

You may also use the (shift) icon to select a range of classes, inputs, and outputs to simplify the class assignment routine.

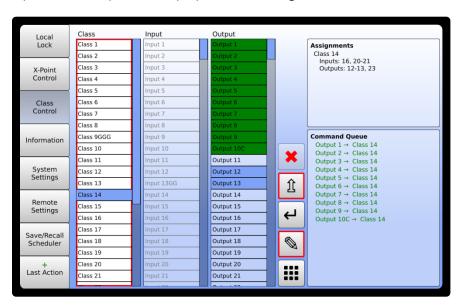

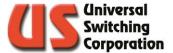

## 3.5. Information

The Information menu contains all relevant system information including firmware revision, power supply readings, module identification and the event log. Each item is summarized in this section.

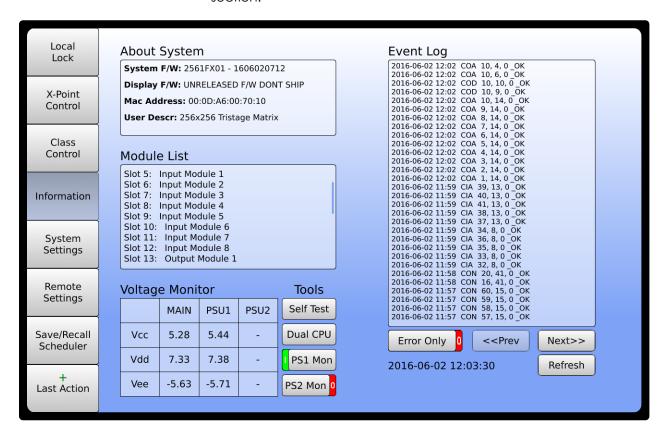

## 3.5.1. About System

The About System window includes information about the firmware, system MAC address and custom user description which may be changed from the web GUI.

System F/W: System firmware model number – revision

code

Display F/W: Display firmware model number – revision

code

MAC Address: MAC address of the CPU

User Description: User defined description of the system that

can be changed from the web GUI. By default, it is the same as the System

Description.

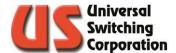

## 3.5.2. Voltage Monitor

The voltage monitor window shows the status of the power supply voltages in the system. It is divided into three columns including the Main, PSU1 and PSU2.

Main: This is the voltage level as seen from the CPU

processor (after the diode). It is a combination of

voltages in redundant systems.

PSU1: This is the voltage being read by the power supply

monitoring board in Power Supply 1. (before the

diode)

PSU2: This is the voltage being read by the power supply

monitoring board in Power Supply 2. (before the diode). Note that in single supply systems, these

values will be zero.

The PS1 and PS2 buttons allow for turning the active power supply monitoring function on or off. This may be used in cases where a system programmed for redundant power supplies has only one power supply installed. By turning the monitoring off for the missing supply, you avoid receiving power supply missing faults and error indicators on the front panel.

Power Supply monitoring may be disabled by toggling the PS1 Mon button for power supply 1 or the PS2 Mon button for power supply 2.

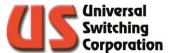

## 3.5.3. Diagnostic

The diagnostic window shows the current module population. Empty, non-operational, or non-recognized modules are shown with a dash ( - ). Modules that the CPU expects to be installed but are not detected are designated with an "X". Expected and installed modules are shown in order from left to right with their accompanying slot number. In Tri-Stage™ products, slots 1-4 are reserved for the power supplies and are represented by the "?".

Note that slots 17-24 are reserved for mid-stage modules and should always be present for proper operation.

A self-test button is available for when a module has been hot swapped in or out of the system. This includes power supply and CPU in addition to switch modules. When pressed, the Main CPU will scan the system for all modules and will display the results.

The Dual CPU State button is for systems with dual redundant CPU's. In these systems, one of the CPU's acts as the master while the secondary is mirroring the master's contents. In some circumstances the user may need to know which CPU is acting as the master. Pressing this button will provide the following status options:

Top SingleOne CPU installed in slot CPU-1 – MasterTop DualDual CPUs installed, CPU-1 is the MasterBottom SingleOne CPU installed in slot CPU-2 – MasterBottom DualDual CPUs installed, CPU-2 is the Master

#### 3.5.4. Event Log

The event log tracks all activity from any of the remote interfaces, web GUI, and front panel touchscreen display. Events are timestamped and show the command or query and results.

The Error Only button is a Boolean toggle that is either ON (green / I) or OFF (red / 0). By toggling this function ON, you can filter out all events except for those that resulted in an error. There are also buttons available to refresh the log and scroll between multiple pages within the log.

The event log is also accessible from the Web GUI. Please see Section 5.3.35 and 9.7 for details.

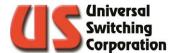

## 3.6. System Settings

The System Settings menu contains all user-definable system settings and available actions including a factory reset, real time clock, display color and brightness. Each item is summarized in this section.

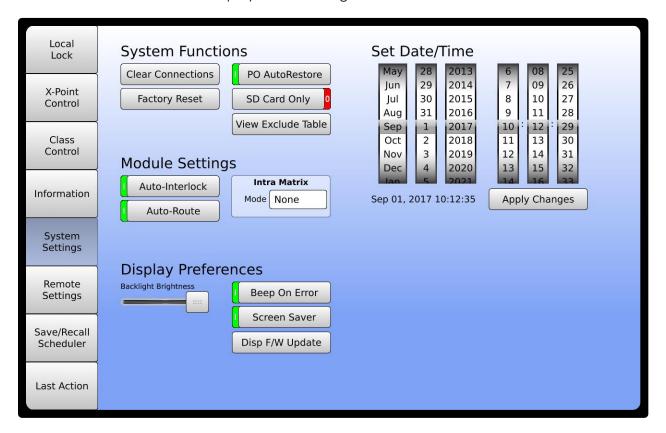

## 3.6.1. System Functions

The system functions window contains customizable settings pertaining to the system. The details of which are outlined below.

#### 3.6.1.1. Clear Connections

This function will clear all the cross points on the system. You will be prompted to confirm this action or cancel.

## 3.6.1.2. Factory Reset

You may use this button to restore the system to factory default settings. You will be prompted for the factory reset code: **7671** 

After successfully entering the code and pressing Enter, you will be prompted to confirm the factory reset.

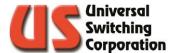

#### 3.6.1.3. PO AutoRestore

Short for Power On Auto Restore, this parameter may be enabled (On) or disabled (Off). When enabled, the unit automatically restores the last configuration from before the unit was powered OFF (or power was lost to the unit). When disabled, all cross-points are automatically cleared on power ON. To change the setting, tap the Boolean toggle to the On or Off positions.

NOTE: The factory default is Power On AutoRestore enabled (On), so that the unit is returned to the last known cross-point state when powered ON.

#### 3.6.1.4. SD Card Only

The system may optionally store configuration data and settings on an SD card, internal serial flash, or both. When the toggle is set to ON, the setting is in SD Card Only mode. When the toggle is set to OFF, the setting is in Redundant Mode. See Chapter 0 for more details.

The SD Card icon is shown in the top right corner of the display. The following table defines the color status:

| Color | Definition                          |
|-------|-------------------------------------|
| Black | Redundant mode with SD card present |
| Red   | SD Only mode with SD card missing   |
| Green | SD Only mode with SD card present   |

NOTE: The factory default is Redundant Mode(SD Card Only = Off). Lack of an SD Card icon on the display indicates that the system is in Redundant mode and an SD card is not present.

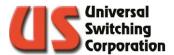

#### 3.6.1.5. View Exclude Table

On Tri-Stage products, any given input to output may be processed through any available mid-stage. If the signal performance is undesirable and a different mid-stage a preferred, the Exclude function can be used (See Section 0) to prevent the I/O from being routed through the mid-stage currently in use. Pressing the View Exclude Table Button will launch the Exclude Table

#### 3.6.1.5.1. Exclude Table

Once accessed, you can undo an exclusion by pressing the Include button, clear all the exclusions by pressing the Clear Exclude Table button, or perform the SCAN functions as detailed in Section 0

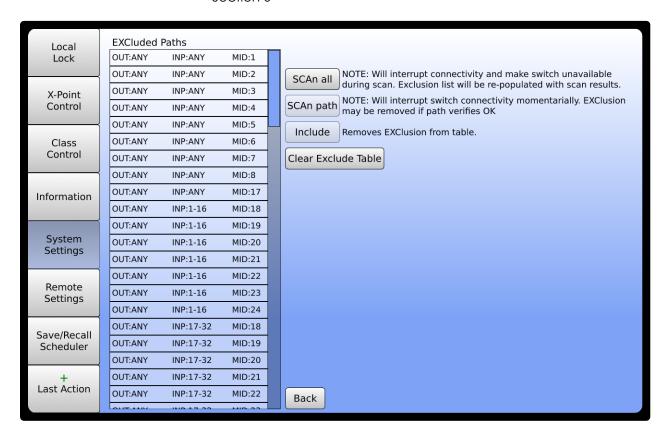

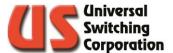

## 3.6.2. Module Settings

Module settings are those that apply to the switch matrix inputs and outputs. These optional settings are described below.

#### 3.6.2.1. Auto-Interlock

Two (2) modes of "AUTO INTERLOCK" control are available. With the Auto-Interlocking feature enabled (On), the unit automatically disconnects any input connected to the specified output port before making the new input connection. This simplifies control and prevents the system from generating "output already in use" errors.

With the input Auto-Interlocking feature disabled (Off), the user must send a disconnect command for the desired output (if currently in use) prior to connecting any new input.

To change the setting, tap the Boolean toggle to the On or Off positions.

NOTE: The factory default is Auto-Interlock mode enabled (On).

#### 3.6.2.2. Auto-Route Mode

The AUTO-ROUTE mode routes the connection command without the need to address a specific module number. Tri-Stage<sup>TM</sup> or Output End-to-End systems are configured in AUTO-ROUTE mode.

#### 3.6.2.3. Intra Matrix

C3 compatible systems are capable of internally ganging input and output pairs for synchronous clock/data applications within a single switch matrix. This feature allows for a single command (via front panel or remote interface) to control two cross points simultaneously. There are two different approaches for internally ganging input and output pairs:

#### Series Ganging

In this mode, the software "Input 1" translates to the hardware inputs 1 and 2. "Input 2" translates to inputs 3 and 4. This pattern continues for the full size of the matrix. This operational mode is ideal to maintain maximum propagation delay matching between clock and data pairs.

#### Parallel Ganging

In this mode, the matrix is divided in two where a normal 32x32 matrix now becomes two sections of 16x16. The software "Input 1" translates to the hardware inputs 1 and 17. "Input 2" translates to inputs 2 and 18. This pattern continues for the full size of the matrix. This operational mode provides an additional option for the end user and may be preferred to the series ganging approach depending on the user's installation and application use.

You may also enable the settings on the Switch State page in the web GUI. See Section 9.5 for more details.

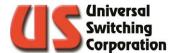

## 3.6.3. Display Preferences

In the Display Preferences window, you may adjust the backlight brightness. The screen saver function will dim the display after 5 minutes of no activity. The default state for this function is ON. To turn it off, tap the Boolean toggle switch to OFF.

#### 3.6.3.1. Beep On Error

The unit has an internal beeper to indicate an error. This assists the user during firmware development and alerts the user of equipment failure. The unit also has a RED front panel indicator labeled that illuminates during an error condition.

NOTE: The factory default is Beep On Error enabled (On).

To change the setting, tap the Boolean toggle to the On or Off positions.

#### 3.6.4. Set Date/Time

Use the scroll wheels to set the current date and time for the real time clock functions. When complete, press the Apply Changes button. Additionally, the system can be set to synchronize with an NTP server via the web interface. See Section 9.3 for details.

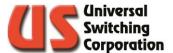

## 3.7. Remote Settings

The system CPU processor(s) have multiple settings that can be changed by the user. This menu does not vary between the various sized touchscreen displays and as such, please refer to Section 2.14.5 for details.

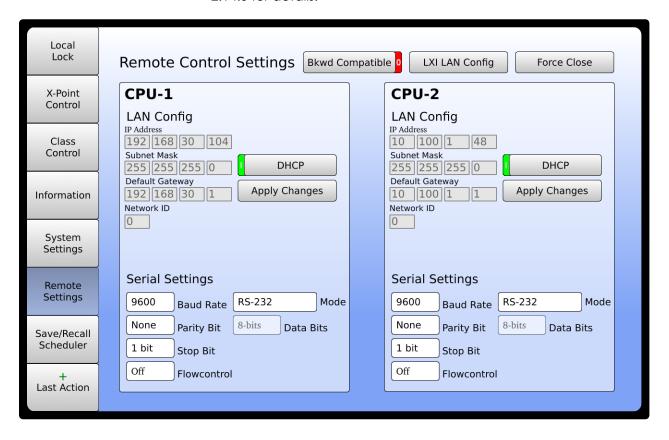

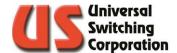

## 3.8. Save / Recall Scheduler

The System can save and recall different crosspoint configurations from the CPU's memory. When a configuration is saved, the entire switching array configuration is saved into the storage memory location chosen by the user. The configuration is also time stamped for identification purposes.

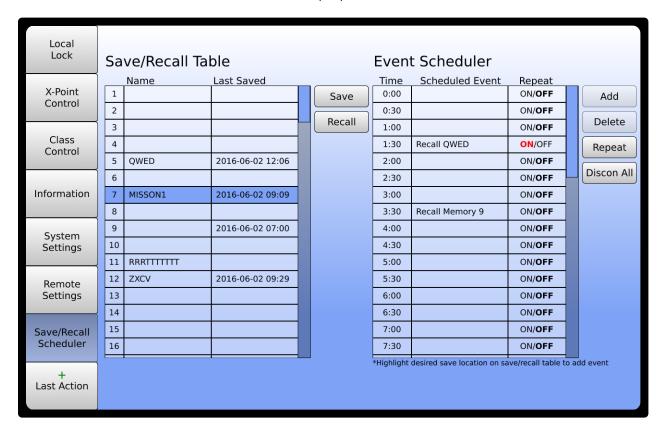

To save or recall a configuration, use the scroll bar on the right-hand side to locate the desired numerical memory location. Touch the line item to highlight it, then select the save button to save the configuration or the recall button to recall a saved configuration. In either case, a confirmation window will appear prompting the user to confirm the action.

## 3.8.1. Configuration Labels

You may also rename a configuration to something a bit more application specific. To add a label to a saved configuration, simply press and hold the name for three seconds then edit the name with the on-screen keyboard that appears. These names may also be changed or queried remotely using the STL / STL? Function described in Sections 5.3.33 and 5.3.34 (Also see Sections 9.5 and 9.6 for web GUI access).

Note that there is a ten-character maximum for custom labels and restricted characters are the quotation mark, comma, and semicolon.

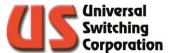

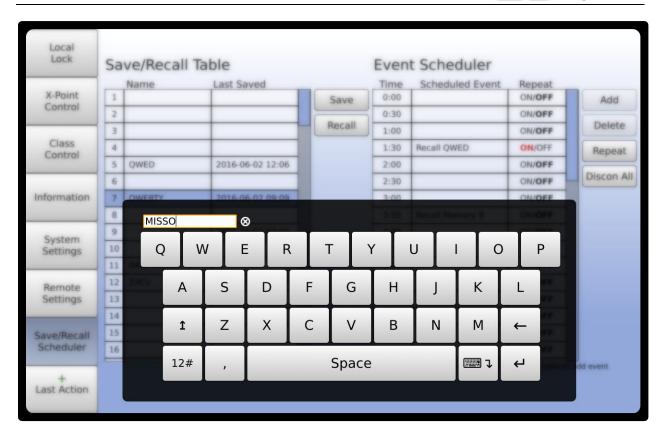

#### 3.8.2. Event Scheduler

The Event Scheduler allows the operator to schedule a recall of a pre-saved crosspoint configuration index number. Events can be scheduled every 30 minutes over a 24-hour period. Events can be flagged to repeat every day or not.

To add a new event to the scheduler, highlight the desired event from the Save/Recall Table then highlight the desired time slot on the Event Scheduler table and press "Add". You can also toggle the ON/OFF to repeat the event every 24 hours if required.

You may also use the "Discon All" button to schedule an event that disconnects all cross points. Simply highlight the desired time slot on the Event Scheduler table and press the "Discon All" button.

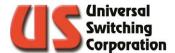

## 3.9. Last Action

The Last Action button will display the most recent command received either from the front panel or remote interfaces. If the system is in an active session with RouteWarePRO (See Section 12.1 for details), the RouteWarePRO shield will be flashing.

If the system is in a Master / Remote configuration, a red capital letter M will be shown to indicate it is the Master.

When a command is sent to the system via the front panel or any remote interface that changes the status of the system in any way, the new status is written to serial flash. To indicate that a change is being made to the flash memory, a red LED type indicator is shown in the Last Action button.

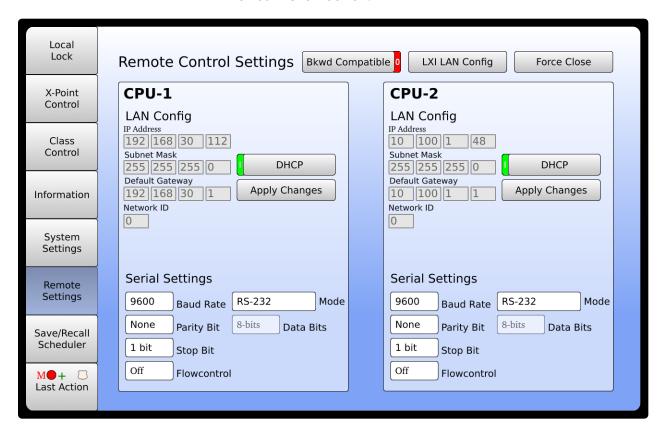

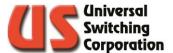

# 4. Communicating with the System

This system offers flexibility for remote control by offering a variety of interfaces. Remote control over may be established over any or all the interfaces simultaneously. These interfaces include:

#### TCP/IP (Ethernet).

The embedded CPU supports 10/100/1000 Base-T Ethernet networks, is LXI and SNMP compliant. See Section 8.1.1 for more details

#### RS-232C/422A/485.

Also known as serial interface were originally developed for modems and data terminals. These types of interfaces are now commonly used for controlling a wide range of hardware configurations. See Section 8.1.2 for more details.

All interfaces comply with a derivative of the IEEE 488.2 protocol. These interfaces allow computers to access the system's operating features providing remote access to configure, control, and receive operating status of the switching system.

## 4.1. Remote Resources

The most versatile way to communicate is through Virtual Instrument System Architecture (VISA) library. Typically, this API contains a series of functions designed for interface-independent, device-independent, and platform-independent access to instruments connected to a "host". To use, the calling program calls the function viOpen() with a "resource name" as one of the arguments. If successful, the function returns a handle to a VISA "session" which can be used to call the other VISA functions.

A download of VISA usually contains an application for accessing the API from either a command line or a GUI. This can also be used to access the instrument. Do not forget to append the "linefeed" character ('\n' or 0x0a) as the last character.

The VISA API requires the resource descriptor to figure out how to communicate with the instrument. Some tasks of the VISA API are explained below:

- It figures out which calls to make to which interface (socket, GPIB, serial or future interfaces)
- It knows the capabilities of each interface. For example, the viReadSTB function "serial polls" a GPIB instrument but send "\*STB?\n" and read the response on serial or TCP/IP. It knows that serial has a baud rate and that GPIB has, among other lines, attention, and trigger.
- Buffers characters, manages time-out.

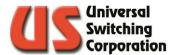

 Multiple sessions can be opened to each instrument. It automatically handles contention issues (including locks).

## 4.1.1. Example Resource Descriptors

Examples of resource descriptors are:

GPIB0::20::INSTR

The instrument at address 20 on GPIB interface card 0.

ASRL1::INSTR

The instrument connected to serial port 1.

TCPIP::10.100.1.49::7145::SOCKET

The instrument at the indicated IP addresses listening in on port 7145.

#### 4.1.2. GUI and Commands Line Level of Control

At the GUI and command line levels, there are several ways to control the instrument. One of the most popular is HyperTerminal from Hilgraeve. (typically embedded in Windows XP). It works with serial if the user appends the linefeeds.

Most operating systems include some form of Telnet. It also works if the user changes the port from Telnet's default 23 to one of the CPU's available ports. See Section 8.1.1.1. for more information on available ports.

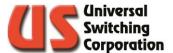

# 5. Remote Control Commands

The system can be controlled through any of the remote interfaces available on the CPU controller. The control commands are the same regardless of the interface in use.

Universal Switching products utilize a 488.2 compliant control protocol. For support of older US2, US3 US4, and MSC control protocols, contact Customer Support.

# 5.1. Changing Between Control Protocols

The 488.2 protocols are the factory default and are enabled when a system is delivered from the factory unless specifically requested by the end user for an alternative default mode. Additional control modes such as USx, Matrix Systems, etc. may be available. These modes are "Backwards Compatibility Mode".

The user may change the control mode, but it is recommended that any software developed for new applications utilize 488.2 compliant protocols. See Section 2.14.5.4. on how to change the mode from the front panel.

If the system is in 488.2 mode, you may send the remote command SET 29,0 to set the system to backwards compatibility mode. However, once in the backwards compatibility mode, there is no remote command that will set the system back to 488.2 mode.

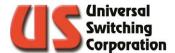

# 5.2. Syntax Conventions

The following outlines the proper syntax of the commands for the 488.2 protocol:

- Words in the format XXXxxxxx represent keywords. The upper-case part is required; the lower-case part is optional. Any combination of upper and lower case characters is acceptable (example: CONnect – the CON is required and minimally acceptable).
- Italicized words represent values (example: output)
- [] represents optional words or combinations, | means that a choice can be made among the possibilities.
- Numbers must be whole numbers in base 10. Leading zeros are ignored. As a departure from the 488.2 protocol, decimal numbers, scientific notation, and arithmetic expressions are not accepted.
- Where spaces are shown, at least one space must appear unless there is a comma. An arbitrary number of spaces can be used in addition to the required one.
- A "compound" command may be formed by placing a; between commands.
- A command must be terminated with the ASCII linefeed character (0x0a, 10, or Ctrl-J).
- Responses are sent only in reply to queries (commands which end with "?").

The switching mode for the system may be enabled in AUTO-ROUTE or GANGED mode. AUTO-ROUTE mode does not need the "MODule" parameter in the command syntax for the following commands:

- CONnect
- DISconnect
- QUEry

NOTE: For additional information about the functionality of MODES, please refer to the CONTROL INFORMATION in Section 6.2.

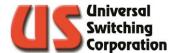

# 5.3. IEEE 488.2 Compliant Command Set

### 5.3.1. System Specific Commands – Tri-Stage™

The architecture of Tri-Stage™ systems allow for specific commands applicable to the \$256x series of products. The operand range of the following commands must be from 1 to the highest acceptable value for the system.

#### 5.3.1.1. EXClude Command

This command is used to exclude a particular signal path or an entire mid-stage. The cross points are added to the exclusion list. EXClude [Output] output, [Input] input, [Midstage] midstage

#### Example:

EXC 1,2,3 Excludes OUT:1, IN:2, MID:3 EXC ALL,ALL,1 Excludes all cross points on MID:1

### 5.3.1.2. EXL? Query

This query is used to read the contents of the exclusion list. The response is in JSON format.

{"pathExcluded":[{"o":<output>,"i":<input>,"m":<midstage>}]}

### Example:

The example response below indicates that OUT 5, IN 3, MID 2 and OUT 10, IN 5, MID 20 are included in the exclusion list.

```
EXL? {"pathExcluded":[{"o":5,"i":3,"m":2},{"o":10,"i":5,"m":20 }]}
```

#### 5.3.1.3. INClude Command

This command is used to undo a signal path exclusion.

INClude [Output] output, [Input] input, [Midstage] midstage

#### Example:

INC 1,2,3 Includes OUT:1, IN:2, MID:3

### 5.3.1.4. XCL Command

This command clears all signal path exclusions. The exclusion list allows for 100 entries.

XCI

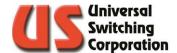

### 5.3.1.5. ISP? Query

#### NOTE: Only available in the series \$2560F / \$2560FX system.

The ISP? Query (Input Signal Present) can be used to determine if an external signal is detected on a specified input or any input. The command is structured:

| Input                            | Equation<br>=2 <sup>(index -</sup><br>1)                                                                                               | Decimal<br>Value |
|----------------------------------|----------------------------------------------------------------------------------------------------|------------------|
| 1                                | 20                                                                                                    | 1                |
| 2                                | 21                                                                                                    | 2                |
| 3                                | 22                                                                                                    | 2 4              |
| 4                                | 23                                                                                                    | 8                |
| 5                                | 24                                                                                                    | 16               |
| 6                                | 25                                                                                                    | 32               |
| 2<br>3<br>4<br>5<br>6<br>7<br>8  | 26                                                                                                    | 64               |
| 8                                | 27                                                                                                    | 128              |
| 9                                | 2 <sup>1</sup> 2 <sup>2</sup> 2 <sup>3</sup> 2 <sup>4</sup> 2 <sup>5</sup> 2 <sup>6</sup> 2 <sup>7</sup> 2 <sup>8</sup> 2 <sup>9</sup> | 256              |
| 10                               | 29                                                                                                    | 512              |
| 11                               | 210                                                                                                    | 1024             |
| 12                               | 211                                                                                                    | 2048             |
| 13                               | 212                                                                                                    | 4096             |
| 13<br>14<br>15<br>16<br>17<br>18 | 213                                                                                                    | 8192             |
| 15                               | 214                                                                                                    | 16384            |
| 16                               | 215                                                                                                    | 32768            |
| 17                               | 216                                                                                                    | 65536            |
| 18                               | 217                                                                                                    | 131072           |
| 19                               | 218                                                                                                    | 262144           |
| 20                               | 219                                                                                                    | 524288           |
| 21                               | 220                                                                                                    | 1048576          |
| 22                               | 221                                                                                                    | 2097152          |
| 23                               | 2 <sup>22</sup>                                                                                                    | 4194304          |
| 24<br>25                         | 223                                                                                                    | 8388608          |
| 25                               | 224                                                                                                    | 16777216         |
| 26                               | 2 <sup>25</sup>                                                                                                    | 33554432         |
| 27                               | 226                                                                                                    | 67108864         |
| 28                               | 227                                                                                                    | 134217728        |
| 29                               | 2 <sup>28</sup>                                                                                                    | 268435456        |
| 30                               | 229                                                                                                    | 536870912        |
| 31                               | 230                                                                                                    | 1073741824       |
| 32                               | 231                                                                                                    | 2147483648       |
|                                  |                                                                                                    |                  |

ISP? ALL | input

Responses to individual input queries will be binary with a 1 indicating that signal is present and a 0 indicating that signal is not present.

ISP? 5 Checks if there is signal detected at input 5. Will respond with 1 or 0.

Responses to all inputs being queried begin with the number of input assemblies that are installed followed by bit-weighted values where each input assembly is assigned a decimal value using the formula 2<sup>(index-1)</sup>. Table 5-1 to the left illustrates the decimal value for each input on a given input assembly. Note that each assembly has 32 inputs.

In cases where an input assembly has signal present on multiple inputs, the decimal value of each input will be added to each other. A simple decimal to binary conversion will identify the inputs with signal present.

For example, assume a fully populated system with eight input assemblies has signal present on inputs 9, 17 and 26 only.

ISP? ALL would return; 8,33620224,0,0,0,0,0,0,0

The response is interpreted as having "8" input assemblies installed, each with 32 inputs. The first input assembly shows signal present on some inputs that total

Table 5-1: Input Decimal Value a decimal value of "33620224". Converted to binary, the response

shows high values for bit positions 9, 17, and 26:

0010 0000 0001 0000 0001 0000 0000

Since this value is in position one of the response, we know that it directly correlates to logical inputs 9, 17, and 26. The remainder of the response shows that input assemblies 2-8 (0,0,0,0,0,0,0)do not have any signal present.

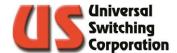

In another example, assume a partially populated system with only four input modules has signal present on inputs 25, 26, 39, 40, 63, 64, 110, and 112. Using Table 5-2 to the left, we know that:

| Inputs  | Input<br>Assembly |
|---------|-------------------|
| 1-32    | 1                 |
| 33-64   | 2                 |
| 65-96   | 3                 |
| 97-128  | 4                 |
| 129-160 | 5                 |
| 161-192 | 6                 |
| 193-224 | 7                 |
| 225-256 | 8                 |

- inputs 25 and 26 are on input assembly 1
- inputs 39, 40, 63 and 64 are on input assembly 2
- inputs 110 and 112are on input assembly 4

#### **Example:**

ISP? ALL would return;

Table 5-2: Input Assembly Reference

4,50331648,3221225664,0,40960

The response is interpreted as having "4" input assemblies installed, each with 32 inputs. The first input assembly shows signal present on some inputs that total a decimal value of "50331648". Converted to binary shows high values for bit positions 25 and 26:

11 0000 0000 0000 0000 0000 0000

Since this value is in position one of the response, we know that it directly correlates to logical inputs 25 and 26.

Input assembly number two has signal present on inputs that total a decimal value of "3221225664". Converted to binary shows high values for bit positions 7, 8, 31, and 32.

1100 0000 0000 0000 0000 0000 1100 0000

Since this value is in position two of the response, we must add 32 to each value to determine its logical input value:

$$7 + 32 = 39$$
  
 $8 + 32 = 40$ 

$$31 + 32 = 63$$

$$32 + 32 = 64$$

32 : 32 - 04

There is no signal present on input assembly number three.

Input assembly number four has signal present on inputs that total a decimal value of "40960". Converted to binary shows high values for bit positions 14 and 16.

1010 0000 0000 0000

Since this value is in position four of the response, we must add 96 to each value to determine its logical input value:

$$14 + 96 = 110$$

$$16 + 96 = 112$$

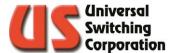

### 5.3.1.6. **OSP? Query**

NOTE: Only available in the series \$2560F / \$2560FX system.

The OSP? Query (Output Signal Present) can be used to determine if signal is being passed to the output stage of the system. This can be useful in troubleshooting a system where signal is expected on an output device but is not detected. The user may specify a specific output or check all the outputs with a single command. The command is structured:

OSP? ALL | output

The response is in the same format as the ISP? Query. Please refer to Section 5.3.1.5. for details and examples.

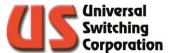

#### 5.3.1.7. SCAn? Query

NOTE: Only available in the series \$2560F / \$2560FX system.

Note: The SCAn? Query is disruptive to existing cross points. Its use is only recommended during mission down-time or troubleshooting.

The SCAn? Query is a powerful self-test mechanism whereby the system will generate its own signal and scan cross points for connectivity. The test requires that the existing cross points be disconnected to complete. Upon completion, pre-existing cross points will be recalled. The time duration to complete the test is dependent upon the system configuration. In general, the user should allow 5 minutes to complete a full system scan. The user may specify a particular crosspoint or all the cross points with a single command. The command is structured:

SCA? ALL | output,input,midstage

The response will be in JSON notation which shows only the cross points that have failed the test. A zero response indicates a successful test. Failed cross points will automatically be added to the exclusion list (See Section 5.3.1.1. for details). Note that when scanning a specific crosspoint, including the midstage is optional. If it is not included, a random midstage will be selected and tested.

### **Examples**:

1. All cross points passed the test except for OUT 5, IN 3, MID 2 and OUT 10, IN 5, MID 20.

```
SCA? ALL {"pathExcluded":[{"o":5,"i":3,"m":2},{"o":10,"i":5,"m":20}]}
```

2. All cross points passed the test:

```
SCA? ALL
```

3. OUT 45, IN 17, MID 30 passed the self-test:

```
SCA? 45,17,30
0
```

4. OUT 12, IN 1 passed the self-test through a randomly selected midstage.

```
SCA? 12,1
```

5. OUT 22, IN 19 failed on midstage 13 and the crosspoint was added to the exclusion list:

```
SCA? 22,19 {"pathExcluded":[{"o":22,"i":19,"m":<13>}]}
```

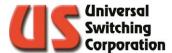

### 5.3.1.8. CVE? Query

NOTE: Only available in the series \$2560F / \$2560FX system.

Note: The CVE? Query is not disruptive to existing cross points.

The CVE? query (Connect Verify) is a powerful command used to connect cross points and provide the user with operational feedback including self-testing results. For every CVE? query issued, the following tasks are performed behind the scenes:

- Path is tested (scanned) before connection.
- Failed test will automatically exclude the path (See Section 5.3.1.1.) and log a fault.
- Command re-runs automatically on a new available path.
- Process repeats until a successful test is confirmed (max 4 attempts).
- On a successful path verification, the signal is connected and a "0" is returned.

If the event that the CVE? query fails four consecutive tests, the following fault codes are logged and returned via the query:

- Fault 97: Bad input to midstage path
- Fault 98: Bad midstage to output path

The user may specify a midstage if auto-route is disabled (See Section 6.2.1 for details). However, if a mid-stage is specified failed attempts will not be reattempted or added to the exclusion list. The command is structured:

CVE? output,input,midstage

### **Examples**:

Connect verify output 32 to input 12. Zero response indicates the connection was successful.

```
CVE? 32,12
0
```

Connect verify output 96 to input 16. Fault code 97 generated indicates that four consecutive attempts failed to connect the crosspoint and it remains open. Bad input to midstage paths were detected and the cross points were added to the exclusion list (See Section 5.3.1.1. for details).

```
CVE? 96,16
97
```

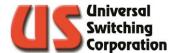

### 5.3.2. CONnect Command

This command is used to make a connection within the system. CONnect [From] [Output] output, [TO] [Input] input [, [ON] [[Module] module | Any]

### **Examples**:

- CONnect from output 1, to input 1
- CON 1,1 (identical to the above)
- CON 1,1,any

#### 5.3.3. DISconnect Command

This command is used to perform disconnections for cross points (cross points) which are currently connected. DISconnect [[From] [Ouput] output [, [TO] [Input] input] [, [ON] [Module] module | Any]

#### **Examples:**

- DISconnect from output 1, to input 1
- DIS all (disconnects all outputs to inputs)
- DISconnect output 1
- DIS 1,1

# 5.3.4. MAKe? Query

The MAKe? query is identical to the connect command except that it returns an integer response:

- zero: connect completed successfully
- non-zero: connect failed due to an execution error or a fault.

This is a departure from other queries which do not return a response if there was an execution error or a fault.

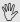

 $^{ t W}$  NOTE: Please refer to the BREak? Query for an example and additional information on the responses to this query.

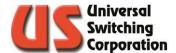

### 5.3.5. BREak? Query

The BREak? Query is identical to the disconnect command except that it returns an integer response:

zero: disconnect completed successfully

non-zero: disconnect failed due to an execution error or a fault.

This is a departure from other queries which do not return a response if there was an execution error or a fault.

If the MAKe? or BREak? Queries are used in a compound command and there is an execution error or a fault, execution continues, and a response is returned. This is a departure from the other commands which cause the rest of a compound command to be discarded if there is an execution error or a fault.

#### **Examples:**

Connect output 1 input 1; disconnect output 1 input 2; disconnect output 1 input 1

Connects output 1 to input 1 but when it attempts to disconnect from output 1 input 2, the ensuing execution error stops the rest of the command from executing and output 1 remains connected to input 1.

Make? output 1 input 1; break? Output 1 input 2; break? Output 1 input 1

Return:

0.4.0

The MAKe? and BREak? Queries alleviate a lot of the awkwardness that results from attempting to implement IEEE Standard 488.2 on serial and TCP/IP. Much of the standard is conceived around GPIB's ability to request attention from its controller. Lacking that ability, users of TCP/IP and serial are left with unsatisfactory alternatives.

A non-zero result indicates the need to check systematically the various status registers to determine the exact problem. It does not indicate the nature of the problem. The actual value returned is at best meaningless and at worst, misleading. A non-zero result is of no value in determining what the problem is only in determining that there was a problem.

Reception of the response can be interpreted by the controller as an indication that the switch has completed the previous operation and is ready to accept the next command.

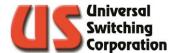

### 5.3.6. **QUE? Query**

This query is used to determine the connection status of a single crosspoint or all cross points.

QUEry? [from] [output]output,[TO] [input]input,[ON] [module] module | all]

The response is the input to which the output is connected or 0 if it is disconnected. If an input is specified and the output is not connected or connected to a different input, it is flagged as an execution error. Queries regarding one output are checked against the module's response to a Verify command. Queries with the "all" parameter are "verified" against the system's current configuration memory.

#### **Examples:**

- QUE? 1 (the response would be the input number that is connected to the specified output port)
- QUE? 1,1
- QUE? all (the response would be the number of outputs being reported on, followed by the inputs that are connected starting with output 1 and ending with the last output of the unit)
- QUE? all , ,1 (returns connected outputs on module 1)
- QUE? all , ,1; QUE? all , ,2; QUE? all , ,3 (returns connected outputs on three installed modules)
- QUE? any,all (For fan-in systems, the response would be the number of inputs being reported on, followed by the outputs that are connected starting with input 1 and ending with the last input of the unit)

The following is an example response to the "que? all" command, which displays a single string from the output to the input connection.

Que? all response is 1,2

### Interpreted as:

1 output, output 1 is connected to input 2

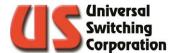

### 5.3.7. GET? And SET Functions

These functions allow the user to get and/or set various properties and values of the system.

**GET? Property** 

SET property, value

Various "properties" can be "set" with a value; Some "properties" "value" can be read. A separate table is updated as properties are added (and the list grows!). Note that each one behaves differently: consult the GET? And SET? Table (Section 5.5).

### **Examples:**

| • | set 21, 1 | (sets auto interlock on)                           |
|---|-----------|----------------------------------------------------|
| • | get? 21   | (gets current auto interlock status)               |
| • | get? 1    | (gets number of outputs)                           |
| • | set 1,1   | (causes an execution error 12)                     |
| • | set 29,0  | (changes system to "backwards compatibility mode") |

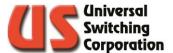

### 5.3.8. LOCk and UNLock Commands

These commands allow the user to lock and/or unlock the front panel keypad.

LOCk nnnn (any number from 0001 – 9999)

UNLock

Use the lock and unlock commands as necessary. The code is not required to unlock the keypad remotely. Sending UNLock returns the front panel status to unlocked.

### **Examples:**

• LOCk 2121 locks front panel keypad with code 2121

UNLock unlocks front panel keypad

### 5.3.9. ETHernet? Query

This command is a query that returns the MAC address of the processor board. It is a unique alphanumeric string of hexadecimal numerals arranged as six (6) octets separated by colons.

### **Example:**

**ELH**\$

Might return a string like this (without spaces):

12:34:56:78:9a:bc

NOTE: Each controller module has a unique MAC address. If the controller module is changed or replaced, the MAC address changes.

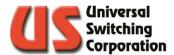

### 5.3.10. \*SAV and \*RCL Commands

These commands allow the user to save and recall complete crosspoint configurations in non-volatile memory locations in the system.

\*SAV memory

\*RCL memory

The user can save and recall complete crosspoint configurations. As a departure from 488.2, however, 0 is not acceptable. The highest number that is acceptable can be found by the GET? 28 query.

### **Examples:**

- \*SAV 99 (saves current crosspoint configuration to memory location 99)
- \*RCL 12 (recalls crosspoint configuration saved in memory location 12)

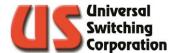

### 5.3.11. FORceclose Command:

Force close command closes all TCP/IP ports. New sessions can be established immediately.

### Example:

FORceclose (closes all open TCP/IP ports)

From the front panel keypad, this command can be executed using STOre 224. Also, an exclamation point ("!") followed by a linefeed (Ctrl-J if your Telnet program is not set up to automatically send it) on the Telnet port (23) can be used to force close the ports.

**Background:** Unlike web sites that must allow thousands (or sometimes millions) of simultaneous connections to a "port", the CPU allows only one connection to each port.

When the host is done with its session, it tells the other device so that it can close its port and make it available to another session. In certain conditions, it's possible for the host to close its session without the device finding out. (Examples: an Ethernet hub or cable is disconnected in mid-session and the host terminates its session.) In these conditions, the FORceclose command can be used to make the port available again.

Additionally, the inactivity timeout may be used to automatically close the port if no activity is detected after a user defined amount of time. See GET?/SET value 25 in Section 5.5 for more details.

#### 5.3.12. RESet Command

This command performs a system reset.

**RESet** 

Performs a system reset. If SET 30, 0 was performed prior, the system resets with factory defaults, otherwise, it performs a "normal" reset. If Autorestore is TRUE (Set/Get? 22), the connections are restored.

# 5.3.13. \*IDN? Query

This query returns a string identifying the manufacturer, model and revision of firmware installed in the system. .

\*IDN\$

Returns an identification string of the format:

Universal Switching,ppppppppp,s,rrrrrrrrr\n

where pppppppp is the model code, s is 0 (in lieu of a serial number) and rrrrrrrrr is the revision code. The model code and the revision code are extremely important for resolving support issues. Note that the revision code is subject to change with any firmware updates/revisions.

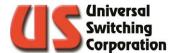

### 5.3.14. \*TST? Query

This query performs a system self-test.

\*TST?

The response is 0 if it completed successfully. A non-zero response indicates the number of modules that were not in their proper slots. Allow several seconds for the test to complete. As the result of the self-test:

Routing to modules that were removed or have stopped responding since the last reset or self-test generates an execution error 47 instead of generating a fault.

Modules that were inserted since the last restart or self-test now are used.

Interface setting made via the keypad or though SETs take effect.

### 5.3.15. \*RST Command

This command is the crosspoint reset command.

\*RST

This command clears all the crosspoint routings in all the modules. No other status registers are affected.

### 5.3.16. \*CLS Command

This command clears registers as described below.

\*CLS

This clears the interface's Last Error Registers, Event Status Register and the Status Byte Register (except for MAV, FLT and PSFLT) but not its queued responses. It has no effect on the other interfaces. As a departure from the standard, the Fault Queue is not affected. As a result, after the command, MAV, FLT and PSFLT reflects the status of their underlying conditions.

### 5.3.17. \*STB? Query

This query returns the contents of the Status Byte Register.

\*STB?

Returns the contents of the Status Byte Register. Note that bit 6 is the MSS bit and not RQS and MSS is cleared by the operation. (This is in contrast to the way GPIB serial polls clear RQS).

### 5.3.18. \*ESR? Query

This query returns the contents of the Event Status Register.

\*ESR?

Returns the contents of the Event Status Register (ESR). The register is cleared after the read. See below for details of the relationship between the ESR and the Last Error Registers.

#### 5.3.19. \*ESE Command

This command sets the value of the Events Status Register.

\*ESE n

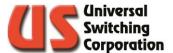

This sets the value n (n can be from 0 to 255) in the Event Status Enable Register (ESER). See below.

# 5.3.20. \*ESE? Query

This query reads the Event Status Enable Register (ESER).

\*ESE\$

Returns the current value of the ESER.

### 5.3.21. \*SRE Command

This command sets the value of the Service Request Enable Register.

\*SRE n

Sets the value n (n can be from 0 to 255) in the Service Request Enable Register (SRER).

### 5.3.22. \*SRE? Query

This guery reads the value of the Service Request Enable Register.

\*SRF?

Returns the current value of the SRER.

### 5.3.23. \*PSC Command

This command sets the value of the PSC Register to n.

\*PSC n

Set the value n (n can be 0 or non-zero) in the PSC register.

### 5.3.24. \*PSC? Query

Sending this query reads the value of the PSC register.

\*PSC?

Returns the current value of the PSC register as value of zero or 1.

### 5.3.25. \*OPC Command

This command sets the OPC bit in the ESR.

\*OPC

Sets the OPC bit in the ESR. This causes the SBR to be updated. The bit can only be cleared by \*CLS or ESR?.

### 5.3.26. \*OPC? Query

\*OPC?

Immediately returns 1.

#### 5.3.27. \*WAI Command

This command is only included for compatibility to the 488.2 standard.

\*WAI

Since the device does not support "over-lapped" commands, this command does nothing. It is included for compatibility with the standard.

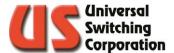

### 5.3.28. POL? Query

The POL? (Port List) guery is used to list the available TCP/IP ports currently available for Ethernet communication on the CPU. The response is 10 comma delimited numbers. Ports that are not defined are zero. For example, the factory default configuration is provided below:

7145,7147,7149,7151,7153,0,0,0,0,0

Note that the Standard Telnet Port 23 is not included in the list since it cannot be added or deleted.

### 5.3.29. POA Command

This POA (Port Add) command adds a user defined TCP/IP port for Ethernet communication on the CPU. The port may be any number from 1 – 9999. There is a maximum of 10 ports that can be available at any given time (in addition to the standard Telnet port 23). In the example below, port 800 is added.

POA 800

#### 5.3.30. POD Command

This POD (Port Delete) command removes an available TCP/IP port for Ethernet communication on the CPU. The port may be any number from 1 – 9999. In the example below, port 1200 is deleted.

POD 1200

Note that the Standard Telnet Port 23 cannot be deleted.

### 5.3.31. LIN and LOUT Commands

The command is used to change the label of an input or output. The command is not case sensitive and must include all characters: LIN or LOUT:

LIN input, "label"

LOUT output, "label"

**Example:** Assign input 3 the label of Rx 3

LIN 3, "Rx 3"

**Example:** Assign output 1 the label of Tx 1

LOUT 1, "Tx 1"

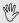

NOTE: There is a 10-character length limit to labels. These commands work in tandem with the front panel options described in Section 0 and will update in real time.

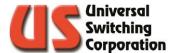

### 5.3.32. LIN? and LOUt? Queries

These queries are used to retrieve an input or output label. They are not case sensitive and may only include the first three characters.

> LIN? Input | all LOUt? Output | all

**Example:** Retrieve the label defined to input 3

TIN<sub>3</sub> 3

Response (using the previous example in Section 5.3.31)

Using the "all" parameter for either query will generate a comma delimited response for all inputs or outputs. An example is shown below.

Given:

LOUT 1 "Sat 1" LOUT 4 "Sat 4" < linefeed> LOUT 256 "Oscope" < linefeed>

**FOUS VII** 

Response:

Sat 1,,,Sat 4,....,Oscope

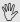

 $^{ t W}$  NOTE: If a label has not been defined to a specific I/O the response of the LIN? Or LOU? Query of that input or output will be (No Label Assigned).

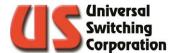

### **5.3.33. STL Command**

The command is used to change the label of a saved switch configuration in memory. See Sections 2.11 and 9.6 for more details. The command is not case sensitive and must include all characters. Valid memory locations are 1-120.

STL memory location, "label"

**Example:** Rename memory location 5 as Mission X

STL 5, "Mission X"

**Example:** Erase the label for memory location 5

STL 5, ""

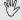

 $^{ t W}$  NOTE: There is a 10-character length limit to labels. These commands work in tandem with the front panel options described in Section 0 and will update in real time.

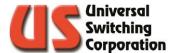

### 5.3.34. STL? Query

The query is used to retrieve a memory configuration label. See Sections 2.11 and 9.6 for more details. It is not case sensitive and may only include the first three characters. Valid memory locations are 1-120.

STL? Memory location | all

example: Retrieve the label defined to memory location 5

STL<sub>2</sub> 5

Response (using the previous example in Section 5.3.33)

Mission X

Using the "all" parameter will generate a comma delimited response for all inputs or outputs. An example is shown below.

Given:

STL 1 "Client Z" STL 5 "Mission Y" STL 120 "Test 5"

STL<sub>2</sub> All

Response:

Client Z,,,,Mission Y,....,Test 5

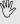

 ${}^{\mathbb{W}}$  NOTE: If a label has not been defined to a specific memory configuration the response of the STL? Query for that location will be (No Label Assigned).

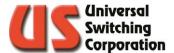

### 5.3.35. LOG? Query

The query is used to retrieve the contents of the event log. The event log tracks all activity from any of the remote interfaces, web GUI, and front panel touchscreen display. Events are timestamped and show the command or query and results. See 2.14.1.1. and 9.7 for more details. It is not case sensitive and may only include the first three characters.

LOG? All Display all events
LOG? N Display the most recent N number of events.
LOG? All,1 Display only errors

LOG? N,1 Display the most recent N number of errors.

**Example:** Show the last 4 events

LOG? 4

Sample Response

2015-09-09 09:34 RCL 1 \_OK 2015-09-09 09:34 RST \_OK 2015-09-09 09:34 RCL 2 \_OK 2015-09-09 09:34 RST \_OK

**Example:** Show the last 2 errors

LOG? 2,1

Sample Response

2015-09-08 10:31 GET? 101 \_OUT\_OF\_RANGE 2015-09-08 10:30 CON 111, 1, 1 \_MISSING\_MODULE

### 5.3.36. TIM and TIM? Functions

The command and query are used to set or retrieve the time in the real time clock. Additionally, the system can be synchronized with an NTP server via the web interface. See Section 9.3 for details.

TIM 12,23,35 Set time to 12:23:35
TIM? Returns current time

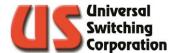

### 5.3.37. DAT and DAT? Functions

The command and query are used to set or retrieve the date in the real time clock. Additionally, the system can be synchronized with an NTP server via the web interface. See Section 9.3 for details.

DAT 9.10.15 Set date to 9/10/2015

DAT? Returns current date using

MM/DD/YY format

### 5.3.38. RFL? Query (Master / Remote Only)

The RFL? Query returns the faults that the master receives from the remote. The query works in a first-in / first-out fashion whereby the first error logged will be the first error reported by the query. If the RFL queue is empty, 0 is returned in response to the query.

The format is aaffff where aa is the two-digit address or Network ID (i.e., 16 or 05) of the remote and ffff is the four-digit fault code. For example, if the power cord were to become unplugged from the first power supply of the remote, an RFL? query sent to the master would return:

164200linefeed>

It is recommended that the RFL? query be sent until the response is 0. This will ensure that the operator has retrieved all available faults logged in the remote.

# 5.3.39. REM? Query (Master / Remote Only)

The REM? query is used to determine the status of the remote unit. The query will return a comma delimited list of numbers representing the current state of the remotes. Like QUEry? ALL, the first number in the response will be the number of remotes reporting followed by the status of each remote. Status options include:

0="OK" 1="Missing" 2="Fault"

In the example below, there is one remote unit reporting, and its health is "OK"

1,0<linefeed>

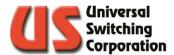

### 5.3.40. TOP? Query

The TOP? Query is intended to be a top-level view of the existing system architecture. With a variety of available functions, the TOP? query can provide the end user with helpful information in identifying installed modules, capacity, location, and functionality. The query response is built using JSON notation (JavaScript Object Notation).

The response hierarchy is defined below:

- Identification / CPU Information
  - Function Includes information on the device function
    - Remotes "0" refers to the local system. In a multi-system array, the quantity may be ≥1.
      - Modules Contains the module level information for the function branch.

### 5.3.41. UDES and UDES? Functions

The command and query are used to set or retrieve the User Description as shown in the web GUI's LAN Configuration page.

UDES "My Switch" Set user description to My Switch UDES? Returns current user description

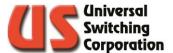

### 5.4. Channel Classes

Classing is a feature that allows the user to assign inputs and outputs to one or many classes where only similarly classed I/O's can be connected. This feature is useful for applications where only a specific set of inputs will only ever connect to a specific set of outputs and any deviations could have adverse results.

There are 32 available classes which are identified using their class index number: 1-32. By default, all I/O's are assigned class 0 which allows for global access within the matrix.

The classing functionality can be accessed with the remote commands described in this section or the web GUI (See Section 9.12).

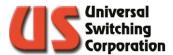

#### 5.4.1.1. CIA and COA Commands

The CIA (Class Input Add) and COA (Class Output Add) commands can be used to add a class (or many classes) to inputs and outputs.

> CIA input, class, module COA output, class, module

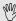

NOTE: The module operand is only required in parallel systems with ganged mode disabled.

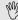

 $^{ extstyle extstyle e$ same class will result in an execution error 24.

### **Example:**

| CIA 9,10,1 | Assign input 9 to class 10 on module  |
|------------|---------------------------------------|
|            | 1.                                    |
| COA 5,10,1 | Assign output 5 to class 10 on module |
|            | l.                                    |
| MAK? 5,9   | Connect output 5 to input 9           |
| 0          | The connection is made, no error.     |

Using the above example input 9 can be connected to output 5 because they belong to the same class.

### **Example:**

| CIA 9,10,1 | Assign input 9 to class 10 on module |
|------------|--------------------------------------|
|            | 1.                                   |
| COA 5,8,1  | Assign output 5 to class 8 on module |
|            | 1.                                   |
| MAK? 5,9   | Connect output 5 to input 9          |
| 24         | The connection is not made (E:024)   |

In the previous example, the same connection cannot be made due to different class assignments. If either input 9 or output 5 were to be set to global (class 0) then the connection could be made again.

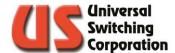

#### 5.4.1.2. CID and COD Commands

The CID (Class Input Delete) and COD (Class Output Delete) commands can be used to remove a class from inputs and outputs.

CID input, class, module COD output, class, module

### Example:

CID 9,10,1

Remove input 9 from class 10 on module 1.

CID ALL,ALL,1

Remove all inputs from all classes on module 1.

COD 5,2,1

Remove output 5 from class 2 on module 1.

COD 2,ALL,2

Remove output 2 from all classes on

module 2

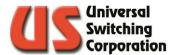

#### 5.4.1.3. CLL and CLL? Functions

The CLL (Class Label) command and query allows you to label a class for cross-reference purposes.

CLL index,"label"

### **Example:**

CLL 5,"Plan B" Assigns the label Plan B to class 5.
CLL 32,"WebbST" Assigns the label WebbST to class 32.

The CLL? (Class Label) query allows you to read back the label of a class index.

CLL? Index

### Example:

CLL? 32 Using the previous example, this

query will return WebbST.

CLL? ALL This query returns a comma delimited

string of all the class labels. Classes that are not labeled will not return any data. Using the above example,

this query would return:

,,,,Plan B,,,,,,WebbST

Where Plan B is the label of class index 5 and WebbST is the label of class index 32. All other class index's do not

have a label.

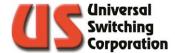

#### 5.4.1.4. CLI? And CLO? Queries

| Class<br>Index        | Equation<br>=2 <sup>(index -</sup>           | Decimal<br>Value |
|-----------------------|----------------------------------------------|------------------|
| 1                     | 20<br>21<br>22<br>23<br>24<br>25<br>26<br>27 | 1                |
| 2                     | 21                                           | 2                |
| 3                     | 2 <sup>2</sup>                               | 4                |
| 3<br>4<br>5<br>6<br>7 | 2 <sup>3</sup>                               | 8                |
| 5                     | 24                                           | 16               |
| 6                     | 2 <sup>5</sup>                               | 32               |
| 7                     | 26                                           | 64               |
| 8                     | 27                                           | 128              |
| 9                     | 28                                           | 256              |
| 10                    | 29                                           | 512              |
| 11                    | 210                                          | 1024             |
| 12                    | 211                                          | 2048             |
| 13                    | 212                                          | 4096             |
| 14                    | 213                                          | 8192             |
| 15                    | 214                                          | 16384            |
| 16<br>17              | 2 <sup>15</sup>                              | 32768            |
| 17                    | 216                                          | 65536            |
| 18                    | 217                                          | 131072           |
| 19                    | 218                                          | 262144           |
| 20                    | 219                                          | 524288           |
| 21                    | 220                                          | 1048576          |
| 22                    | $2^{21}$                                     | 2097152          |
| 23                    | 222                                          | 4194304          |
| 24                    | 223                                          | 8388608          |
| 23<br>24<br>25<br>26  | 224                                          | 16777216         |
| 26                    | 225                                          | 33554432         |
| 27                    | $2^{26}$ $2^{27}$                            | 67108864         |
| 28                    | $2^{27}$                                     | 134217728        |
| 29                    | $2^{28}$                                     | 268435456        |
| 30                    | 229                                          | 536870912        |
| 30<br>31              | 230                                          | 1073741824       |
| 32                    | 231                                          | 2147483648       |

The CLI? (Class Label Input) and CLO? (Class Label Output) queries allow the user to determine which classes a specific input or output are assigned to.

CLI? Input, module CLO? Output, module

The response to the queries are bit-weighted values where each class index is assigned a decimal value using the formula 2<sup>(index-1)</sup>. The table to the left illustrates the decimal value for each class.

In cases where an input or output are assigned to multiple classes, the decimal value of each class will be added to each other. A simple decimal to binary conversion will identify the assigned class index.

For example, assume input 6 is assigned to classes 9, 17 and 26:

CLI? 6 would return; 33620224

Converted to binary, the response shows high values for bit positions 9, 17, and 26:

10 0000 0001 0000 0001 0000 0000

The ALL parameter may also be used to produce a comma delimited string for all available input or outputs. The example below assumes the module has 16 outputs

CLO? ALL may return; 0,0,0,0,0,33620224,0,0,0,0,0,0,0,0,0

In the response indicates that out of all 16 outputs, only output 6 is assigned a class and using the decimal to binary conversion we see that output 6 is assigned to classes 9, 17, and 26.

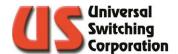

# 5.5. GET? And SET Values

Below is a table of the available properties that can be read and changed. Note that each one behaves differently so consult the table.

| Code | Title                                                                                                    | Access | Function                                                                                                    |
|------|----------------------------------------------------------------------------------------------------|--------|----------------------------------------------------------------------------------------------------|
| 1    | Outputs                                                                                                  | RO     | Largest output                                                                                                    |
| 2    | Inputs                                                                                                   | RO     | Largest input                                                                                                    |
| 3    | Modules                                                                                                  | RO     | number of modules for which the system is configured                                                                                                    |
| 4    | Last query error                                                                                         | RO     | last query error or zero (see note 1)                                                                                                    |
| 5    | Slot that the module is in                                                                               | RW     | set: (see Note 2) Get: returns the slot where the module should be                                                                                                    |
| 6    | Inputs on module                                                                                         | RW     | set: (see Note 2) Get: returns the number of inputs on the module                                                                                                    |
| 7    | Outputs on module                                                                                        | RW     | set: (see Note 2) Get: returns the number of outputs on the module                                                                                                    |
| 8    | Slots                                                                                                    | RO     | number of slots in the system                                                                                                    |
| 9    | Module in slot                                                                                           | RW     | set: (see Note 2) Get: returns module number in slot or 0                                                                                                    |
| 10   | Module ID in slot                                                                                        | RW     | set: (see Note 2) Get: returns ID of module in slot or 0                                                                                                    |
| 11   | Algorithm                                                                                                | RO     | 14 – Parallel (See Section 6.2.2) 12 – End to End (See Section 6.2.1.1.) 8 – Tri-Stage™ (Refer to System Operators Manual)                                                                                                    |
| 12   | Redundant mode or SD<br>mode (See Section 10)<br>(Master / Remote flag for<br>F12831101_1508070618 only) | RW     | 0 – Redundant Mode<br>1 – SD Mode                                                                                                    |
| 13   | SD Card Present?                                                                                         | RO     | 0 – Not Present<br>1 – Present                                                                                                    |
| 14   | Dual State                                                                                               | RO     | 1 is alone, 2 is primary, 3 is secondary                                                                                                    |
| 15   | Fault FIFO                                                                                               | RO     | Returns next fault or zero if empty, see note 3                                                                                                    |
| 16   | Last Execution Error                                                                                     | RO     | last error or zero (see note 1)                                                                                                    |
| 17   | Touchscreen Screensaver (See Section 2.14.4)                                                             | RW     | 0 – OFF<br>1 – ON                                                                                                    |
| 18   | [Project]                                                                                                |        |                                                                                                    |
| 19   | [Project]                                                                                                | 5,,,   |                                                                                                    |
| 20   | Ganged Modules                                                                                           | RW     | 0 is un-ganged, 1 is ganged                                                                                                    |
| 21   | Auto Interlock                                                                                           | RW     | auto interlock on (1) or off (0)                                                                                                    |
| 22   | Auto Restore                                                                                             | RW     | auto restore on(1) off(0)                                                                                                    |
| 23   | Debug mode                                                                                               | RW     | 1: SPI traffic appears on Telnet port, 0: no traffic on port                                                                                                    |
| 24   | Beep on Error                                                                                            | RW     | beep on error (1) or silent (0) default is 1                                                                                                    |
| 25   | Inactivity Timeout                                                                                       | RW     | TCP/IP port inactivity timeout in seconds.  Values:  0 – disabled (i.e. port remains open until closed by host or the FORceclose command)  1 – 28800 (8 hours) – number of seconds of inactivity until the port is closed. Values outside the range are coerced to 28800. The default value is 0 (disabled). |
| 26   | Power Supply 1                                                                                           | RO     | Last status returned from PS1                                                                                                    |
| 27   | Power Supply 2                                                                                           | RO     | Last status returned from PS2                                                                                                    |
| 28   | Memories                                                                                                 | RO     | number of "memories" available to *SAV or *RCL                                                                                                    |
| 29   | Use 488.2                                                                                                | RW     | use backwards compatibility mode (0)                                                                                                    |
| 30   | System Integrity                                                                                         | RW     | if anything other than 21930, system restores factory defaults on next reset                                                                                                    |
| 31   | System cleared                                                                                           | RO     | 1 if system restored defaults on last restart                                                                                                    |
| 32   | Last Command Error                                                                                       |        | last error or zero (see note 1)                                                                                                    |
| 33   | "This" CPU's Current IP address (MS)                                                                     | RO     | nnn of nnn.XXX.XXX.XXX for current IP address                                                                                                    |
| 34   | "This" CPU's Current IP address                                                                          | RO     | nnn of XXX.nnn.XXX.XXX for current IP address                                                                                                    |

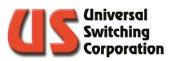

| Codo | Title                                    | A      | Eunction                                                 |
|------|------------------------------------------|--------|----------------------------------------------------------|
| Code | Title "This" CPU's Current IP            | Access | Function                                                 |
| 35   | address                                  | RO     | nnn of XXX.XXX.nnn.XXX for current IP address            |
| 36   | "This" CPU's Current IP address (LS)     | RO     | nnn of XXX.XXX.xxx.nnn for current IP address            |
| 37   | "This" CPU's Current Subnet<br>Mask (MS) | RO     | nnn of nnn.XXX.XXX.XXX for current subnet mask           |
| 38   | "This" CPU's current Subnet Mask         | RO     | nnn of XXX.nnn.XXX.XXX for current subnet mask           |
| 39   | "This" CPU's current Subnet Mask         | RO     | nnn of XXX.XXX.nnn.XXX for current subnet mask           |
| 40   | "This" CPU's current Subnet<br>Mask (LS) | RO     | nnn of XXX.XXX.xxx.nnn for current subnet mask           |
| 41   | CPU-1 IP Address after reset (MS)        | RW     | nnn of nnn.XXX.XXX.XXX for IP address after next reset   |
| 42   | CPU-1 IP Address after reset             | RW     | nnn of XXX.nnn.XXX.XXX for IP address after next reset   |
| 43   | CPU-1 IP Address after reset             | RW     | nnn of XXX.XXX.nnn.XXX for IP address after next reset   |
| 44   | CPU-1 IP Address after reset (LS)        | RW     | nnn of XXX.XXX.xxx.nnn for IP address after next reset   |
| 45   | CPU-1 Subnet Mask after reset (MS)       | RW     | nnn of nnn.XXX.XXX.XXX for subnet mask after next reset  |
| 46   | CPU-1 Subnet Mask after reset            | RW     | nnn of XXX.nnn.XXX.XXX for subnet mask after next reset  |
| 47   | CPU-1 Subnet Mask after reset            | RW     | nnn of XXX.XXX.nnn.XXX for subnet mask after next reset  |
| 48   | CPU-1 Subnet Mask after reset (LS)       | RW     | nnn of XXX.XXX.xxx.nnn for subnet mask after next reset  |
| 49   | "This" CPU's Current gateway (MS)        | RO     | nnn of nnn.XXX.XXX.XXX for current gateway address       |
| 50   | "This" CPU's Current gateway address     | RO     | nnn of XXX.nnn.XXX.XXX for current gateway address       |
| 51   | "This" CPU's Current gateway address     | RO     | nnn of XXX.XXX.nnn.XXX for current gateway address       |
| 52   | "This" CPU's Current gateway (LS)        | RO     | nnn of XXX.XXX.xxx.nnn for current gateway address       |
| 53   | CPU-1 Gateway after reset (MS)           | RW     | nnn of nnn.XXX.XXX.XXX for gateway mask after next reset |
| 54   | CPU-1 Gateway after reset                | RW     | nnn of XXX.nnn.XXX.XXX for gateway mask after next reset |
| 55   | CPU-1 Gateway after reset                | RW     | nnn of XXX.XXX.nnn.XXX for gateway mask after next reset |
| 56   | CPU-1 Gateway after reset (LS)           | RW     | nnn of XXX.XXX.xxx.nnn for gateway mask after next reset |
| 57   | CPU-2 IP Address after reset (MS)        | RW     | nnn of nnn.XXX.XXX.XXX for IP address after next reset   |
| 58   | CPU-2 IP Address after reset             | RW     | nnn of XXX.nnn.XXX.XXX for IP address after next reset   |
| 59   | CPU-2 IP Address after reset             | RW     | nnn of XXX.XXX.nnn.XXX for IP address after next reset   |
| 60   | CPU-2 IP Address after reset (LS)        | RW     | nnn of XXX.XXX.xxx.nnn for IP address after next reset   |
| 61   | CPU-1 serial port settings               | RW     | Weighted value (See Note 10)                             |
| 62   | CPU-2 serial port settings               | RW     | Weighted value (See Note 10)                             |
| 63   | CPU-2 Subnet Mask after reset (MS)       | RW     | nnn of nnn.XXX.XXX.XXX for subnet mask after next reset  |
| 64   | CPU-2 Subnet Mask after reset            | RW     | nnn of XXX.nnn.XXX.XXX for subnet mask after next reset  |
| 65   | CPU-2 Subnet Mask after reset            | RW     | nnn of XXX.XXX.nnn.XXX for subnet mask after next reset  |
| 66   | CPU-2 Subnet Mask after reset (LS)       | RW     | nnn of XXX.XXX.xxx.nnn for subnet mask after next reset  |
| 67   | CPU-1 GPIB address                       | RW     | 1 – 31                                                   |
| 68   | CPU-2 GPIB address                       | RW     | 1 – 31                                                   |
| 69   | CPU-1 has serial port installed          | RO     | 0 is no, 1 is yes                                        |
| 70   | CPU-2 has serial port installed          | RO     | 0 is no, 1 is yes                                        |
| 71   | CPU-2 Gateway after reset (MS)           | RW     | nnn of nnn.XXX.XXX.XXX for gateway mask after next reset |
| 72   | CPU-2 Gateway after reset                | RW     | nnn of XXX.nnn.XXX.XXX for gateway mask after next reset |

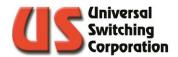

| Code | Title                                                             | Access | Function                                                                                                    |
|------|-------------------------------------------------------------------|--------|----------------------------------------------------------------------------------------------------|
| 73   | CPU-2 Gateway after reset                                         | RW     | nnn of XXX.XXX.nnn.XXX for gateway mask after next reset                                                                                                    |
| 74   | CPU-2 Gateway after reset (LS)                                    | RW     | nnn of XXX.XXX.xxx.nnn for gateway mask after next reset                                                                                                    |
| 75   | CPU-1 has GPIB port installed                                     | RO     | 0 is no, 1 is yes                                                                                                    |
| 76   | CPU-2 has GPIB port installed                                     | RO     | 0 is no, 1 is yes                                                                                                    |
| 77   | DHCP Client (Enable/Disable)                                      | RW     | 0 is Disable (default), 1 is Enable                                                                                                    |
| 78   | Network ID Number                                                 | RW     | A number between 0 and 255. Default is "0". See note 6.                                                                                                    |
| 79   | Power Supply Monitoring<br>Disabling                              | RW     | 0, 1, 2 or 3. Where: 0 – both power supplies are monitored. 4 – power supply 1 is not monitored. 4 – power supply 2 is not monitored. 3 – no power supply is being monitored. See note 7.                  |
| 80   | Dual Fault Condition Mask                                         | RW     | A number between 0 and 15. Default is "0" for backwards compatible but a different factory default can be specified for each project. See note 8.                                                          |
| 83   | The Pole to which the module belongs                              | RW     | Set: (See Note 2) Get: for a valid Pole, returns -1. For a module, returns the pole to which it belongs. For the case where Pole 0 is invalid, returns 0.                                                  |
| 84   | LSI Identification. Blinking on the front panel.                  | RW     | 0, or 1. Where: 0 – Off (default) 1 – On                                                                                                    |
| 85   | CPLD Code Revision                                                | RO     | Returns current revision code of the CPLD firmware installed on the CPU.                                                                                                    |
| 86   | Serial communication mode                                         | RW     | 0 – 3. Where: 0 – RS-232C (default) 4 — RS-485 with termination 4 — RS-422A without termination 3 – RS-485 without termination 4 – RS-422A with termination                                                |
| 87   | Intra-Matrix Module ID for parallel systems                       | RW     | N = Module ID number. See the system Operations Manual for the list of module ID numbers assigned to the system. See Note 11.                                                                              |
| 88   | Intra-Matrix                                                      | RW     | 0, 1, or 2. Where: 0 – No ganging (default) 4 – Series ganging 2 – Parallel ganging                                                                                                    |
| 89   | Number of missing modules                                         | RW     | 0 – None, fully populated system (See Note 9)  N-X – Where:  N= The number of modules in a fully populated system  X= The number of modules currently installed.                                           |
| 90   | NTP (Network Time Protocol)                                       | RW     | 0 – NTP is disabled<br>1 – NTP is enabled                                                                                                    |
| 91   | System Features for RWP5                                          | RO     | Returns a binary weighted value used by RWP5 to determine the systems available features including signal detent, crosspoint scan, etc. For internal use only.                                             |
| 92   | Peer to Peer (P2P) Status<br>(F2560FX01_1808311442 or<br>greater) | RW     | 0 – P2P is disabled 1 – P2P is enabled but no other peer is detected. Could be a net ID mismatch 2 – P2P is enabled and this CPU is the Primary peer 3 – P2P is enabled and this CPU is the Secondary peer |

**Note 1:** If the register's corresponding bit in SESR is set, the GET? Command returns the last error. Once the SESR has been cleared (by the \*ESR? Query), it returns the last error on the next call then clear itself.

**Note 2:** The SET determines which module or slot the next GET? References. Example: to find out which slots modules 1 & 2 are in; the following may be used:

• set 5,1; get? 5; set 5,2; get? 5

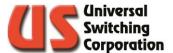

**Note 3:** This is shared between all the interfaces. The Fault bit in the SBR clears once it is empty.

Note 4: The "Access" column designations are defined as:

- RW = Read and Write
- RO = Read Only

**Note 5:** Some systems have the capability to have two CPUs installed. Those with only one CPU slot only have "CPU-1" installed.

**Note 6:** When a CPU receives a UDP packet, either addressed to it or as a broadcast on port 5417 of at least one character, the CPU responds with a UDP packet with the format "PROJECT\_ xxx" where PROJECT\_ is the eight character product code and xxx is the Network ID, with any leading zeros (Example: 11888101 007). The application for this is when DHCP is used. By sending out a broadcast packet addressed to port 5417, one can discover which IP addresses were assigned to what products by their DHCP server(s). If there are two systems with the same product code, the keypad can be used to assign different Network IDs.

In the 12689 (Master / Remote) switching system, all units with a Network ID of 16 is treated as a remote.

**Note 7**: Refer to the MAINFRAME section of the system manual to see additional information on power supply monitoring.

**Note 8:** The following is effective on all revisions greater than 0502221100 regardless of how many processors are installed.

- GET?/SET register 80 is defined as the "Dual Fault Condition Mask." It is readable and writeable. The factory default is 0 but a different factory default can be specified for each project.
- When the register is set to 0, it is "backwards compatible", and no difference is apparent from previous versions.
- The register is a 4-bit binary mask to enable new functionality. When a bit is set, its function Is enabled and when it is cleared, that function is disabled. The function of each bit is:
- Bit 0 (weight 1): If the CPU resets and does not detect another CPU, it logs fault 7900 if it is in the top slot and fault 8000 if it is in the bottom slot.
- Bit 1 (weight 2): Assuming that two processors had been working, if a CPU fails to get responses from the other CPU, it logs 8100 if it is in the top slot and fault 8200 if it is in the bottom slot.
- Bit 2 (weight 4): If a CPU that has been working with a second CPU detects that the other processor has reset for any reason including a power-on reset, it logs fault 8300 if it is in the top slot and fault 8400 if it is in the bottom slot. Note that in this case, it is to be assumed that regardless of what state it was in, the processor that logged the fault is now the "primary."
- Bit 4 (weight 8): If the top CPU resets and assumes "secondary" status, it logs fault 8500.

Example: assuming GET? 80 responds with 15 (the sum of 1 + 2 + 4 + 8) and two CPUs are installed and working (which you can verify with GET? 14 returning 2 from one processor and 3 from the other):

- remove the top processor: fault 8200 is logged.
- reinsert the top processor: faults 8400 and 8500 is logged.

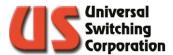

These features allow the user to tailor which incidents should log faults. Examples (with the corresponding value to set in the register):

- A user with only one CPU likely does not want to be informed at every reset that the "other" CPU is missing (0).
- A user might want to know if one of the two CPUs has a "hard" failure vs a temporary fixable (3).
- A user might want to know if anything suspicious happened and may decide to discuss it with the factory (15).

**Note 9:** Modules must be installed contiguously. Changes take effect after the next self-test.

#### **Note 10:** A bit weighted value:

Bits 0-2: baud rate – decimal values

0: 1200 4: 19200

1: 2400 5: 38400

2: 4800 6: 57600

3: 9600 7: 115200

- Bit 3: reserved for RTS/CTS enable
- Bit 4: reserved for odd parity
- Bit 5: reserved for even parity
- Bit 6: reserved for 2 stop bits.

The case where both bits 3 and 4 are low is no parity.

The default is 3: 9600, no handshaking, no parity and one stop bit.

**Note 11:** To enable the Intra-Matrix function in parallel systems, you must first specify which module you want to enable it on. For example, your system has three 16x16 modules. You want to enable parallel ganging on module 3. You must send the following commands:

SET 87,3 (Specify module 3 to receive the next intra-matrix command)

SET 88,2 (Sets parallel ganging on the module specified in get?/set 87)

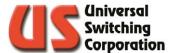

# 6. Control Information

This section provides a detailed description of the Status Byte Register control protocol and the System Switching Modes.

# 6.1. Status Byte Register

The Status Byte Register tracks and reports the operating status of the system using the IEEE Standard 488.2 control protocol.

# 6.1.1. Status Byte Register Layout and Description

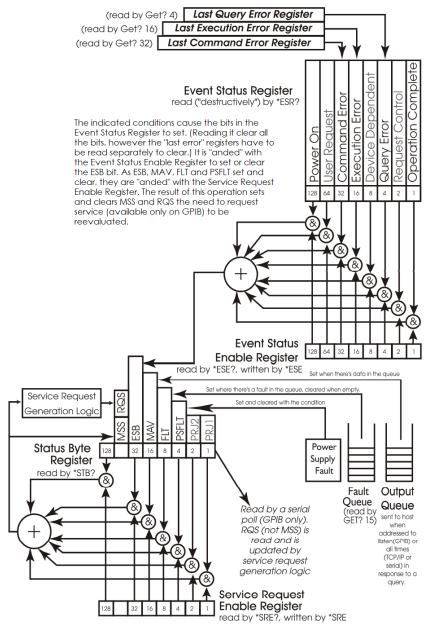

Italics indicate Universal Switching extensions to the model, dimmed items are not applicable to this product and are always 0.

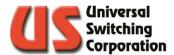

### 6.1.2. The Status Byte Register (SBR)

The current bit status is summarized in the standard Status Byte Register (SBR). The SBR consists of the following bits with the following weights:

#### The standard Master Summary Status

(MSS, numeric weight of 64) – this bit is dependent on the state of the other bits of the register and the current value of the Service Request Enable Register (SRER, see below for details on it and how the MSS is determined).

#### The standard Event Status Bit

(ESB, numeric weight of 32) – this bit is dependent on the state of the Event Status Register (ESR) and the current value of Event Status Enable Register (ESER) (see below for both).

#### • The standard Message Available bit

(MAV, numeric weight of 16) – this bit is set when the Output Queue (see below) has responses for the host in it. It gets cleared when it is empty.

#### • The Fault bit

(FLT, numeric weight of 8) – this bit is set when there are faults recorded in the Fault Queue (see below). The usage of this bit is defined by Universal Switching.

### • The Power Supply Fault bit

(PSFLT, numeric weight of 4) – this bit is set and cleared as faults are found or cleared in the power supplies.

The remaining bits (numeric weights 128, 2 and 1) are not defined by either 488.2 or Universal Switching Corp. They are currently always cleared. Universal Switching Corp reserves the right to use the undefined bits in the future or in project-specific applications. It is suggested that your host application mask these bits out.

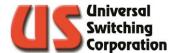

#### 6.1.2.1. Reading the Status Byte Register (SBR)

The SBR is read by issuing the \*STB? Common command and interpreting the response. The response is a decimal number that, in practice, is between 0 and 127. The value indicates which of the five bits are set or cleared. The SBR is read-only.

On GPIB interfaces, the SBR is returned to the host in response to a serial poll. The 488.1 Request Service bit (RQS) is returned instead of the MSS bit in this case. For details, please consult the 488.2 standard.

On a technical note, serial polls are handled directly by interface ASICs without the intervention of the processor. As service requests are acted upon by the interface ASICs, the moment-by-moment status of RQS may be changed by the ASIC. MSS, on the other hand, is changed by the processor only. (Note that the serial poll causes RQS to clear but has no direct effect on MSS.)

### 6.1.3. The Service Request Enable Register (SRER)

The standard Service Request Enable Register (SRER) can be read by the common \*SRE? Command and written by the \*SRE command. Except for the bit with weight 64, each bit in the SRER corresponds to a bit in the SBR. In general, if at least one bit in the SRER is set and its corresponding bit in the SBR is also set, then MSS is set. Otherwise, MSS is cleared.

As an example, if the bit with weight 16 is set in the SRER, then MSS is set whenever MAV is set. Any of the following are examples of commands which set SRER that way: \*SRE 16; \*SRE 48; \*SRE 56. The bit with weight 64 (which corresponds to the MSS itself) is ignored. In this implementation, all unused and undefined bits are always zero.

As an example, the response from \*SRE 255; \*SRE? Is 56 unless one of the above-mentioned bits has been designated to support a project specific function which shall be documented separately.

### 6.1.4. The Event Status Enabled Register (ESER)

In a similar situation, each bit in the standard Event Status Enabled Register (ESER) corresponds to a bit in the Event Status Register (ESR, see below). All eight bits in both registers are defined. If at least one bit in the ESER and its corresponding bit in the ESR are set, then the ESB bit of the SBR is set, otherwise the ESB is cleared.

The SRER is written to by the \*SRE command and read by \*SRE?

The Message Available (MAV) bit of the SBR tracks the status of the standard Output Queue. If there are responses waiting in the queue, MAV is set, if the queue is empty, MAV is cleared.

#### In the following example:

STB?;\*STB?

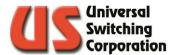

The response could possibly be 0;16 or possibly 32;48 (if ESB was previously set). This is because the first command sees an empty queue while the second \*STB? Sees effect of the first command in the queue on MAV. Using \*STB? To poll MAV is futile. (In order to read the response from \*STB?, you have to address the device to talk as if MAV is set.)

Again, GPIB behaves differently from serial or TCP/IP. The latter two immediately sends their responses back to the host on their own initiative. GPIB, on the other hand, waits until it is addressed to talk. See below for details on what happens if it is not addressed to talk prior to the arrival of the next command.

#### 6.1.4.1. The ESER under GPIB Control

GPIB behaves differently from serial or TCP/IP. The latter two immediately send their responses back to the host on their own initiative. GPIB, on the other hand, waits until it is addressed to talk.

If the bit with weight 16 is set in SRER, then there is a request for service. Even without that, the host can still perform a serial poll and from the presence of the 16 in the SBR, it can infer that it needs to be addressed to talk.

The FLT bit of the SBR tracks the condition of the Fault Queue. The Fault Queue (see below) is a list of "faults" detected by the system.

Faults require operator and/or manufacturer intervention.

See below. The FLT bit can be monitored by the host to detect such conditions. Additionally, its corresponding bit in SRER can be set and thus cause a service request in the event of a fault.

### 6.1.5. The Event Status Register (ESR)

The standard Event Status Register (ESR) tracks several events. As mentioned above, it works in conjunction with the ESER to determine the value of the SBR's ESB bit. As set forth in 488.2, when a condition that is monitored by one of the bits is encountered, that bit is set and remains set until all the bits are cleared by:

- Reading the ESR with the \*ESR? Common command
- The common \*CLS command
- The common \*RST command
- A processor reset

The ESR consists of the following bits and their weights:

- Power-on (PON, weight 128)
   It is set when the power is turned on.
- User Request (URQ, weight 64)
   It is not used and is always cleared.
- Command Error (CME, weight 32)

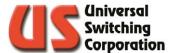

It is set when a syntax error (see below).is encountered in a command

#### • Execution Error (EXE, weight 16)

It is set when an execution error (see below) is encountered in a command.

#### Device Specific Error (DDE, weight 8)

It is not used and is always cleared.

#### Query Error (QYE, weight 4)

It indicates that the device was addressed to talk when the output queue was empty or that a new command was received before the output queue was emptied. Both cases are possible under GPIB, but highly unlikely with other interfaces.

#### Request Control (RQC, weight 2)

It is not used and always clear.

#### Operation Complete (OPC, weight 1)

Execution of the \*OPC common command causes this bit to be immediately set. See the description of the \*OPC, \*OPC? And \*WAI commands for details.

**A command error (CME)** results from the processor encountering a syntax error in a command. If the command is a compound command, all commands up to the offending command are still scheduled to execute. The command with the error and any following commands are discarded.

As indicated previously, the CME bit of ESR is set. Additionally, a numeric code is placed in the Last Command Error register (see below) to indicate the nature of the syntax error.

An execution error (EXE) results from the processor attempting to execute an otherwise syntactically correct command that violates some condition. Some examples might be an output that is out of range or trying to connect to an output that is already in use when auto-interlock is not activated. Again, if it is a compound command, all commands up to the offending command are executed.

The command with the execution error and any commands following it are discarded. Again, the EXE bit of ESR is set and a numeric code is placed in the Last Execution Error register (see below).

A query error (QYE) sets the QYE bit of the ESR and causes a numeric code to be entered in the Last Query Error register (see below). It does not affect the parsing or execution of otherwise valid commands except to indicate that valid responses may have been lost.

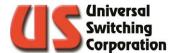

The Last Command Error (LCE), Last Execution Error (LEE) and Last Query Error (LQE) registers and their behavior are specific to UNIVERSAL SWITCHING products. As indicated above, when one of the errors is encountered, a numeric error code placed in one of the registers and its flag in ESR is set. The error code can be read using the GET? Command with the code for that register.

The error code stays in the register until:

- It is replaced by a new error code
- The register is cleared with a \*RST, \*CLS or processor reset
- The register was read with a \*GET? Command when its corresponding bit in the ESR is cleared.

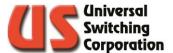

#### 6.1.6. Procedure for Recovering Errors

The suggested procedure for recovering these errors is to first read ESR with an \*ESR? If it is bit in ESR is set, then perform a GET? To recover the code.

#### 6.1.6.1. Example Register Interaction

The following example should help illustrate the interaction between these registers and ESR.

- Suppose that the prior command has caused an execution error 1 (invalid output) and there were no other problems prior to it.
- Assume that LEE is read by the GET? 16 command. In that case, the following:

GET? 16; GET? 16; \*ESR?; GET? 16; GET? 16; \*ESR? Yield: 1;1;16;1;0;0.

 The first and second reads of the LEE both return 1 since nothing has happened to change it. Reading the ESR returns 16 (the set EXE bit) and clears it. The next read of LEE also returns 1, but since EXE is now cleared, LEE is also cleared. Finally, the last read of LEE and ESR show the results of the clearing.

#### 6.1.6.2. The Fault Queue

The Fault Queue is a FIFO queue of system faults. Faults require intervention by either the operator (plug in the power supply that the janitor unplugged), or the manufacturer (repair the power supply that failed).

The queue can be read with repeated calls to the fault FIFO using the get? 15 command. If it is empty, get? 15 returns a 0. If the queue should fill-up, it over-writes the older entries in a "circular" fashion. If there are any entries in the queue, the FLT bit in SBR is set. Upon reading the last fault (if any) in the queue, FLT is cleared. As a departure from 488.2, \*CLS and \*RST does not clear the queue or the FLT bit. Only a complete system reset (or reading them as specified above) clears them.

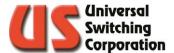

## 6.1.7. Register Function Summary

To summarize the register functions:

- The overall status can be determined by reading SBR with the \*STB? Command:
- A set PSFLT bit indicates a fault currently occurring in one of the power supplies. Note that is bit unique in that it sets and clears independently of host or keypad commands.
- A set FLT bit indicates the need to retrieve serious faults with the get? 15 command
- A set MAV bit indicates that there's data in the output queue
- A set ESB bit indicates that one or more of the bits in the ESR that were enabled in ESER are set.
- A set MSS bit indicates that one or more of the above three bits is set along with its corresponding bit in the SRER.
- The SRER is "anded" with the FLT, MAV and ESB bit of the SBR to generate the current MSS. It is set with \*SRE and read by \*SRE?
- The ESR contains several bits which in practice indicate the success or failure of a command to execute and respond. It is set by the various conditions and read by the \*ESR? Command. Reading it clears it.
- The ESER is "anded" with the ESR to generate the SBR's ESB bit. It is written with the \*ESE command and can be read with the \*ESE? Command.
- Set CME, EXE or QYE bits in the ESR indicate that an error code is stored in LCE, LEE or LQE. These are read by GET? Xx.

The device maintains a separate set of registers for each interface (assuming there is more than one). In practical terms, this means that each interface can have, for example, a separate SRER or ESER. The Fault Queue, on the other hand, is common to all interfaces in the device.

Several conditions ultimately determine the current value of MSS. For example, setting the OPC bit of the ESR does not necessarily set MSS. First OPC's bit in the ESER must be set for ESB to be set, then ESB's bit in the SRER must be set before the condition exists to set MSS.

As each change occurs, the value of MSS is re-evaluated and updated regardless of whether the change was an internal condition or a commanded change of one of the enable registers. On GPIB interfaces, as MSS is set or cleared, the need to request service or cancel a previous service request is also evaluated.

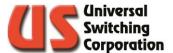

#### 6.1.8. Commands to Evaluate and Control Status (488.2)

The following commands are used to evaluate and control the status of the device. Unless noted, these commands are part of the IEEE 488.2 standard command set. Recall that each interface maintains its own set of registers (but share the Fault Queue).

- \*STB? returns the value of the SBR at the start of the command. Note that the effect of the command on MAV will not be visible until after the command is executed. The most effective place for this command is as the last command of a compound command. Bits 7, 2, 1 and 0 are not used by this device at this time. Host programs should mask them out.
- \*SRE n-n is an integer value between 0 and 255. N is "anded" with 00111000 and set in the SRER. This corresponds to the bits that are in use in SBR. If at least one bit is set in SRER and its corresponding bit in SBR is also set, then the MSS bit in SBR is set. Each time the SRER is changed (by this command), the value of MSS is re-evaluated.
- \*SRE? returns the value of the SRER as an integer between 0 and 255. Note that any unused bits are mapped out whenever a value is set in SRER. To illustrate the following command: SRE 255:SRE? Returns 56.
- \*ESR? returns the value of the ESR as an integer between 0 and 255. Per 488.2, the reading of the ESR clears it.
- **\*ESE?** returns the current value of the ESER as an integer between 0 and 255. The value of ESER does not change.
- \*ESE n sets the integer value n (between 0 and 255) into ESER. If at least one of the bits in ESER is set at the same time as its corresponding bit in ESR, then the ESB bit in SBR is also set. Each time ESER is changed (by this command), the value of ESB and MSS are re-evaluated.
- **\*PSC** n sets the integer value n (0 or 1) in the PSC register. If the register is 1, ESER and SRER are cleared on each restart. If its value is zero, ESER and SRER are preserved. One possible use of this feature is that by setting the PON bit in ESER, setting the ESB bit in SRER and setting 0 in PSC, the device requests service from its controller on power-up. (This works only on GPIB.)
- \*PSC? returns the current value of PSC
- \*CLS This clears the interface's Last Error Registers, Event Status Register and the Status Byte Register (except for MAV, FLT and PSFLT) but not its queued responses. It has no effect on the other interfaces. As a departure from the standard, the Fault Queue is not affected. As a result, after the command, MAV, FLT and PSFLT reflects the status of their underlying conditions.

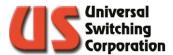

\*RST – This command clears all the crosspoint routings in all the modules. No other status registers are affected

#### 6.1.8.1. Commands to Evaluate and Control Status (non 488.2)

The following commands are used to evaluate the status of the device. They are in addition to IEEE 488.2 commands and their functionality is not defined by that standard.

**GET? 15** – returns the oldest entry in the Fault Queue and will always be at least a three-digit number. The last two digits in the number are undocumented diagnostic codes. The first digit(s) in the number and their meanings can be referenced in the error code list. If the queue is empty, it returns 0. If there are entries in the queue, the FLT bit of SBR is set. Reading the last entry causes the FLT bit to clear and for MSS to be evaluated.

The following three read-only registers behave differently from the other properties that can be read with the GET? Query commands. Upon detecting an error of one of the above types, its corresponding flag in the ESR is set and the error is recorded in the register. (Any previous, unread error is over-written.) At this point, the register can be read with the GET? Query. Once the ESR is cleared or read (which clears it), the Last Error Registers clear after the next time they are read

**GET? 4** – returns contents of the Last Query Error Register

**GET? 16** – returns contents of the Last Execution Error Register

**GET? 32** – returns contents of the Last Command Error Register

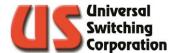

## 6.1.9. Overlapped Processing

The due to the nature of switching operations, all commands are processed sequentially. There is no overlapped processing. As such the following commands are included for compatibility with other 488.2 devices. They provide no added functionality beyond performing their required functions in as little time as possible.

Per the standard these operations wait while the no-operationpending flag is false. On devices that have only sequential operations, the standard calls for this flag to always be true.

\*WAI - does not have any effect.

\***OPC?** – returns "1".

**\*OPC** – sets the OPC bit in the ESR. The values of ESB and MSS are re-evaluated.

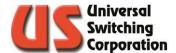

## 6.2. System Switching Mode

The switching system can be enabled in two modes: AUTO-ROUTE mode or GANGED mode. The mode of the system affects the allowed syntax for the following operational commands:

CONnect Makes a connection within the system.

• **DISconnect** Makes a disconnection within the system.

• QUEry Queries the complete system or a single

crosspoint.

Depending upon the system mode, these commands may or may not require a module number in the command syntax entered by the user.

#### 6.2.1. Auto-Route Mode

The AUTO-ROUTE mode automatically routes the command entry without the need to address a specific module number.

#### 6.2.1.1. Output End to End System

The output end-to-end system assumes a single configuration that may comprise one or several modules. The total number of outputs and inputs of the system is the result of all modules combined. The system is programmed to automatically route the command entry to the correct module without the need to address a specific module number. However, for diagnostic purposes only, the user has the option to specify a module when querying the system. The keypad on this type of configuration automatically displays the following:

#### "AUTO-ROUTE"

Output End-to-End systems are configured in AUTO-ROUTE mode.

#### 6.2.2. Parallel Operation

PARALLEL operation requires a module number in the command string to correctly interpret the command entry. The PARALLEL system is configured to control each module individually. When controlling each module individually, if ALL is specified in the command syntax, the command operation is performed collectively on all modules.

- When Module 1 is specified in the command syntax, the command operation is performed on Module 1.
- When Module 2 is specified in the command syntax, the command operation is performed on Module 2.
- When Module 3 is specified in the command syntax, the command operation is performed on Module 3.

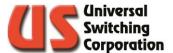

#### 6.2.3. Ganged Mode

GANGED Mode is a commonly used switching mode in digital clock/data applications though is not limited to digital switching systems. This operational mode does not require the specific module operand to correctly route the command entry. In a typical digital application, one switching module will be used to route clock signals while another module of the same model will be used to route corresponding data signals on the same I/O paths to match signal phase. The user only needs to command which input and output should be connected, and the switching system will perform the action on both the clock and data module.

The command operation is performed collectively on all GANGED modules. The purpose of ganged mode is to save the user some front panel keystrokes and to streamline control software. Depending on the customer application, some switching systems are shipped from the factory with the ganged mode enabled as the default. Other systems may not have this option enabled by default but may be available. To enable or disable ganged mode, see Section 0

Note that if GANGED is enabled, the entry of a single module is not possible, and ALL is assumed. The keypad on this type of configuration automatically displays the following:

#### "GANGED"

For systems configured in GANGED mode, POLES or "virtual modules" may be formed to assist the programming and operation of the system.

#### 6.2.4. Poles (Virtual Modules)

The concept and functionality of POLES or "virtual" modules is summarized as follows:

- POLES are used only in PARALLEL systems.
- POLES are "virtual" modules that gang together two or more "actual" modules. The system can have as many POLES as required.
- Operation on a POLE affects all the module's members of the POLE
- Any module member of a POLE maintains its independent functionality.

For example, in a system with three modules, Module 2 and Module 3 may be identified as POLE 4. POLE 4 is addressed in command syntax as "Module 4". Command operations specifying "Module 4" simultaneously perform the command operation on Module 2 and Module 3. However, any module maintains its independent functionality and may be addressed as follows:

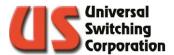

- When Module 1 is specified in the command syntax, the command operation is performed on Module 1.
- When Module 2 is specified in the command syntax, the command operation is performed on Module 2.
- When Module 3 is specified in the command syntax, the command operation is performed on Module 3.

#### 6.3. Peer to Peer Remote Control

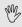

NOTE: Not available in all systems. Provide <a href="mailto:support@uswi.com">support@uswi.com</a> with your firmware model and rev code to confirm availability.

When enabled, Peer to Peer control allows mirrored crosspoint control of up to two systems on the same network. Peer to Peer (or P2P) control enables any crosspoint control command sent to one peer to be enacted on the other peer automatically.

To enable the P2P control, launch the web GUIs for both systems by entering the IP addresses into a web browser. Go to the Settings menu and scroll to the bottom of the page. Check the box to enable the P2P option. This will provide access to the Net ID text box. Set the Net ID to a number between 0 and 255 and press the Update button. Note the two units using this function will require the same Net ID.

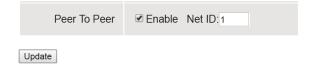

During initial negotiation, one system will be identified as the primary and will update the connection table of the secondary system. Of the two systems, the one that has been powered up the longest will become the primary. If the two systems were powered up simultaneously, the system with the highest internal serial number will become the primary. After the initial negotiations, there is no difference between the primary and secondary peer. The P2P status of each system can be seen on the Diagnostic page of the web GUI as shown below.

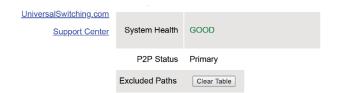

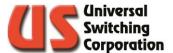

The P2P status shown on the diagnostic page may vary and are defined below:

| Status       | Description                                     |  |
|--------------|-------------------------------------------------|--|
| P2P mode     | P2P mode is disabled. View the Settings page    |  |
| disabled     | to enable P2P mode.                             |  |
| No other P2P | The P2P mode is enabled on this system, but the |  |
| on network   | secondary peer cannot be located on the         |  |
|              | network.                                        |  |
| Primary      | The P2P mode is enabled, has completed          |  |
|              | negotiations with its peer and has been         |  |
|              | assigned the primary role.                      |  |
| Secondary    | dary The P2P mode is enabled, has completed     |  |
|              | negotiations with its peer and has been         |  |
|              | assigned the secondary role.                    |  |

The Peer-to-Peer function can also be enabled using the Get?/Set value 92. If a command fails to be processed from P2P, an execution error 74 will be generated. Please refer to the Programmers Guide – C3 Controllers for additional information on the Get?/Set values and Error codes.

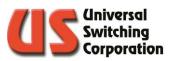

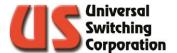

## 7. Error Code List

The following is a standard list of error codes. Please note that some codes may not be applicable to all types of equipment or configurations. See notes at the bottom of the table for applicability and other information.

The types of errors are divided into four classifications:

1. E = Execution

3. F = Fault

2. Q = Query

4. C = Command

All errors are 1 or 2-digits (except faults which are 3 to 4 digits). The first two digits are defined in the table below. The last two digits are application specific. Contact the factory for a specific definition of the fault code. Please provide your system firmware model and revision code.

| Error | Туре | Description                                                         |  |  |
|-------|------|---------------------------------------------------------------------|--|--|
| 1     | E    | Invalid output parameter                                            |  |  |
| 2     | Е    | Invalid input parameter                                             |  |  |
| 3     | Е    | Invalid command                                                     |  |  |
| 4     | Е    | Output already connected to different Input                         |  |  |
| 5     | Е    | Blocking input connected already                                    |  |  |
| 6     | Е    | Output not connected to anything                                    |  |  |
| 7     | F    | Crosspoint self-test failed                                         |  |  |
| 8     | Е    | Memory location not used yet                                        |  |  |
| 9     | Е    | Bad command argument                                                |  |  |
| 10    | Е    | Invalid slot parameter                                              |  |  |
| 11    | Е    | Not a valid "GET" property                                          |  |  |
| 12    | Е    | Not a valid "SET" property                                          |  |  |
| 14    | Е    | Store (*SAV) or Recall (*RCL) out of range                          |  |  |
| 15    | Е    | Set or Get not defined for this system                              |  |  |
| 16    | F    | Remote missing (Master only). See note 1.                           |  |  |
| 17    | F    | No top route (Master only). See note 1.                             |  |  |
| 18    | F    | No bottom route (Master only). See note 1.                          |  |  |
| 19    | F    | Excessive faults in remote. See note 1.                             |  |  |
| 21    | Е    | Command length error                                                |  |  |
| 22    | Е    | No mid-stage available                                              |  |  |
| 24    | Е    | Classing mismatch (See Section 5.3.38)                              |  |  |
| 26    | Е    | Non existing module                                                 |  |  |
| 27    | Е    | Coil error from relay(s)                                            |  |  |
| 28    | Е    | Memory location for "*SAV" temporarily not available. See note 2.   |  |  |
| 31    | Q    | Lost command (new command sent before last response read)           |  |  |
| 32    | Е    | Wrong mid-stage addressed – Partial ganging (parallel). See note 3. |  |  |
| 33    | Е    | Path is not excluded. See note 3.                                   |  |  |
| 34    | Е    | List is full, no more exclusions. See note 3.                       |  |  |
| 35    | Е    | Path is excluded. See note 3.                                       |  |  |
| 40    | F    | Power supply #1 fault                                               |  |  |
| 41    | F    | Power supply #2 fault                                               |  |  |
| 42    | F    | Power supply #1 is missing                                          |  |  |
| 43    | F    | Power supply #2 is missing                                          |  |  |
| 47    | Е    | Missing module in system                                            |  |  |
| 50    | F    | SPI "time-out" error caused by module not responding                |  |  |
| 51    | F    | Communication timeout. See Note 1                                   |  |  |

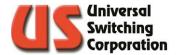

| Error | Туре | Description                                            |  |
|-------|------|--------------------------------------------------------|--|
| 52    | F    | SPI error (internal)                                   |  |
| 53    | F    | SPI error (internal)                                   |  |
| 54    | F    | SPI error (internal)                                   |  |
| 55    | F    | SPI error (internal) SPI error (internal)              |  |
| 56    | F    | SPI error (internal)                                   |  |
| 57    | F    | SPI error (internal)                                   |  |
| 58    | F    | SPI error (internal)                                   |  |
| 59    | F    | SPI error (internal)                                   |  |
| 60    | F    | CDMux Callback missing. Contact tech support.          |  |
| 61    | С    | Wrong 1st argument                                     |  |
| 62    | С    | Wrong 2 <sup>nd</sup> argument                         |  |
| 63    | С    | Wrong 3 <sup>rd</sup> argument                         |  |
| 64    |      | Blank program message unit (IEEE-488.2 standard term)  |  |
| 65    |      | Firmware issue (consult factory)                       |  |
| 66    | С    | Invalid command header (IEEE-488.2 defined)            |  |
| 67    | С    | Command has too many arguments                         |  |
| 68    | С    | Command has too few arguments                          |  |
| 73    | Q    | Addressed to talk but has no response                  |  |
| 74    | F    | US-Link Timeout / Peer to Peer command failure         |  |
| 75    | F    | US-Link address wrong                                  |  |
| 76    | F    | US-Link dadiess wrong US-Link bad command              |  |
| 77    | F .  | US-Link remote has a fault                             |  |
| 78    | F    | US-Link remote has an ongoing fault condition          |  |
| 79    | F    | Dual transition Fault CPU1 (Top) is alone              |  |
| 80    | F    | Dual transition Fault CPU2 (Bottom) is alone           |  |
| 81    | F    | Dual transition Fault CPU2 (Bottom) stopped responding |  |
| 82    | F    | Dual transition Fault CPU1 (Top) stopped responding    |  |
| 83    | F    | Dual transition Fault CPU2 (Bottom) reset              |  |
| 84    | F    | Dual transition Fault CPU1 (Top) reset                 |  |
| 85    | F    | Dual transition Fault CPU1 (Top) came up as secondary  |  |
| 86    | F    | Invalid mid-stage parameter. See note 3.               |  |
| 88    | F    | Dual processor firmware mismatch                       |  |
| 89    | F    | String overrun. Contact technical support.             |  |
| 90    | F    | Contact technical support.                             |  |
| 91    | F    | Contact technical support.                             |  |
| 92    | F    | Contact technical support.                             |  |
| 93    | F    | Contact technical support.                             |  |
| 94    | F    | Contact technical support.                             |  |
| 95    | F    | SD Card is required but missing or not recognized.     |  |
| 96    | F    | Contact technical support.                             |  |
| 97    | F    | Bad input to midstage path during CVE?                 |  |
| 98    | F    | Bad midstage to output path during CVE?                |  |
| 99    | F    | Signal detect mismatch                                 |  |

**Note 1:** Apply only to Master/Remote switching systems.

**Note 2:** If error 28 does occur, try splitting the compound command with all those QUERY? ALL commands and the \*SAV into two or more commands.

**Note 3:** Errors 32, 33, 34, 35 and Fault 86 apply only to Tri-stage<sup>TM</sup> switching system.

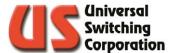

## 8. C3-001 Remote Control Assembly

The latest generation CPU, the C3-001 provides the brain and the remote-control capacity of the switching system. The CPU offers a host of new features and is compatible with all Universal Switching Corporation switching systems. Below is a list of key features:

- SNMP v1, v2, v3 Supported
- 10/100/1000 Base-T Ethernet
- Multi-Serial Control (RS-232C, 422, 485)
- Alarm port
- Non-Volatile Flash Memory
- Firmware updates over Ethernet
- Field Upgradable Flash

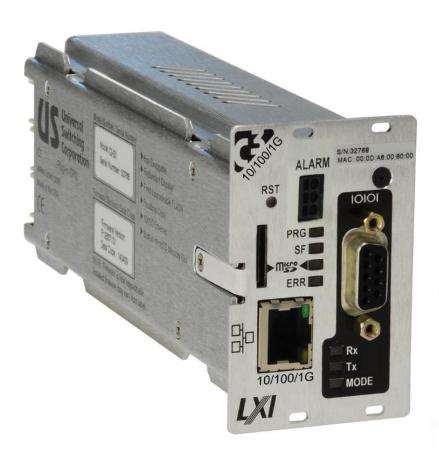

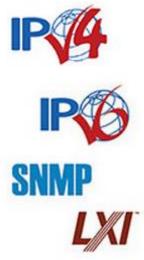

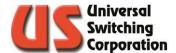

#### 8.1. Remote Control Interfaces

This section describes the various remote-control interfaces, their pin-out and required settings.

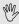

 $\overset{ wo}{ extstyle extstyle extsty$ the rear panel of the mainframe and are not active on the front panel of the CPU. See Section 2.14.5.2. for more details.

#### 8.1.1. 10/100/1000 Ethernet

The Ethernet port is designed per standard 10/100/1000-Base-T specifications and has standard pin assignments. For reference, the table below describes the pin assignments

| Pin | Signal Assignment |  |
|-----|-------------------|--|
| 1   | Tx +              |  |
| 2   | Tx -              |  |
| 3   | Rx +              |  |
| 4   | No Connect        |  |
| 5   | No Connect        |  |
| 6   | Rx -              |  |
| 7   | No Connect        |  |
| 8   | No Connect        |  |

#### 8.1.1.1. TCP/IP Control Ports

The C3-001 offers a dynamic range of available TCP/IP ports that may be user-defined. The maximum number of ports that can be set is 10. The factory default active ports are 7145, 7147, 7149, 7151, and 7153.

Refer to Sections 5.3.28, 5.3.29, and 5.3.30 for information on adding or removing a port from a remote interface. The web GUI (Section 9.2) may also be used to edit the available ports.

#### 8.1.1.2. Default IP Address

When a unit leaves the factory, it is configured in DHCP mode. When powered on, the CPU will send a broadcast request. If available, a DHCP server will automatically assign an IP address to the CPU as defined in the user network. In absence of a DHCP server, a Link Local address will be resolved per IETF RFC 3927.

#### 8.1.1.3. Changing the IP Address

The IP address and other Ethernet settings may be changed through the system's front panel (See Section 2.14.5.1.) or by using the GET?/SET values 41-48, 53-56 (See Section 5.5).

#### 8.1.2. Serial

The C3-001 offers a standard DB-9 serial port with multi-serial interfaces (RS-232C, RS-422A, and multi-drop RS-485).

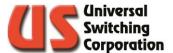

#### 8.1.2.1. Changing the Serial Mode

The C3-001 CPU is delivered in the default state using the RS-232C control protocol. RS-485 and RS-422A are also available. The serial mode can be changed through the front panel (See Section 2.14.5.1.2.) To change the serial control mode remotely, use the GET?/SET value 86 over one of the remote interfaces. See Section 5.5 for more details. The current serial mode is identified by the MODE LED on the CPU. See Section 8.4 for identification.

## 8.1.2.2. Setting the RS-485 Address

When in the RS-485 control mode, the unit needs to have an address. The factory default address is 0. The Network ID is used as the RS-485 address. Refer to Section 2.14.5.1.1 for more details.

When addressing a system over RS-485, all commands must be preceded by the systems RS-485 address.

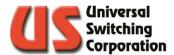

#### 8.1.2.2.1. Serial Port Pin Assignment

The DB-9 serial port has the following pin assignment:

| Pin | RS-232C (DCE) Mode | RS-422A Mode          | RS-485 Mode |
|-----|--------------------|-----------------------|-------------|
| 1   | Not Used           | Transmit Data – (out) | Not Used    |
| 2   | Rx Data (output)   | Transmit Data + (out) | Not Used    |
| 3   | Tx Data (input)    | Receive Data + (in)   | Data +      |
| 4   | Not Used           | Receive Data – (in)   | Data -      |
| 5   | Ground             | Ground                | Ground      |
| 6   | Not Used           | Clear To Send - (in)  | Not Used    |
| 7   | RTS (input)        | Clear To Send + (in)  | Not Used    |
| 8   | CTS (output)       | Ready To Send + (out) | Not Used    |
| 9   | Not Used           | Ready To Send - (out) | Not Used    |

## 8.2. Firmware Updates

The C3-001 CPU may be updated over Ethernet. This new feature negates the requirement of additional cabling and allows for firmware updates to systems in unmanned locations.

If a firmware update is available or requested, a complete firmware upgrade package will be made available on our support forum website <u>uswi247.com</u>. The upgrade package contains all the files and instructions required to update the CPU's firmware driver. Email Technical Support at <u>support@uswi.com</u> or call at +1 (818) 381-5111 for firmware requests or assistance.

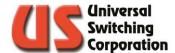

## 8.3. Restore to Factory Defaults

The below procedure will clear the CPU memory and restore the CPU to its factory default settings:

- On the front keypad, enter STORE → 267 → ENTER. Displays: "KEYPAD UNLOCKED"
- On the front keypad, enter MENU →Lock Screen → 7671 → ENTER.
   Displays: "SET OK"
- Cycle power to the system. Note that if the system receives another command from either the front keypad or remote interface before the power has been cycled or in between steps, the procedure needs to be restarted from the beginning.

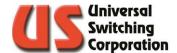

## 8.4. C3-001 CPU LEDs

The C3-001 CPU has many LED indicators that provide the following information to the operator:  $\frac{1}{2} \left( \frac{1}{2} - \frac{1}{2} \right) = \frac{1}{2} \left( \frac{1}{2} - \frac{1}{2} \right) = \frac{1}{2} \left($ 

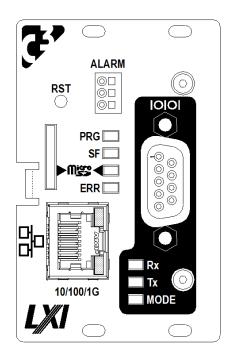

| LED       | Color  | Description                                                                                         |  |
|-----------|--------|----------------------------------------------------------------------------------------------------|--|
| PRG       | RED    | Programming LED. On when the CPU is in Programming Mode.                                            |  |
| SF        | GREEN  | Flashes to indicate that data is being written to serial flash.                                     |  |
| Micro     | GREEN  | Flashes to indicate that data is being written to the microSD card                                  |  |
| ERR       | RED    | On to indicate an execution error or fault condition within the system.                             |  |
| 10/100/1G | GREEN  | Data Transmit: Blinks when transmitting data over Ethernet.                                         |  |
| 10/100/1G | YELLOW | Packet Detect: Solid yellow when packets are detected on the network.                               |  |
| Rx        | GREEN  | Flashes to indicate data is being received over the DB-9 serial port.                               |  |
| Tx        | YELLOW | Flashes to indicate data is being transmitted over the DB-9 serial port.                            |  |
| MODE      | GREEN  | Indicates the current control mode of the DB-9 Serial Port:  OFF RS-232C ON RS-485 Blinking RS-422A |  |

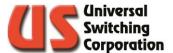

## 8.5. SNMP

The C3-001 currently supports Simple Network Management Protocol (SNMP) v1, v2 and v3. It is ideal for network environments that monitor network-attached devices for conditions that warrant administrative attention.

Universal Switching equipment that includes a C3-001 CPU will also include a set of Management Information Bases (MIB's) that describe the structure of the management data and includes all relevant object identifiers (OID). The MIB's are included on the System Resource Disc that ships with the equipment. All SNMP supported equipment use the same sysSettings.MIB and sysTrap.MIB. A system specific MIB is also included. Contact <a href="mailto:support@uswi.com">support@uswi.com</a> for the latest copies of MIB's for your equipment.

## 8.5.1. SnmpB Browser

The examples and screenshots used for Section 8.5 were taken from an SNMP MIB browser titled SnmpB. It is an open-source platform and is available at the link below:

#### http://sourceforge.net/projects/snmpb/

The below sections walk the user through preliminary configurations in SnmpB to communicate with the Universal Switching Corporation device.

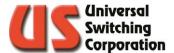

#### 8.5.1.1. Load Modules

Copy the three MIB files to the SnmpB programs mibs folder located in the Program root directory, C:\Program Files (x86)\SnmpB\mibs

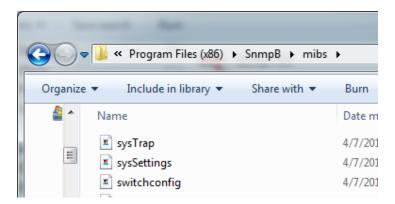

Open the SnmpB software and go to the Modules Tab. Under the Available MIB modules window, the three MIB's will be at the bottom of the list. Select each one and using the right hand facing arrow, move them over to the Loaded MIB modules. Note that additional MIB modules will automatically be added if there are inter-dependencies.

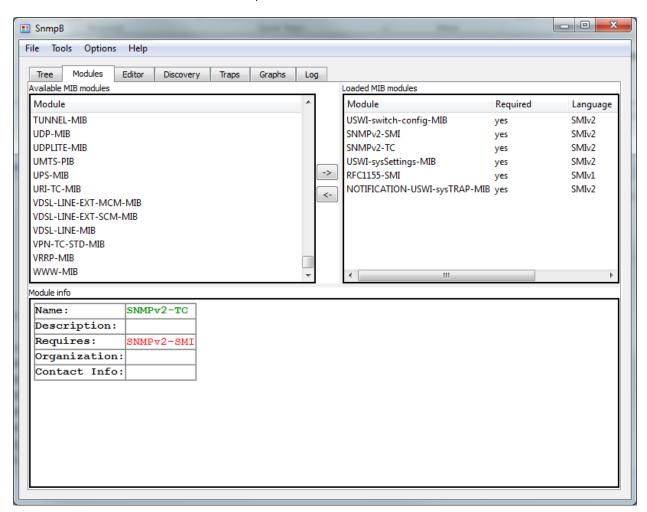

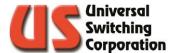

#### 8.5.1.2. General Properties

Go to the Tree tab. Using the Remote SNMP Agent drop down menu, select localhost then select the icon for properties.

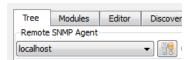

In the General Properties dialog box, enter the IP address of the Universal Switching Corporation switching system and leave the other options set to default settings:

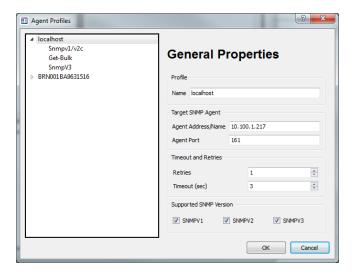

Expand the localhost menu and select Snmpv1/v2c. Set both Read community and Write community to public (factory default) or to your custom setting as defined in the web GUI (See Section 9.2). Click OK when done.

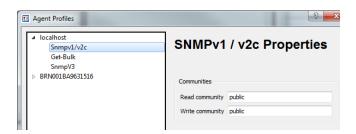

Now you should be back on the Tree tab. Select the bubble option for SNMPv2c:

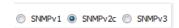

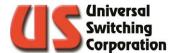

#### 8.5.1.3. Set Trap Host

Currently, the C3-001 CPU supports up to five simultaneous trap hosts. To add your PC to the trap host list, expand the MIB Tree to sysSettings.

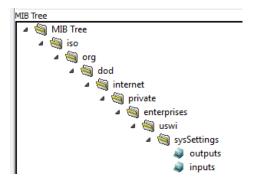

At the bottom of the sysSettings list you will see trapHostIP. Expand out to trapHostAdress. Right click on that object and select Set

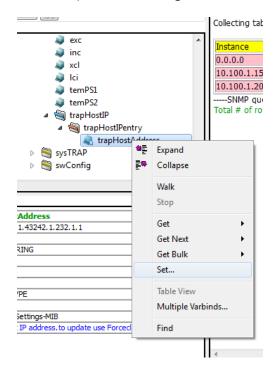

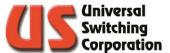

In the Select Instance dialog box, double click on 0.0.0.0

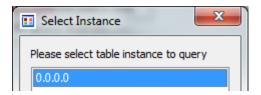

In the Set dialog box, the default Syntax drop down should be set to IP address. In the Value field, type in the IP address of the trap host you want to add then select OK. The Query Results window should show that the trap host was added successfully.

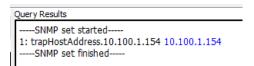

At this point, all settings are complete to begin using the SNMP interface to communicate with the switching system.

#### 8.5.2. sysSettings.MIB

The sysSettings.MIB is displayed in the MIB Tree. It includes a corresponding list of OID's to the GET and SET value table (Section 5.5). Depending on the purpose of the function, it may be read only or read-write. The sysSettings.MIB is common to all SNMP supported Universal Switching products.

You may right click on any parameter and select get to send the query and retrieve the result. In the example below, we send a get query to the outputs OID. The system returns that there are 64 available outputs.

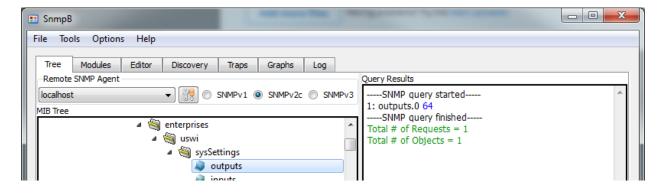

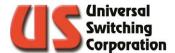

## 8.5.3. sysTRAP.MIB

The sysTRAP.MIB is displayed in the MIB Tree. The OID's are not interactive. They are simply there to provide the necessary structure to the SNMP manager when a trap is initiated by the switching system. Fault conditions or execution errors will generate a trap. The sysTRAP.MIB is common to all SNMP supported Universal Switching products.

You may view traps that have been sent by the switching system by selecting the Traps tab. The traps tab will list the traps in sequential order with the oldest trap listed at the top of the list. When you select a trap from the list, the trap content and trap info is displayed below. The error code is displayed as part of the Community data in the Trap Content. Error codes directly correlate with the Universal Switching error code list in Section 7.

In the example below, a command was sent to connect input 1 to output 65. The trap error code 1 was returned indicating that 65 is an invalid output parameter (This example system only has 64 outputs).

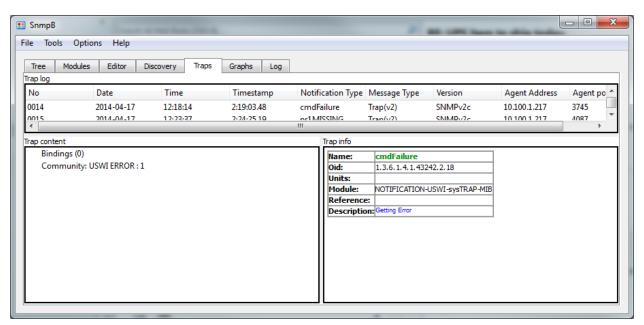

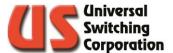

## 8.5.4. swConfig.MIB

The swConfig.MIB is displayed in the MIB Tree. In addition to the standard system OID's, it may also contain the swCMD OID and connectionTable OID which are both optional and available for upgrade. The swConfig.MIB is system specific and will contain the switching system's part number as the Object Identifier.

In the example below, the Object Identifier is the 12837-S6432-0.

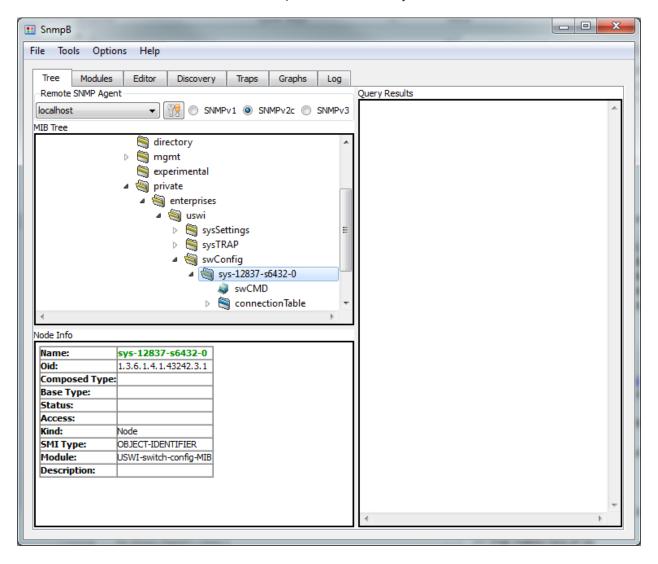

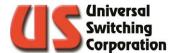

#### 8.5.4.1. swCMD

The optional swCMD object is used to connect and disconnect cross points in the switching system. Right click on the swCMD object and select set. In the Set dialog box, the default Syntax is Octet String. Type in the command and click OK.

In the example below, output 2 is being connected to input 3:

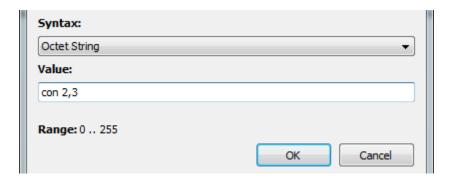

Note, compound commands are not supported.

In the example below, output 2 is being disconnected from input 3:

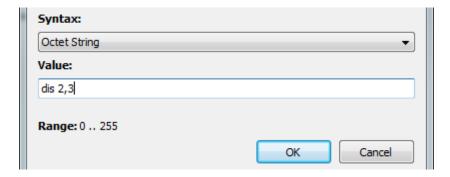

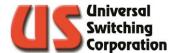

#### 8.5.4.2. connectionTable

The optional connectionTable object may be used to query the status of the switching systems crosspoint configuration by right clicking on the object and selecting Table View,

The Query Results window displays a table where:

**Output Index:** Lists all output numbers

**Pole0:** Lists the inputs that are connected to the

corresponding outputs as seen by pole0. See Section 6.2.4 for more details. A zero indicates that the output is not connected to any input. If the system has additional poles, there will be additional "pole" columns.

Module1: Lists the inputs that are connected to the

corresponding outputs on module 1. If the system has additional modules, there will be

additional "module" columns.

In the example below, input 1 is connected to output 2; input 3 is connected to output 5, etc.

| Query Results                                               |                            |       |         |
|-------------------------------------------------------------|----------------------------|-------|---------|
| SNMP query started<br>Collecting table objects, please wait |                            |       |         |
| Instanc                                                     | e <mark>outputIndex</mark> | pole0 | module1 |
| 1                                                           | 1                          | 0     | 0       |
| 2                                                           | 2                          | 1     | 0       |
| 3                                                           | 3                          | 0     | 0       |
| 4                                                           | 4                          | 0     | 0       |
| 5                                                           | 5                          | 3     | 0       |
| 6                                                           | 6                          | 4     | 0       |
| 7                                                           | 7                          | 0     | 0       |
| 8                                                           | 8                          | 0     | 0       |

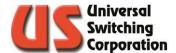

## 8.6. Alarm Port

The C3-001 processor includes a dry contact function for failure alert. When the unit is powered on, Pin 3 is connected to ground and pin 2 is floating.

When the unit is powered off, Pin 2 is connected to ground and pin 3 is floating.

Pin 1 is always ground.

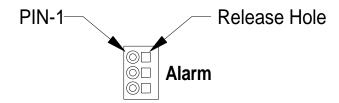

#### 8.6.1. Terminal Block Connection Method

To insert a stranded wire, insert a screwdriver into the release hole and then insert the wire. To remove a stranded wire, insert a screwdriver into the release hole and then pull out the wire.

Note: Do not apply excessive force to the terminal block when you insert the tool. The terminal block may be damaged.

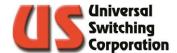

## 9. Web Interface

The C3-001 includes a web GUI interface for viewing and changing settings, status, system health, and crosspoint configurations. The web GUI is only available over the Ethernet interface and is compatible with most common web browsers such as Microsoft's Internet Explorer. Note that most of these settings are also available via the system front panel. See Section 2 for more details.

A factory demo is available online to browse. Enter <a href="http://74.62.31.5">http://74.62.31.5</a> in a web browser to preview the C3 web interface.

This manual section describes each page of the web GUI and its functionality. A summary of available web pages is below:

- System Information
- LAN Configuration
- SNMP Configuration
- System Settings
- Switch State
- Custom Labels
- Event Log
- Module Information
- Relay Cycle Log
- Diagnostic Information
- Event Scheduler
- Classing
- Firmware Update

To access the GUI, make sure the system is plugged into the LAN via a CAT 5 Ethernet cable and enter the system IP address into a compatible web browser.

NOTE: If the system is not on a LAN, you may also connect directly to the system with a PC by using a crossover cable.

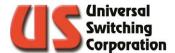

## 9.1. System Information

The System information page contains general information about the system. It is read only and available to all users. Access to this page does not require the user to login to the GUI.

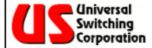

# Information 9 Channel 8x8 Matrix

Information

LAN Configuration

SNMP Configuration

Settings

Switch State

Custom Labels

Event Log

Module Information

Diagnostic

Event Scheduler

Class Assignment

Firmware Maintenance

Administrator Account

Universal Switching.com

Support Center

|   | Firmware Model             | 13111101                              |
|---|----------------------------|---------------------------------------|
| ŀ | Rev Code                   | 2102171219                            |
|   | Manufacturer               | Universal Switching                   |
|   | CPU Serial Number          | C3-28688                              |
|   | Manufacturer's Description | 9 Channel 8x8 Matrix                  |
|   | User's Description         | 9 Channel 8x8 Matrix                  |
|   | LXI Extended Features      | None                                  |
|   | LXI Version                | 1.4 LXI Device Specification 2011     |
|   | Host Name                  | us_13111101.local                     |
| ŀ | MAC Address                | 00:0D:A6:00:70:10                     |
|   | TP-PHY                     | 10Base-T, 100Base-TX<br>Auto-MDI/MDIX |
| * | IP Address                 | 10.100.1.250                          |
|   | Instrument Address String  | TCPIP::10.100.1.250::7145::SOCKET     |
|   | Network ID                 | 0                                     |
|   | TCP/IP Ports               | :7145 :7147 :7149 :7151 :7153         |
|   | Uptime                     | 20 Days, 20 Hours, 32 Minutes         |
|   | Front Panel ID             | Off ID                                |
|   |                            |                                       |

All subsequent menus require Admin access, and the user will be prompted to login. The default username is *admin*. The default password is secret.

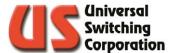

## 9.2. LAN Configuration

The LAN configuration page provides read / write access to all available network settings. Contact your network administrator for appropriate settings.

To program static IP settings, you must first un-check the DHCP enabled check box. Settings are not updated on the system until the "Update" button is selected at the bottom of the page.

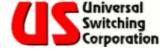

## LAN Configuration

## 9 Channel 8x8 Matrix

| Information                                                   | Bonjour/mDNS Hostname      |                                                                                                    |  |
|---------------------------------------------------------------|----------------------------|----------------------------------------------------------------------------------------------------|--|
| LAN Configuration                                             | Manufacturer's Description | 9 Channel 8x8 Matrix                                                                                                    |  |
| SNMP Configuration                                            | User's Description         | 9 Channel 8x8 Matrix                                                                                                    |  |
| <u>Settings</u>                                               | Use Port 80(HTTP)          | ✓ Enable                                                                                                    |  |
| Switch State  Custom Labels                                   | Use VXI-11 Service         | ✓ Enable                                                                                                    |  |
| Event Log  Module Information                                 | Close All Unsecured Ports  | Enable When enabled, Teinet, mDNS/VXI-11 Discovery, Unsecured HTTP and Master/Remote Services will be disabled. NOTE: Changing this option will result in a system restart. |  |
| <u>Diagnostic</u>                                             | DHCP/LLA                   | ☑ Enable                                                                                                    |  |
| Event Scheduler                                               | IP Address                 | 10.100.1.250                                                                                                    |  |
| Class Assignment  Firmware Maintenance  Administrator Account | Subnet Mask                | 255.255.255.0                                                                                                    |  |
|                                                               | Default Gateway            | 10.100.1.1                                                                                                    |  |
| UniversalSwitching.com                                        | DNS Server                 | 10.100.1.13                                                                                                    |  |
| Support Center ,                                              | Network ID                 | 0                                                                                                    |  |
|                                                               | TCP/IP Port                | Port List: :7145 :7147 :7149 :7151 :7153 NOTE: Maximum of 10 ports with a range of 1 to 32767                                                                               |  |
|                                                               |                            | Add Port: 0                                                                                                    |  |
|                                                               |                            | Delete Port: 0                                                                                                    |  |
|                                                               | Update                     |                                                                                                    |  |

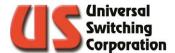

## 9.3. SNMP Configuration

The SNMP Configuration page provides read / write access for the various SNMP settings. Version 3 provides secure access to Universal Switching Corporation products by authenticating and encrypting data packets over the network.

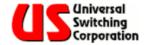

# SNMP Configuration 9 Channel 8x8 Matrix

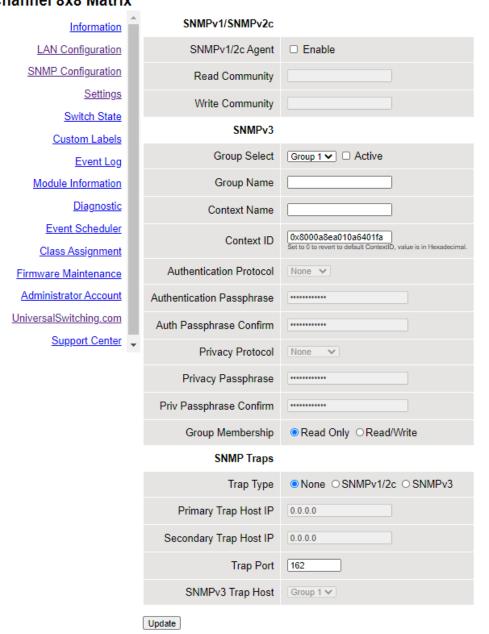

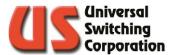

## 9.4. System Settings

The system settings page provides read / write access to other available settings:

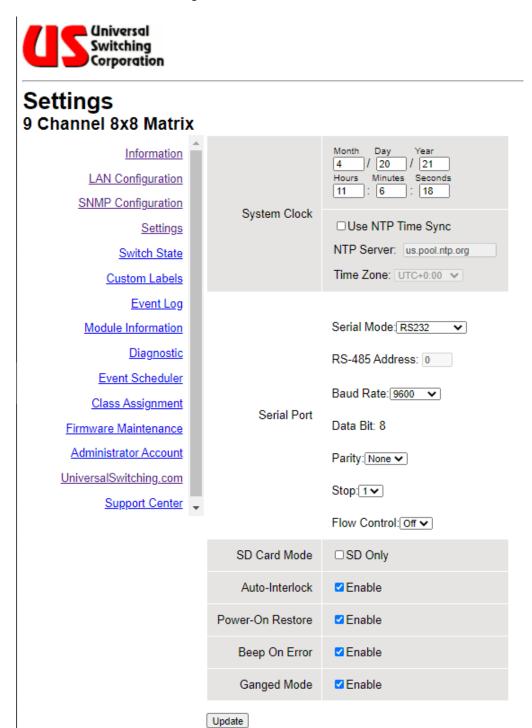

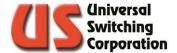

## 9.5. Switch State

The Switch State page is a dynamic page that allows the operator to view and change existing crosspoint connections as well as save or recall switch configurations from memory. You may also enable the Intra-Matrix (See Section 2.14.6.3. for details). Actions are not applied to the system until the "Send Update" button is selected.

Use the refresh button to update the table with any crosspoint changes that have been made from a remote interface or front panel.

Reference the following sections in this manual for the following functions:

Poles: Section 6.2.4 Ganged Mode: 6.2.3 Auto-Interlock: 2.14.6.1.

Save / Recall Configurations: 2.11 Intra Matrix & MOD: 2.14.6.3.

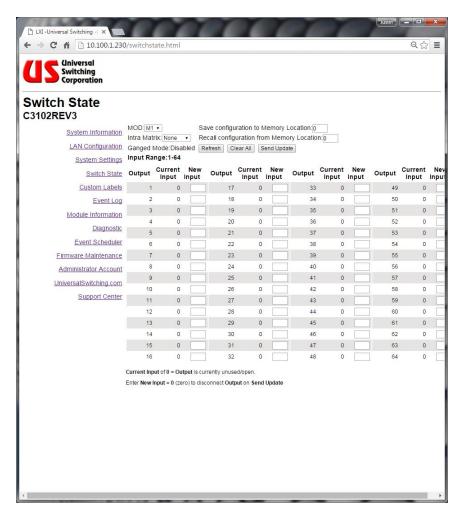

The screenshot below shows the same 64x64 matrix but with the Series Intra Matrix enabled for synchronous clock / data applications. The 64x64 matrix is now treated as a 32x32 matrix

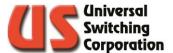

where input 1 on the web GUI translates to inputs 1 and 2 on the hardware.

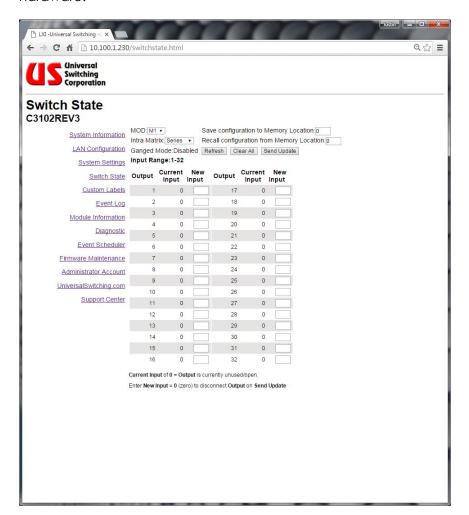

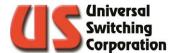

The screenshot below shows the same 64x64 matrix but with the Parallel Intra Matrix enabled for synchronous clock / data applications. The 64x64 matrix is now treated as a 32x32 matrix where input 1 on the web GUI translates to inputs 1 and 33 on the hardware.

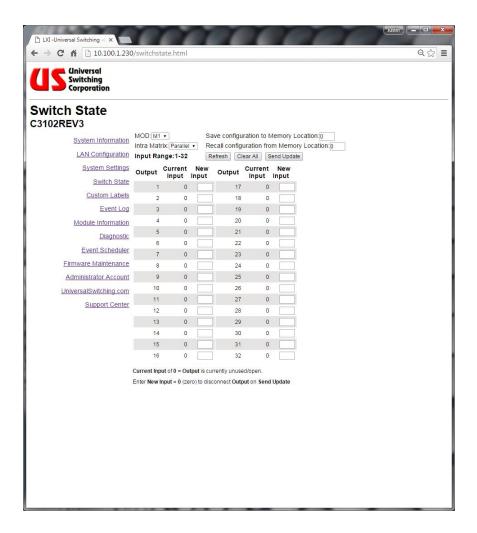

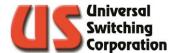

#### 9.6. Custom Labels

The Custom Labels page provides an alternative method to setting custom labels to the inputs, outputs (See Sections 0, 5.3.31) and memory configurations (See Sections 2.11, 0).

Select the bubble for either output, input, or SAV/RCL Label. Enter the index number and the new label. When finished, press the update button.

Note that there is a 10-character maximum and restricted characters include the quotation mark, comma, and semicolon.

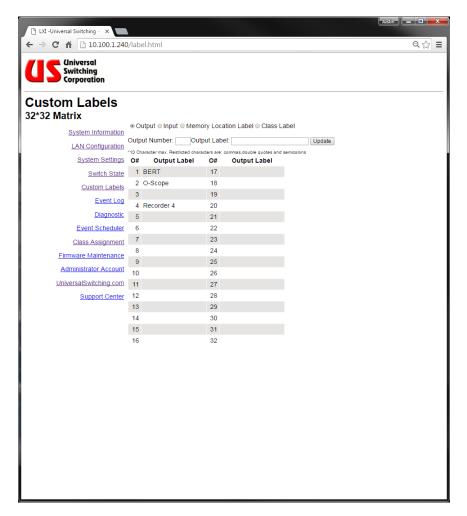

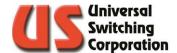

#### 9.7. Event Log

The event log tracks all activity from any of the remote interfaces, web GUI, and front panel touchscreen display. Events are timestamped and show the command or query and results. You have the option to show all events or just errors only. You can also export the log file to a .txt file on your computer. See Sections 2.14.1.1. and 5.3.35 for more details.

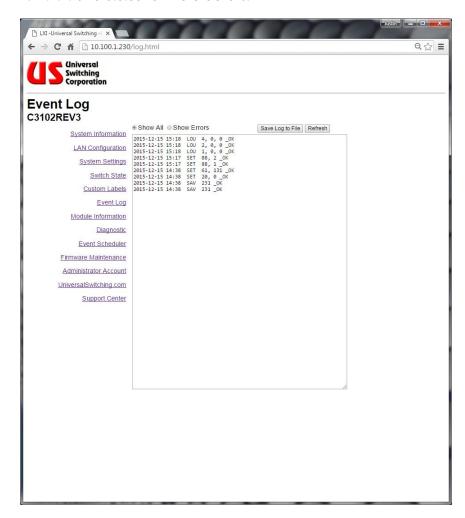

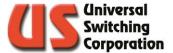

#### 9.8. Module Information

The module information page allows the user to identify the firmware and revision code that is installed in each of the system modules. System modules include the switch matrix modules and power supply modules.

Additionally, this page will allow the user to update the firmware that is installed on each module should there be a requirement to do so. The factory will provide the appropriate firmware files if necessary.

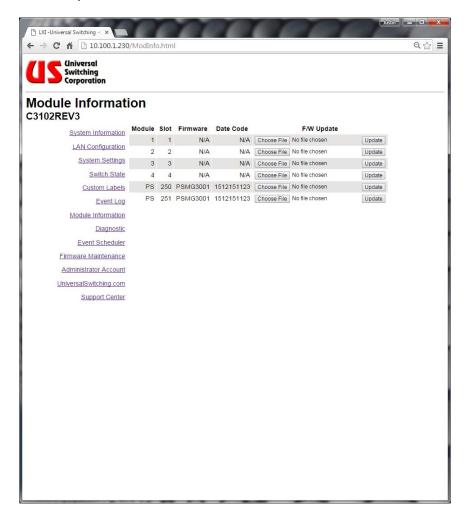

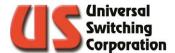

#### 9.9. Relay Cycle Log

In systems that utilize electro-mechanical switches with a finite life span or cycle count, the Relay Cycle Log will track the usage of each relay inside the module. This information can then be used to identify relays that are approaching the end of their life span and should be considered for replacement. As the life span of relays may vary depending on the model, consult the Operations Manual for your specific system to determine the life span specification of the relays.

If a new relay has been installed, the cycle count should be reset. Enter the relay number, the admin password and press the Reset Relay button.

The log is also available via the front panel. See Section 2.14.1.6. for more details.

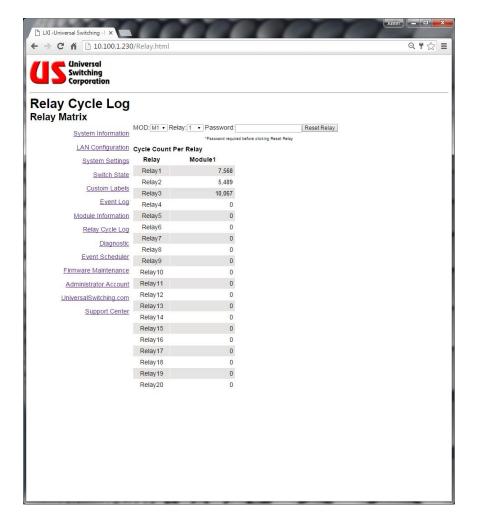

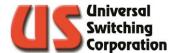

#### 9.10. Diagnostic

The Diagnostic page provides system health and status. Any reported failures or faults will be displayed in the System Health field. A self-test may also be initiated by pressing the TST button.

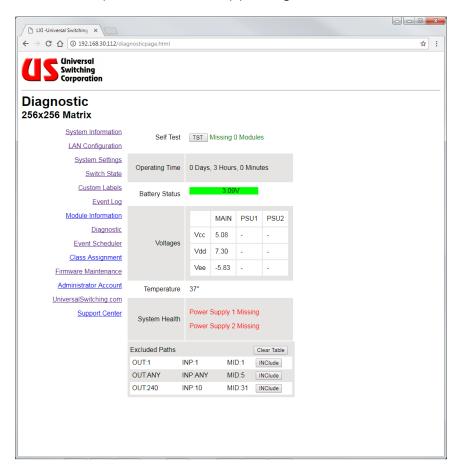

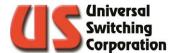

#### 9.11. Event Scheduler

The event scheduler is discussed in detail in Section 2.14.3. You may set the unit to recall a stored crosspoint configuration on 30-minute intervals throughout the day. You may also choose to repeat the event daily or not.

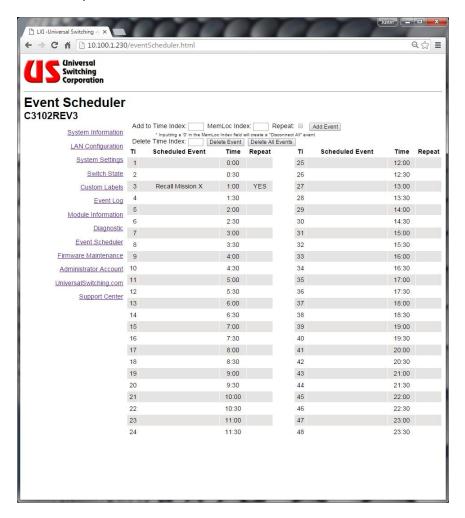

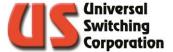

#### 9.12. Classing

Classing is a feature that allows the user to assign inputs and outputs to one or many classes where only similarly classed I/O's can be connected. See Section 2.15 for more details.

First select either **input** or **output**. Then enter the input or output **number** that you want to assign, the **class index** number, then press **Add Class**. To remove a class, enter the desired I/O number, class index that is currently assigned and press **Delete Class**.

The **Set Global** button can be used to quickly remove all class assignments from a given input or output (setting it back to default 0).

The **Set All Global** button can be used to quickly remove all class assignments from all inputs or outputs (setting them all back to default 0),

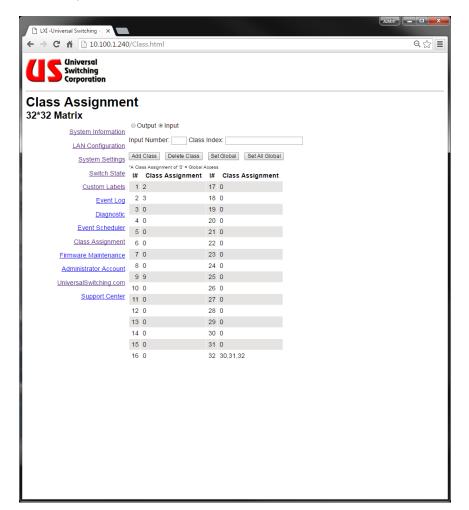

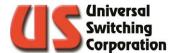

#### 9.13. Firmware Maintenance

The system's main CPU controller may require firmware updates from time to time to address bugs or customer requested feature changes. This page allows the user to upload the firmware file provided by the USWI support team directly to the system over Ethernet. No additional cables are required.

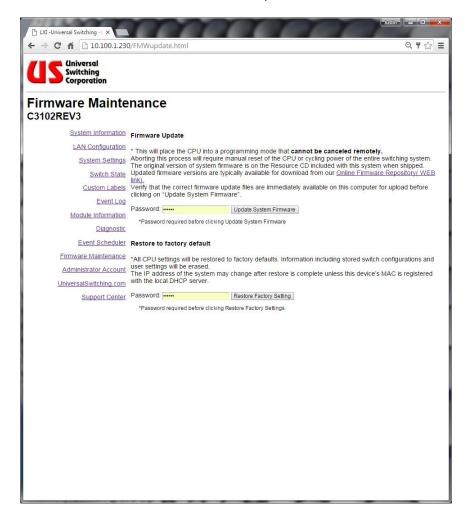

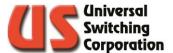

#### 9.14. Administrator Account

This page allows the operator to change the default admin password to something more secure. The password cannot exceed 20 characters.

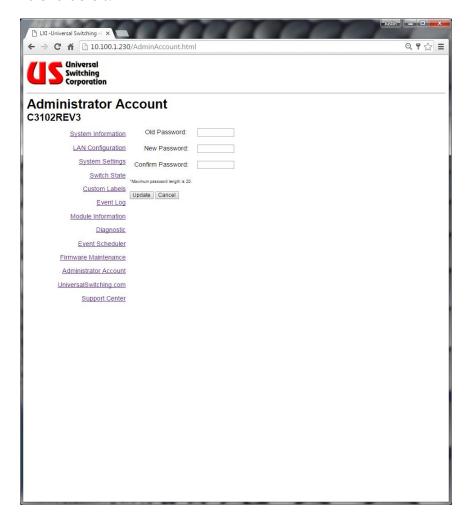

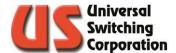

#### 9.15. Manufacturer Website

This link will launch <a href="https://www.uswi.com/">https://www.uswi.com/</a> . If your PC is not connected to the internet, you may receive an error message.

#### 9.16. Support Center

This page provides contact information for Universal Switching Corporation.

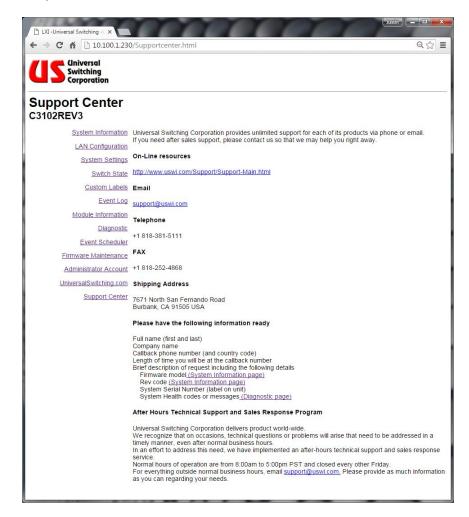

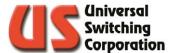

### 10. microSD Card

The C3-001 may optionally use a microSD Card for memory retention. The SD card provides two basic functions as outlined below. Cards are typically not included with shipments but are available for purchase. Standard store-bought cards may also be used:

- Redundant Mode: This is the factory default state. When the system is set to redundant mode, the system settings and crosspoint configurations will be written to the internal flash memory and the microSD card simultaneously (if present). If an SD card is not present, the internal serial flash is used to store the settings. This function is ideal for installations where redundancy is a requirement but also may be useful where multiple units are installed that require identical settings. Simply install the SD card in each system to overwrite the internal flash memory with the new settings.
- **SD Card Only Mode**: When the system is set to SD only mode, the system settings and crosspoint configurations will be written to the SD card only. The internal flash memory will not be used to retain any information. This is ideal for installations where customers require the utmost security without any mission specific data being stored in the system. Simply remove the SD card and all your custom settings are removed with it.

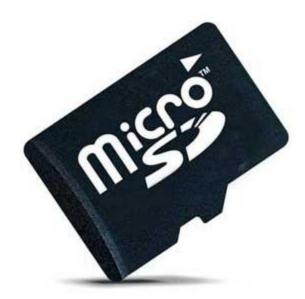

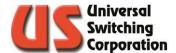

#### 10.1. microSD Card Decision Trees

The following diagrams are intended to assist the system operator with the internal workings of the SD card functions and identify how the system will behave in various scenarios.

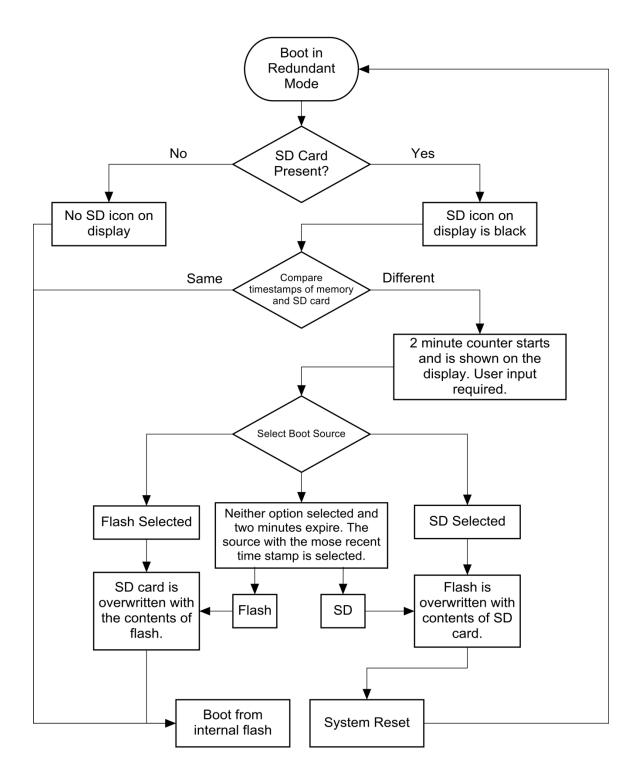

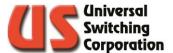

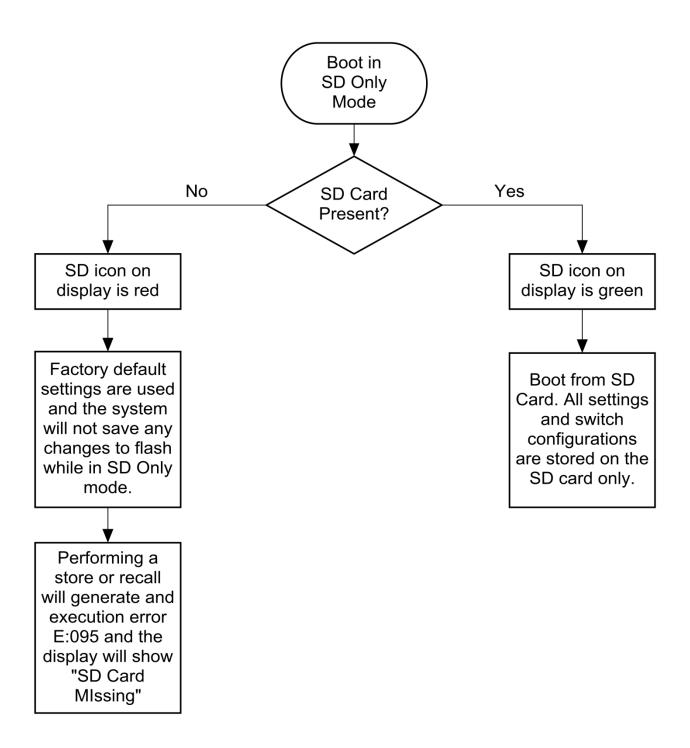

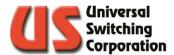

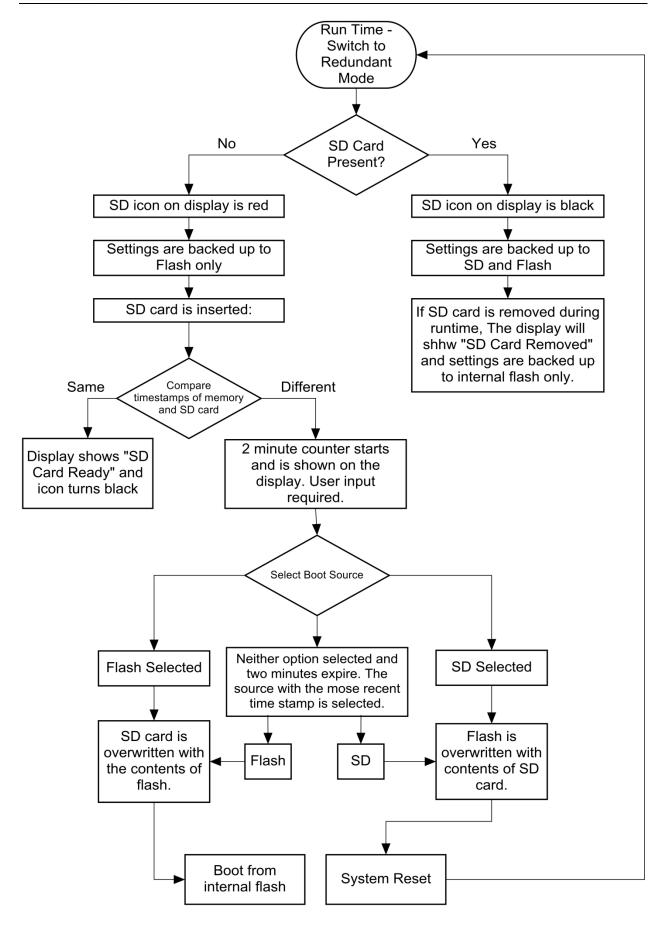

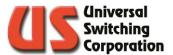

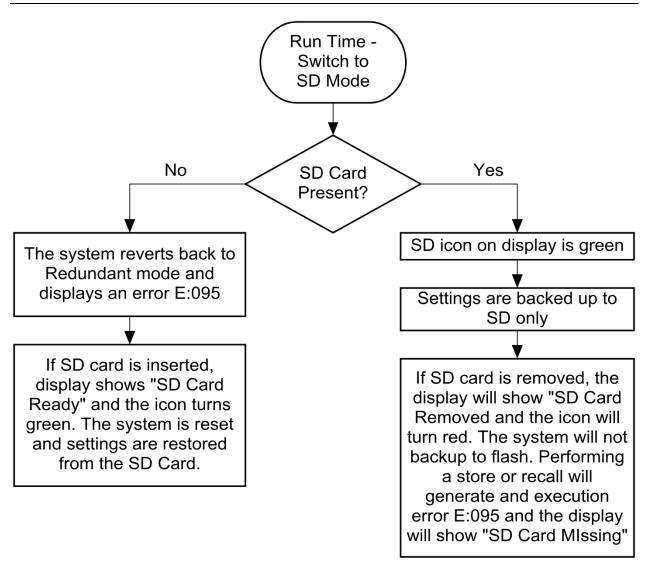

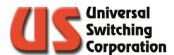

# THIS PAGE WAS INTENTIONALLY LEFT BLANK

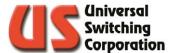

### 11. Troubleshooting

The series G2T system is robust in design and construction, and extremely reliable in operation. Each system is thoroughly tested and "burned in" at the factory prior to delivery. Usually, problems that occur are minor in nature and may be corrected in the field.

This section provides a diagnostic guide for troubleshooting in the field. For problems unable to be diagnosed and repaired in the field, the system or module should be returned to the factory.

Most problems may be classified into the following categories:

- Power
- Communications
- **Mechanical Connections**
- Operation and Performance

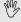

 $\overset{ ext{low}}{ ext{V}}$  NOTE: Additional information is available at the Universal Switching Corporation website: www.uswi.com.

#### 11.1. Power

If the system fails to power ON, ensure that there is power at the facility AC outlet source. Verify that the system AC cord is fully engaged in the duplex outlet and the system AC line input receptacle.

#### 11.1.1. Circuit Breakers and Fuses

Verify that the system circuit breakers, located next to the AC power input, have not tripped. Circuit breakers may fail when they become old. If a circuit breaker has tripped, further diagnosis is required before powering ON the system. Contact Technical Support. If circuit breakers are not present on the rear of the system, refer to your systems Operations Manual for the location of the fuses on the power supply backplane.

#### 11.1.2. Power Supply

Four (4) bi-color LED indicators are located on each plug-in power supply assembly. The indicators are driven by the built-in power supply monitoring CPU. If the power supply configuration is redundant, the supply voltage LED's will come on RED without the power supply's power switch being "ON". The power supply monitoring CPU receives power from the other power supply.

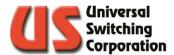

WARNING: High voltage is present at the power supplies. Never open a power supply while the system is powered ON. Failure to observe this WARNING could result in severe injury or death.

The power supply AC power switch is LED illuminated.

Most power supply units have three (3) DC sections, while others have only two (2) sections. If the power supply does not include a third DC section (V3), the LED will be off.

Below is the definition of the indicator colors.

| Designation | Status Function      | GREEN     | RED       |
|-------------|----------------------|-----------|-----------|
| V1          | VCC Power Section    | Pass      | Failure   |
| V2          | VDD Power Section    | Pass      | Failure   |
| V3          | VEE Power Section    | Pass      | Failure   |
| Temp        | High temp indication | Temp okay | Temp High |

If there is out-of-range DC output on the V1, V2 or V3 power supply, the LED combination of RED (failure) and GREEN (pass) for the power supply LED displays ORANGE.

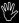

CAUTION: The system is configured with particular power supplies that are not interchangeable with other models. Always replace power supplies with the same model number. Failure to observe this CAUTION could result in damage to equipment.

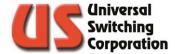

#### 11.1.3. Power Flowchart

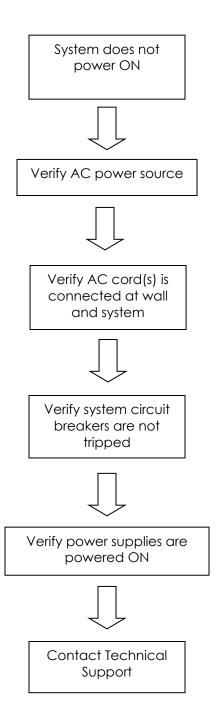

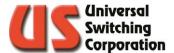

#### 11.2. Communications

Communication problems are usually the result of improper system or host settings, or system configuration compatibility.

The IP and port address for the system are different when communicating with Ethernet and serial communications. Verify that the correct IP and port address are entered. Verify that the communications cable is connected to the proper port.

By default, the system is shipped with DHCP mode enable. To enter a static IP address, you must first disable DHCP then enter your static IP information.

System configuration compatibility issues arise when attempting to communicate with a system using the wrong operating mode. The switching system can be enabled in AUTO-ROUTE mode or GANGED mode. Verify that the operating mode is set correctly.

The AUTO-ROUTE mode automatically routes the command entry to the system without the need to address a specific module number. Tri-Stage™ or Output End-to-End systems are configured in AUTO-ROUTE mode.

The GANGED mode does not require a specific module number to route correctly the command entry. Parallel systems may be configured in GANGED mode.

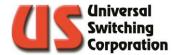

#### 11.2.1. Ethernet Communications Flowchart

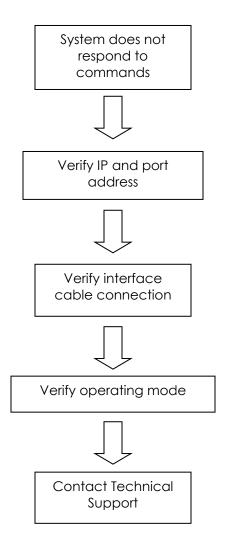

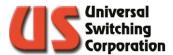

#### 11.2.2. Serial Communications (RS-232, RS-422, RS-485) Flowchart

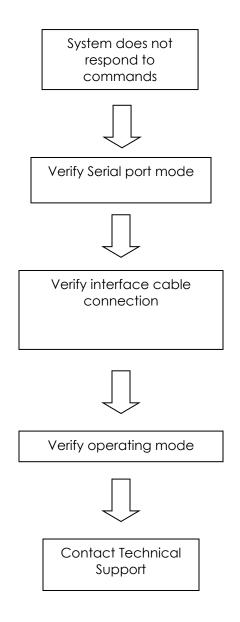

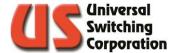

#### 11.2.3. Mechanical Connections

Damage to power and control pins may occur when modules have been forced into place. Remove the module and, with a strong light, examine all power and control connector pins within the mainframe to ensure that they are not damaged.

Install the module and verify that the power and control connectors mate properly. Ensure that the module captive fasteners are tight.

Damage to signal cables may occur if signal cables have been pulled or subjected to continuous movement. Examine the signal cables for bent or improper routing. Excessive bends or recurring movement may weaken and fatigue signal cables.

Damage to relay connector jacks may occur when signal cable connectors have been over tightened. Examine relay connector jacks at the signal connector panel. Ensure that the signal cable connectors are tight.

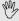

NOTE: Be careful when tightening SMA connectors. The maximum torque rating that can be applied is 8 inch-pounds. Over tightening can damage the SMA connectors.

Damage to power and control pins may occur when the CPU has been improperly installed or forced into place. Remove the CPU and, with a strong light, examine all power and control connector pins within the mainframe to ensure that they are not damaged.

Verify that the CPU is fully seated and secured with attaching hardware.

Damage to power and control pins may occur when power supplies have been forced into place. Remove the power supply and with a strong light, examine all power and control connector pins within the mainframe to ensure that they are not damaged.

Verify that the power supplies are fully seated and secured with captive fasteners.

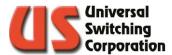

#### 11.2.4. Mechanical Connections Flowchart

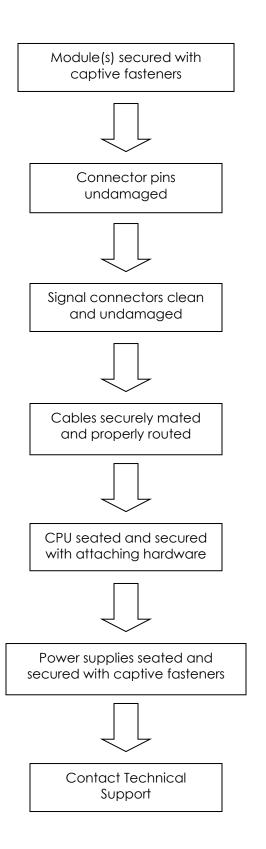

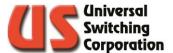

#### 11.3. Performance

Degraded performance may result from a signal impedance mismatch. Ensure that the correct impedance is achieved by using cables and connectors for the required impedance.

#### 11.3.1. Compatibility Issues

Incorrect system firmware causes compatibility errors. Perform a "\*idn?" command from the host PC and note the firmware that is displayed. Contact Technical Support if you suspect that there is a firmware issue. A firmware upgrade may be available.

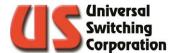

#### 11.3.2. Operation and Performance Flow Chart

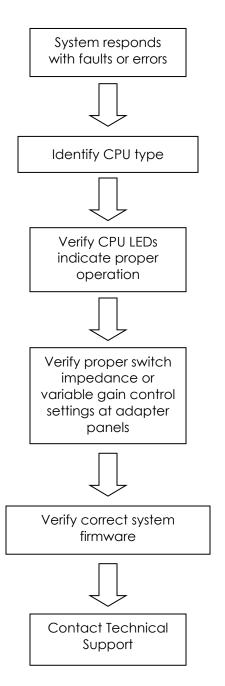

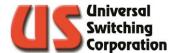

#### 11.4. Technical Support

If you have any questions, contact Technical Support for assistance. A dedicated technician is available for immediate consultation. Every effort shall be made to provide customer support.

If any portion of the unit is required to be shipped back to the factory for service, contact the factory for an RMA number.

NOTE: Most problems may be solved in the field. Contact Technical Support. A technician is available for immediate consultation. If return of a module or system is required, an RMA number shall be assigned.

Attach a tag to the system identifying the current owner (including address and phone number) model and serial number of the equipment, as well as a brief description or the required service or suspected problem. Print the RMA number on the exterior of the packaging.

Use the original custom commercial packaging for shipping and mark the packaging **FRAGILE** to help insure safe handling by the carrier. In correspondence, refer to the return item by the model number and serial number.

When returning a module or system, use the following address:

**Universal Switching Corporation** 7671 North San Fernando Road Burbank, CA 91505-1073 USA

Technical Support +1 818 381-5111 support@uswi.com

NOTE: Additional information is available at www.uswi.com

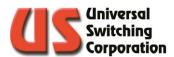

# THIS PAGE WAS INTENTIONALLY LEFT BLANK

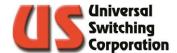

### 12. Control Software

#### 12.1. RouteWarePRO

Our software product called <u>RouteWarePRO</u> is a self-contained graphical interface software package designed specifically to control and monitor Universal Switching Corporation's products. Designed for ease of use, most users are up and running in minutes. The user can control one "switch box" or many by simply selecting the "box" to be controlled from a menu. GUI colors, channel labeling and configuration uploads are all user definable.

<u>Download a 30-day free trial today!</u> A factory demo is available online to connect to at IP address 74.62.31.5, port 7145. Type in the manual VISA resource: **TCPIP::74.62.31.5::7145::SOCKET** 

#### RouteWarePRO Key Features:

- Real-time visual crosspoint connectivity window
- Sophisticated "auto-discovery" of available network attached USC hardware devices simplifies initial application setup
- Sort input and outputs by I/O number or by user channel/port names
- Fully scalable user windows for easy viewing of larger configurations
- "On the fly" input and output naming (channel or part names) within RWP
- Integrated screen color picker to customize "panels" for desired effects
- Multiple user OS support for different users on the same workstation can either share settings and I/O names, or have custom program settings for their login
- Improved status with more indicators, plain English responses, and handy tool hints
- Multiple instance support to operate multiple devices or device "panels" from a single computer
- Interlock control to prevent accidental user disconnects
- System diagnostic report generation for streamlining support of connected USC devices
- Software or Hardware Licensing options (via USB Key).

A guick start tutorial video may be found at the link below:

https://uswi.com/Products/Other/RouteWarePRO5-Demo1.html

Please visit our website <u>www.uswi.com</u> for more information on RouteWarePRO.

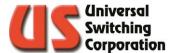

#### 12.2. National Instruments LabVIEW

Universal Switching Corporation has developed a VISA library that contains all the drivers necessary to control and monitor our products using National Instruments LabVIEW software.

You may download the VISA library by clicking on the link below or visiting our download website:

Download Package:

https://uswi.com/Downloadables/USwi%20VISA.zip

Website:

https://uswi.com/Products/Other/Software-Drivers.html

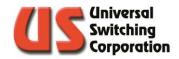

## 13. Index

|                                |     | Keypad                                  | 13      |
|--------------------------------|-----|-----------------------------------------|---------|
| 1                              |     | Labels                                  |         |
|                                |     | Last Action                             | .13, 34 |
| 10.1" Front Panel              |     | Lock Screen                             | 29      |
| About Unit                     |     | Menu                                    | 22      |
| Auto Interlock                 |     | Menu Tree                               |         |
| Auto-Route                     |     | Power On AutoRestore                    |         |
| Backlight Brightness           |     | Real-Time Clock                         |         |
| Classing                       | 53  | Recall                                  |         |
| Clear Connections              |     | Relay Log                               |         |
| Diagnostics                    | 59  | Remote Control Settings                 |         |
| Event Log                      | 59  | Self Test                               |         |
| Event Scheduler                | 66  | System Functions                        |         |
| Exclusion Table                |     | System ID                               |         |
| Factory Reset                  |     |                                         |         |
| Ganged Mode                    |     | System Information                      | 22      |
| Input Signal Detection         |     | Unlock Code                             |         |
| Intra-Matrix                   |     | Verify                                  |         |
| Local Lock                     |     | View Connections                        |         |
| Lock Code                      |     | Voltage Monitor                         | 26      |
| Menu Tree                      |     |                                         |         |
| Real-Time Clock                |     | Α                                       |         |
| Remote Control Settings        |     | About Unit                              | 25      |
| <u> </u>                       |     | Administrator                           |         |
| Settings                       |     |                                         |         |
| System Information             |     | Alarm Port<br>Auto Interlock            |         |
| Unlock Code                    |     |                                         |         |
| Voltage MonitorX-Point Control |     | Auto-Route Mode                         | 116     |
| 4                              |     | Backwards Compatibility                 | 71 100  |
| 4.3" Front Panel               | 11  | Baud                                    |         |
| About Unit                     |     | Beep On Error30, 31,                    |         |
| Application Title              |     | 2000 011 21101                          | 01,01   |
| Auto Interlock                 |     | С                                       |         |
| Auto-Route                     |     |                                         |         |
| Background Color               |     | C3-001 123, 124, 125, 126, 128, 129, 13 | 32, 139 |
| Backlight Brightness           |     | Circuit Breakers                        | 163     |
| Backwards Compatibility        |     | Classing40, 53, 9                       | 95, 139 |
| Classing                       |     | Command Error                           | 109     |
| Clear Connections              |     | Communications163, 166, 16              | 67, 168 |
| Configure Unit                 | 20  | Control Protocols                       |         |
| Network                        | 3.4 | MSC                                     | 71      |
| Serial                         |     | US2                                     | 71      |
| Connect                        |     | US3                                     | 71      |
|                                |     | US4                                     | 71      |
| Diagnostic                     |     |                                         |         |
| Disconnect                     |     | D                                       |         |
| Display Firmware               |     |                                         |         |
| Display Preferences            |     | Default Gateway                         |         |
| Event Log                      |     | DHCP34, 43, 102, 103, 12                |         |
| Event Scheduler                |     | Diagnostic24, 13                        | 39, 151 |
| Exclusion Table                |     |                                         |         |
| Factory Reset                  |     | E                                       |         |
| Force Close                    |     | Ford to Ford                            | 111     |
| Ganged Mode                    |     | End to End                              |         |
| Home ScreenIntra-Matrix        |     | Error Code                              | 121     |
|                                |     |                                         |         |

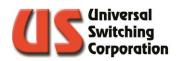

| Ethernet 33, 43, 69, 123, 124, 126, 128, 139, 154, | Peer to Peer                            | 102, 118               |
|----------------------------------------------------|-----------------------------------------|------------------------|
| 166, 167                                           | Pin Assignment                          | 126                    |
| Ethernet - Rear 2RU36                              | Poles                                   | 102, 117               |
| Event Log92, 139, 148                              | Ports                                   | 33, 70, 85, 88, 124    |
| Event Scheduler139, 152                            | Power 100, 102, 106, 1                  |                        |
| Event Status Enabled Register107                   | Power On AutoRestore                    |                        |
| Event Status Register86, 106, 107, 108, 113        | Power Supply26,                         |                        |
| Exclamation Point                                  | 1 0 1 0 0 0 0 0 0 0 0 0 0 0 0 0 0 0 0 0 | 00, 100, 102, 100, 100 |
| Execution Error                                    | Q                                       |                        |
| EXCEDITOT EITOT                                    | Q                                       |                        |
| F                                                  | Query Error                             | 100, 109               |
| Factory Defaults127                                | R                                       |                        |
| Fault Queue106, 108, 111, 112, 113, 114            | Real Time Clock                         | 20 02 04               |
| Firmware25, 57, 122, 123, 126, 139, 154            |                                         |                        |
| Flash123                                           | Recovering Errors                       |                        |
| Forceclose100                                      | Relay Log                               | 139, 130               |
| Fuses163                                           | Remote Control                          | 0/ 110                 |
|                                                    | *CLS                                    |                        |
| G                                                  | *ESE                                    |                        |
|                                                    | *ESE?                                   |                        |
| Ganged Mode117                                     | *ESR?                                   |                        |
| Ganging102, 121                                    | *IDN\$                                  |                        |
| Parallel63                                         | *OPC                                    |                        |
| Series63                                           | *OPC?                                   | 87, 115                |
| Gateway101                                         | *P\$C                                   | 87, 113                |
| GPIB 36, 69, 86, 101, 102, 107, 108, 109, 112, 113 | *PSC?                                   | 87, 113                |
| GUI25, 57, 69, 70, 124, 131, 139, 140, 175         | *RCL                                    | 84                     |
|                                                    | *RST                                    | 86, 114                |
| 1                                                  | *\$AV                                   | 84                     |
|                                                    | *SRE                                    | 87, 113                |
| IEEE 488.269, 73, 113, 114                         | *SRE?                                   | 87, 113                |
| Input Signal Detection50, 51, 74                   | *STB?                                   |                        |
| Intra-Matrix102, 144                               | *TST?                                   |                        |
| IP Address34, 101, 124                             | *WAI                                    |                        |
|                                                    | BRE?                                    |                        |
| L                                                  | CIA                                     |                        |
| Labels                                             | CID                                     |                        |
|                                                    | Cris                                    |                        |
| LabVIEW                                            | CLL                                     |                        |
| LAN Configuration                                  | Clrs                                    |                        |
| LAN Status Indicator43                             | CFO5                                    |                        |
| LEDs128                                            | COA                                     |                        |
| LXI36                                              | COD                                     |                        |
|                                                    | CON                                     |                        |
| M                                                  | CAE\$                                   |                        |
| MAC Address25, 57                                  | DAT                                     |                        |
| Maintenance                                        | DAT?                                    |                        |
| Manufacturer                                       | DIS                                     |                        |
| Master / Remote44, 68                              | ETH?                                    |                        |
| Mechanical Connections163, 169, 170                | EXC                                     |                        |
| microSD                                            | EXClude                                 |                        |
| Module ID                                          | EXClude                                 |                        |
| Module Information                                 |                                         |                        |
| 137                                                | FOR                                     |                        |
| N                                                  | GET?                                    |                        |
| N                                                  | INC                                     |                        |
| Network ID34, 102, 103, 125                        | INClude                                 |                        |
| 2                                                  | ISP?                                    |                        |
| P                                                  | LIN                                     |                        |
| •                                                  | rins                                    |                        |
| Parallel102, 116, 166                              | LOC                                     |                        |
|                                                    | LOG?                                    | 92                     |
|                                                    |                                         |                        |

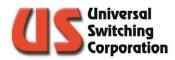

| LOU?89                                      | Service Request Enable Register87, 106, 10 |
|---------------------------------------------|--------------------------------------------|
| LOUT88                                      | SNMP 69, 123, 129, 131, 133, 134, 14       |
| MAK?79                                      | Browser12                                  |
| OSP?76                                      | connectionTable13                          |
| POA88                                       | swCMD13                                    |
| POD88                                       | swConfig.MIB13                             |
| POL?88                                      | sysSettings.MIB13                          |
| QUE?81                                      | sysTRAP.MIB13                              |
| QUEry72                                     | Status Byte Register86, 105, 106, 107, 11  |
| RES85                                       | Subnet Mask34, 10                          |
| SCA?77                                      | Support126, 156, 163, 171, 17              |
| SET82, 100                                  | Switch State139, 14                        |
| STL90                                       | Syntax Conventions7                        |
| STL?91                                      | System Information139, 14                  |
| TIM92, 94                                   | System Settings                            |
| TIM?92, 94                                  | ,                                          |
| UNL83                                       | Ţ                                          |
| XCL73                                       | •                                          |
| RouteWarePRO44, 68, 175                     | TCP/IP69, 85, 88, 100, 108, 12             |
| RS-232C 102, 123, 124, 125, 128             | touchscreen1                               |
|                                             | Troubleshooting16                          |
| S                                           |                                            |
|                                             | U                                          |
| Screen Saver31, 64                          | User Description25, 5                      |
| Serial33, 102, 123, 124, 125, 126, 128, 168 | 03e1 Description23, 3                      |
| Baud Rate35                                 | V                                          |
| Data Bits35                                 | V                                          |
| Flowcontrol35                               | Virtual Modules11                          |
| Mode35                                      | VISA69, 17                                 |
| Parity35                                    | ,                                          |
| Stop Bit35                                  | W                                          |
| Serial Control69                            | •                                          |
| Corial Flach 14 20 49 157                   | Web Interface 13                           |

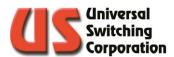

# THIS PAGE WAS INTENTIONALLY LEFT BLANK

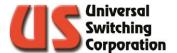

## 14. Record of Changes

This section only applies to revised documents. The table below indicates the revision level entered and a brief description of the change(s).

| Revision           | Description of Change                                                                                                    | Date     |
|--------------------|----------------------------------------------------------------------------------------------------|----------|
| Initial<br>Release |                                                                                                    | 20151216 |
| A                  | <ul> <li>Added details on Classing:</li> <li>Added Section 5.3.38</li> <li>Added Execution Error 24 (Section 7)</li> <li>Added Section 9.12</li> </ul>                                                                                                    | 20160222 |
| В                  | <ul> <li>Added 10.1" Touchscreen details – Section 3</li> <li>Updated Classing functionality via front panel in section 2.15</li> </ul>                                                                                                    | 20160602 |
| С                  | <ul> <li>Added \$2561F(X) / \$2560F(X) functionality:</li> <li>EXC? Query: Section 5.3.1.2.</li> <li>ISP? Query: Section 5.3.1.5.</li> <li>OSP? Query: Section 5.3.1.6.</li> <li>SCA? Query: Section 0</li> <li>Updated index and table of contents</li> </ul> | 20160929 |
| D                  | <ul> <li>Added input signal detection mechanics on 10" front panel.</li> <li>Added introductory video for the 10" screen on "VID" version of the document.</li> </ul>                                                                                          | 20161024 |
| E                  | <ul> <li>Added Sections: 2.7 / 2.12.3 / 0 / 2.18 / 3.3.3.1. / 3.6.1.5. / 0</li> <li>Updated Section 0 to discuss exclusions,</li> <li>Updated Menu Trees in Sections 2.2 and 3.1</li> <li>Updated Section 7, added fault codes 97, 98, and 99</li> </ul>       | 20170905 |

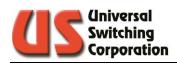

| F | <ul> <li>Added GET?/SET value 92 and updated Error code 74 for Peer to Peer functionality.</li> <li>Updated Section 8.5 to include SNMP v3</li> <li>Added Section 5.3.40 for the TOP? Query</li> <li>Added Section 5.3.41 for the UDES and UDES? Command and query</li> <li>Updated Section 9.2 to allow user to disable HTTP port 80</li> </ul>                                      | 20190328 |
|---|----------------------------------------------------------------------------------------------------|----------|
| G | <ul> <li>Added Section 9.3 for the SNMP settings page</li> <li>Added gigabit functionality to the C3 processor</li> <li>Updated cover page with new graphic and ICD</li> <li>Corrected type-o in Status Byte Register Layout</li> <li>Added Peer to Peer description in Section 6.3</li> <li>Removed Section 8.1.2.2 on USB.</li> <li>Added Section 8.6 for CPU alarm port</li> </ul> | 20210520 |